# Peregrine Systems, Inc. **Get-Services™ 4.2**

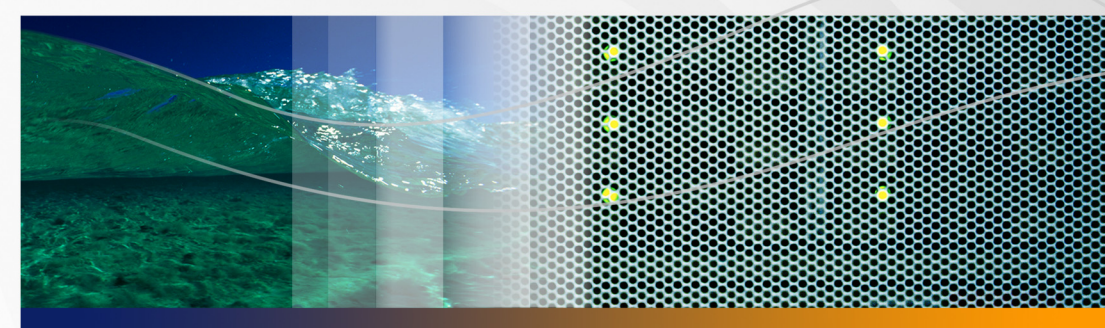

# **Manuel d'installation**

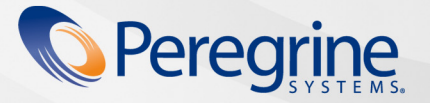

RÉF. No. DGS-42-FR28

#### © Copyright 2005 Peregrine Systems, Inc.

LISEZ ATTENTIVEMENT LE MESSAGE SUIVANT AVANT D'INSTALLER ET D'UTILISER CE PRODUIT. CE DERNIER EST LA PROPRIÉTÉ EXCLUSIVE DE PEREGRINE SYSTEMS, INC. (« PEREGRINE ») ET EST PROTÉGÉ PAR LA RÉGLEMENTATION SUR LES DROITS DE REPRODUCTION. VOUS VOUS ENGAGEZ À RESPECTER LE CONTRAT DE LICENCE LOGICIELLE CONCLU ENTRE VOUS ET PEREGRINE. EN INSTALLANT OU EN UTILISANT CE PRODUIT, VOUS RECONNAISSEZ ÊTRE LIÉ PAR LES TERMES ET CONDITIONS DU PRÉSENT CONTRAT DE LICENCE. TOUTE INSTALLATION, UTILISATION, REPRODUCTION OU MODIFICATION DE CE PRODUIT EN VIOLATION AVEC LES TERMES DU CONTRAT DE LICENCE LOGICIELLE ENTRE VOUS ET PEREGRINE EST FORMELLEMENT INTERDITE.

Les informations contenues dans ce document sont la propriété de Peregrine Systems, Incorporated et ne peuvent être utilisées ou divulguées qu'avec la permission écrite de Peregrine Systems, Inc. Ce livre, en tout ou partie, ne peut pas être reproduit sans la permission préalable écrite de Peregrine Systems, Inc. Ce document fait référence à de nombreux produits par leur nom commercial. Dans la plupart des cas, si ce n'est dans la totalité, leurs désignations sont des marques commerciales ou des marques déposées de leur société respective.

Peregrine Systems, AssetCenter, AssetCenter Web, BI Portal, Dashboard, Get-It, Peregrine Mobile et ServiceCenter sont des marques déposées de Peregrine Systems, Inc. ou de ses filiales.

Microsoft, Windows, Windows 2000, SQL Server, et les autres noms de produits Microsoft référencés ici sont des marques commerciales ou [déposées de Microsoft Corporation. Ce produit inclut des logiciels développés par Apache Software Foundation \(http://www.apache.org/\).](http://www.apache.org/)  Ce produit inclut également des logiciels développés par : Sun Microsystems, Inc., Netscape Communications Corporation et InstallShield Software Corporation. Consultez l'annexe du manuel d'installation pour plus d'informations sur les termes de licence supplémentaires qui s'appliquent (l'annexe est en anglais uniquement).

Les informations contenues dans ce document sont sujettes à modification sans préavis et ne tiennent pas lieu d'engagement de la part de Peregrine Systems, Inc. Contactez l'assistance clientèle de Peregrine Systems, Inc. pour vérifier la date de la version la plus récente de ce [document. Les noms de sociétés et de personnes utilisés dans la base de données de référence et dans les exemples des manuels sont fictifs](mailto:support@peregrine.com)  et visent à illustrer l'utilisation du logiciel. Toute ressemblance avec une société ou une personne réelle, existante ou ayant existé, ne serait que pure coïncidence. Si vous avez besoin d'assistance technique concernant ce produit ou si vous souhaitez obtenir de la documentation sur un produit dont vous détenez une licence, veuillez contacter le service d'assistance clientèle de Peregrine Systems, Inc. par courrier électronique à l'adresse support@peregrine.com. Si vous souhaitez formuler des commentaires ou des suggestions concernant cette documentation, contactez le service des publications techniques de Peregrine Systems, Inc., par courrier électronique à l'adresse [doc\\_comments@peregrine.com. Cette édition s'applique à la version 4.2 du programme sous licence.](mailto:doc_comments@peregrine.com)

Peregrine Systems, Inc. 3611 Valley Centre Drive San Diego, CA 92130 Tél : +1 858.481.5000 Fax : +1 858.481.1751 www.peregrine.com

# Table des matières

### **PEREGRINE**

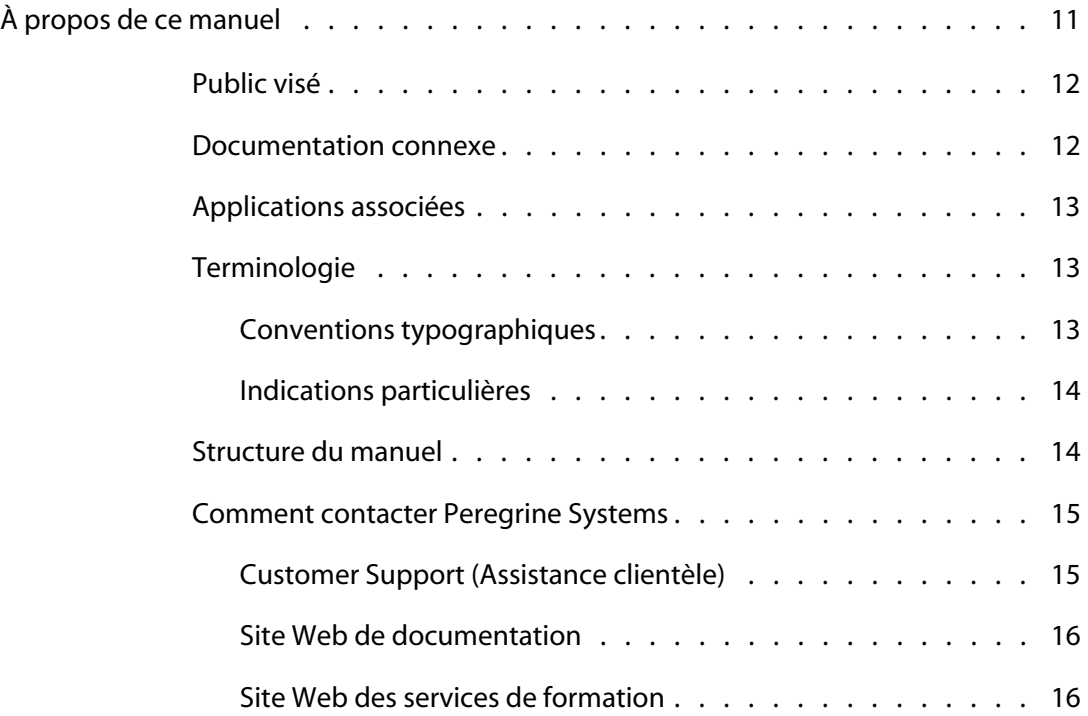

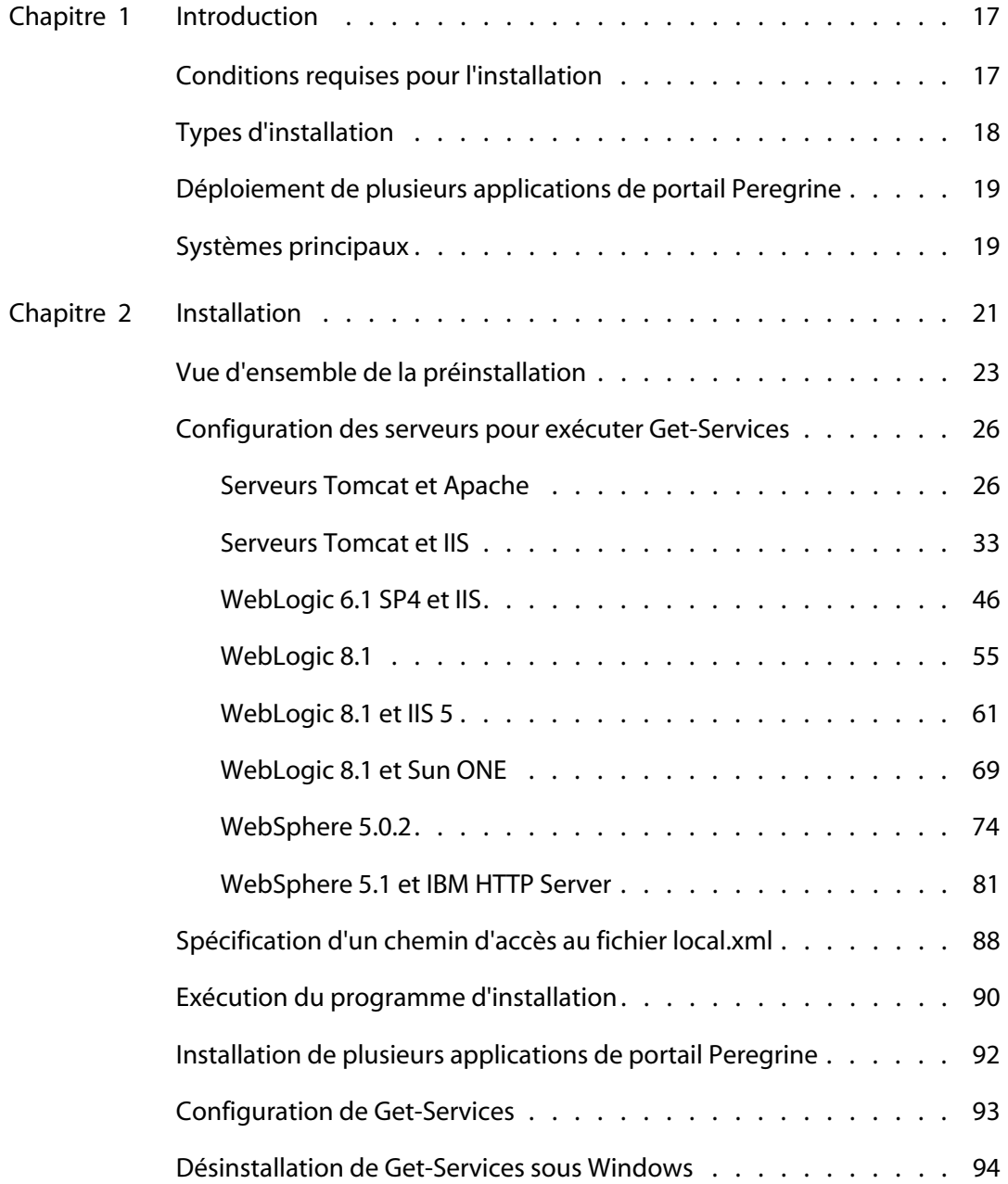

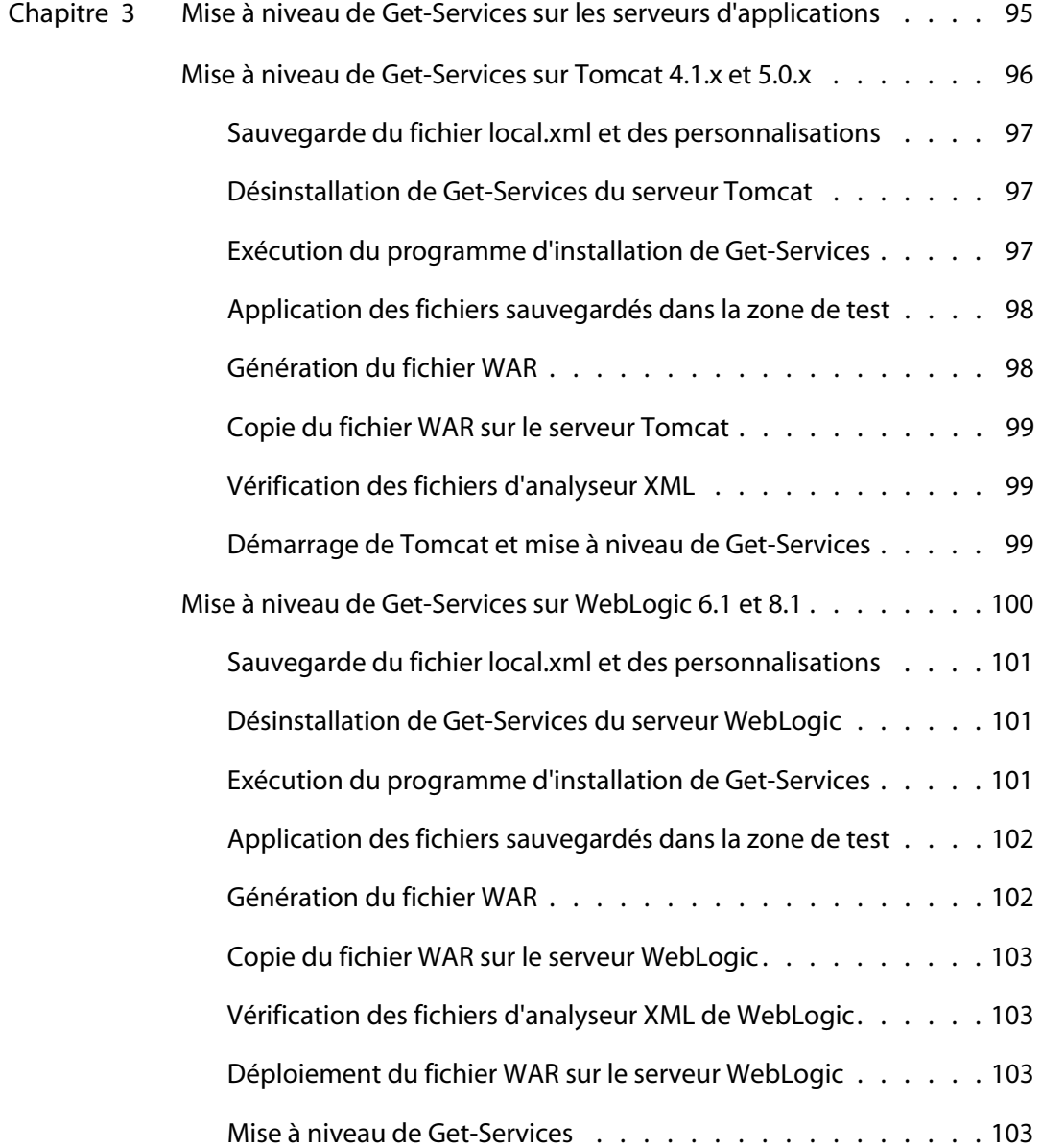

 $\sim$   $-$ 

DD.

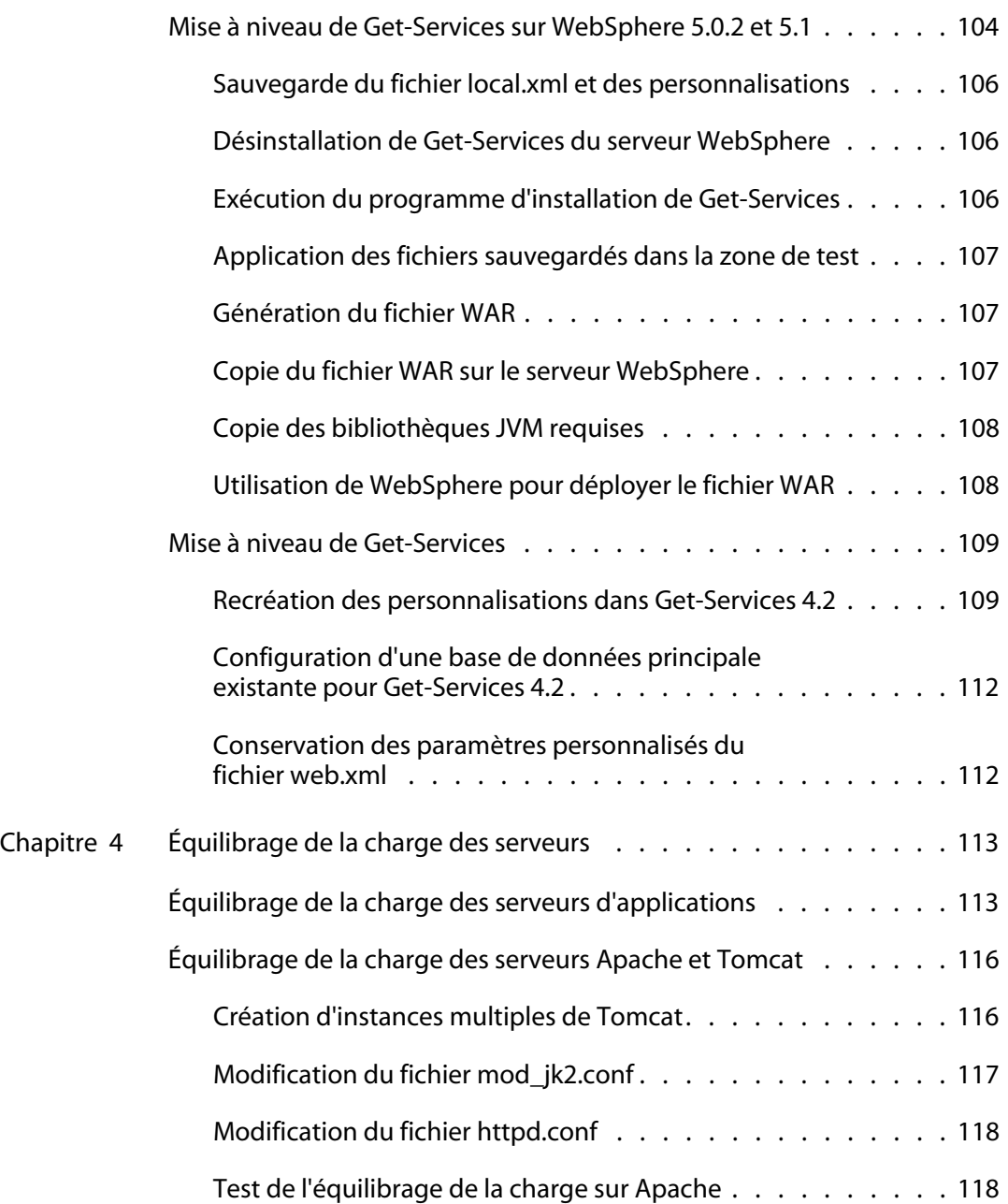

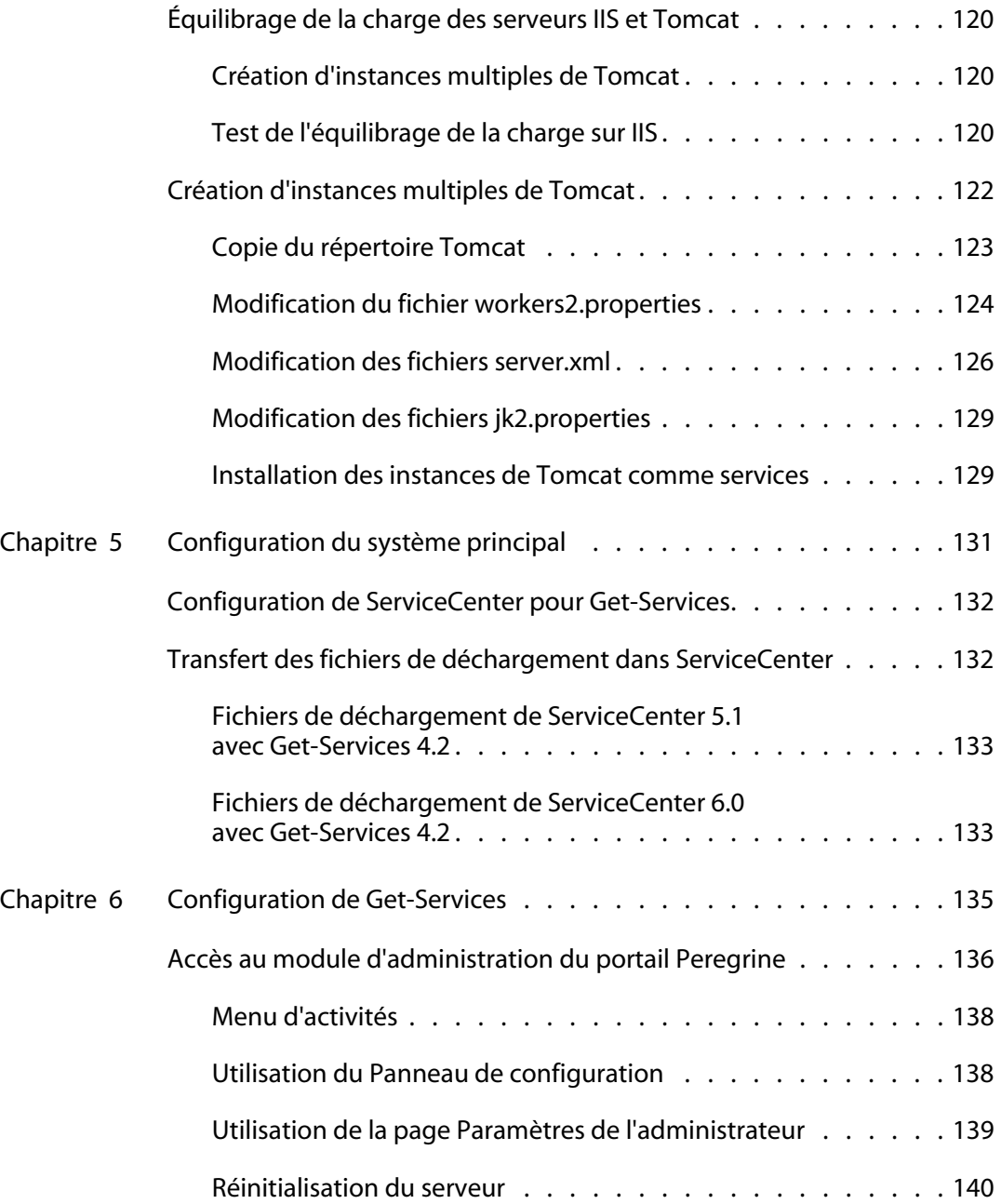

Chapitre

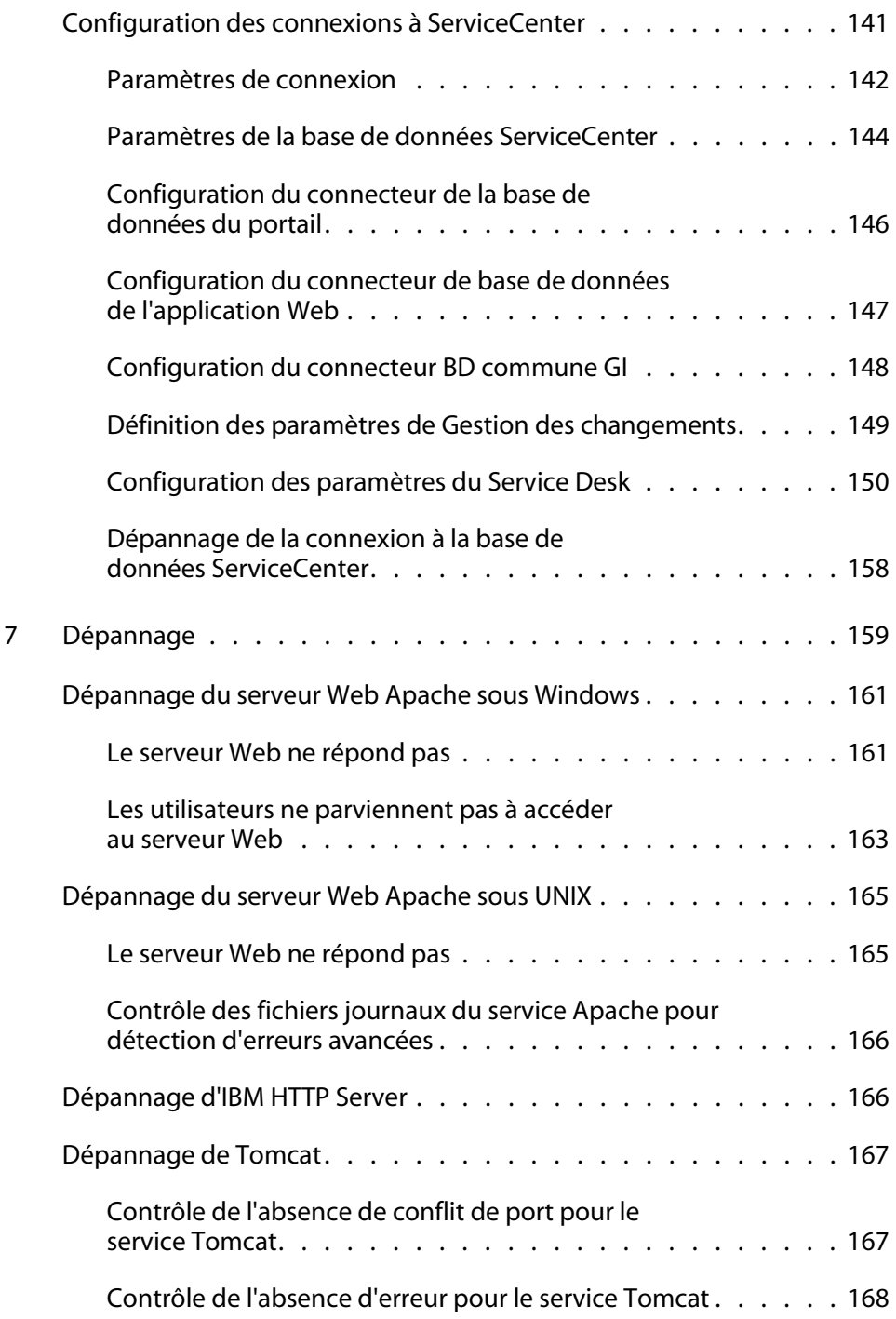

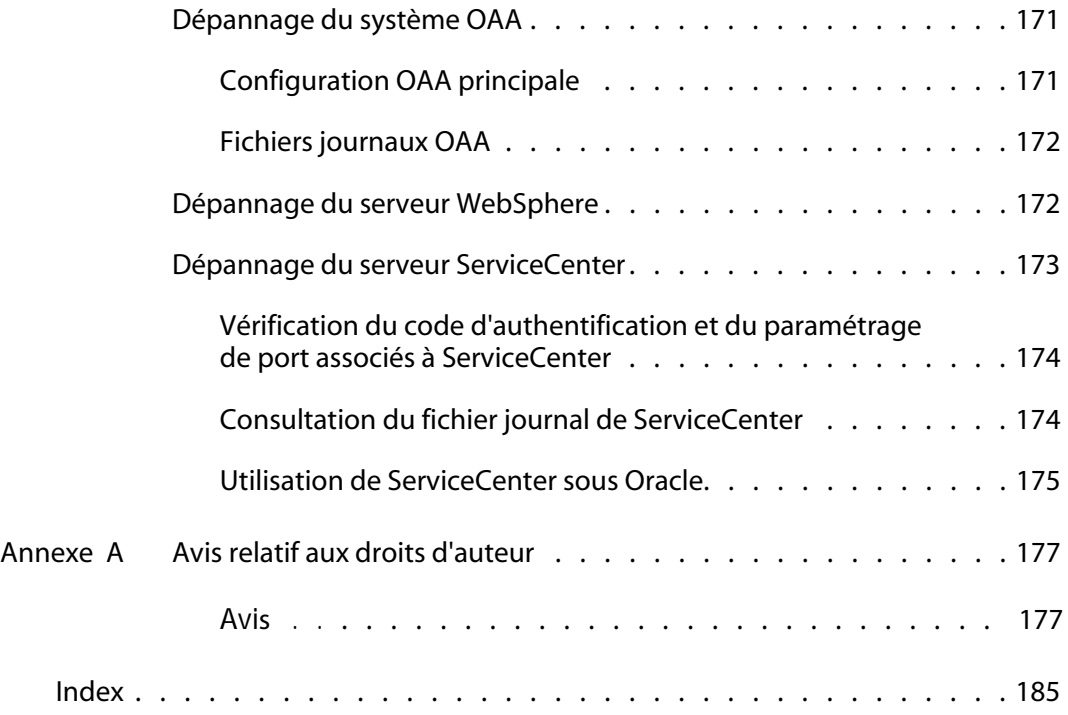

77

# <span id="page-10-0"></span>À propos de ce manuel

### **PEREGRINE**

Get-Services est une application qui offre une interface Web pour accéder à Peregrine ServiceCenter®. Get-Services permet aux utilisateurs de signaler les problèmes qu'ils rencontrent dans leur environnement de travail, en ouvrant des fiches d'incident dans le système principal approprié.

Ce manuel propose des instructions pas à pas pour **installer** Get-Services. Il vous permet notamment d'effectuer les opérations suivantes :

- installer la plate-forme Peregrine OAA et Get-Services ;
- configurer Get-Services pour ServiceCenter.

Ce manuel propose des instructions pas à pas pour installer Get-Services. Il vous permet notamment d'effectuer les opérations suivantes :

- installer la plate-forme Peregrine OAA et Get-Services ;
- configurer ServiceCenter en vue d'une utilisation en tant que système principal avec Get-Services ;
- utiliser le module Administration du portail Peregrine pour se connecter au système principal et configurer les paramètres de Get-Services.

# <span id="page-11-0"></span>**Public visé**

Ce manuel s'adresse aux administrateurs de Get-Services chargés de configurer l'application et d'en assurer la maintenance. Pour utiliser efficacement ce manuel, vous devez consulter les ouvrages et posséder de bonnes connaissances dans les domaines suivants :

- XML et ECMAScript ou JScript/JavaScript (si vous utilisez le kit de personnalisation)
- Guides d'utilisation, manuels de référence et toute documentation relative à votre matériel et système d'exploitation
- Administration de serveur Web et de serveur d'applications
- Administration et fonctionnement de ServiceCenter

## <span id="page-11-1"></span>**Documentation connexe**

Reportez-vous à la documentation suivante pour plus d'informations.

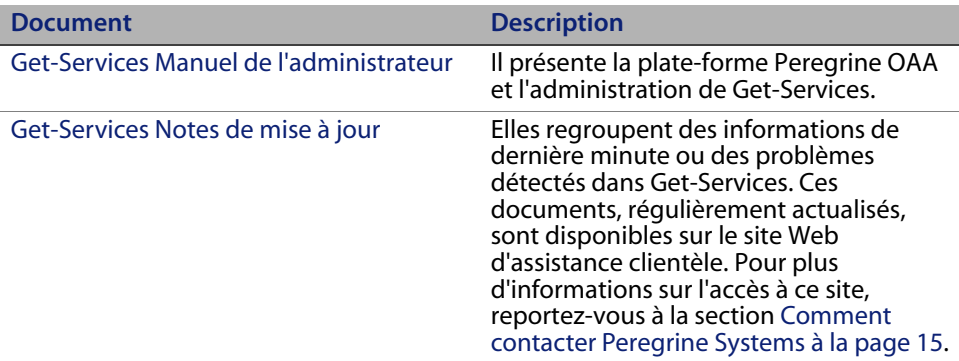

## <span id="page-12-0"></span>**Applications associées**

Ce manuel ne contient pas d'informations sur les produits pouvant être utilisés avec Get-Services, comme par exemple ServiceCenter. Reportez-vous à la documentation relative à ces produits pour obtenir des informations sur leur installation, configuration et utilisation.

**Remarque :** ServiceCenter doit impérativement être installé et configuré pour pouvoir installer et configurer Get-Services. La plate-forme Peregrine OAA s'installe en même temps que Get-Services, et seule l'installation de Peregrine OAA pour Get-Services est abordée dans ce manuel.

# <span id="page-12-1"></span>**Terminologie**

Le présent manuel et l'interface de Get-Services reprennent la terminologie utilisée dans ServiceCenter 5.1.x et 6.0.

## <span id="page-12-2"></span>**Conventions typographiques**

Ce manuel comprend différentes conventions typographiques pour indiquer des actions ou des termes particuliers. Signification de ces conventions :

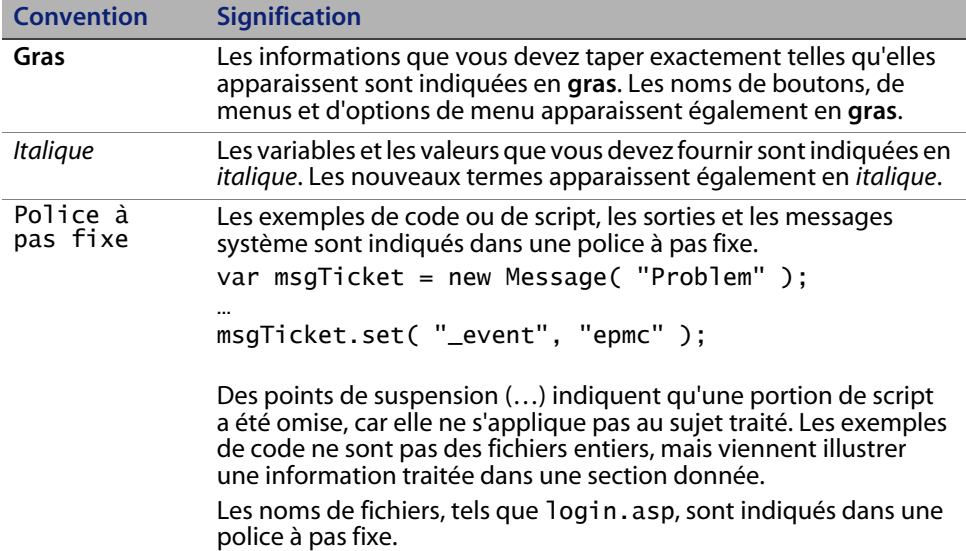

## <span id="page-13-0"></span>**Indications particulières**

Ce manuel propose des indications particulières pour vous aider à localiser les informations. Le tableau suivant répertorie ces indications et leur utilisation.

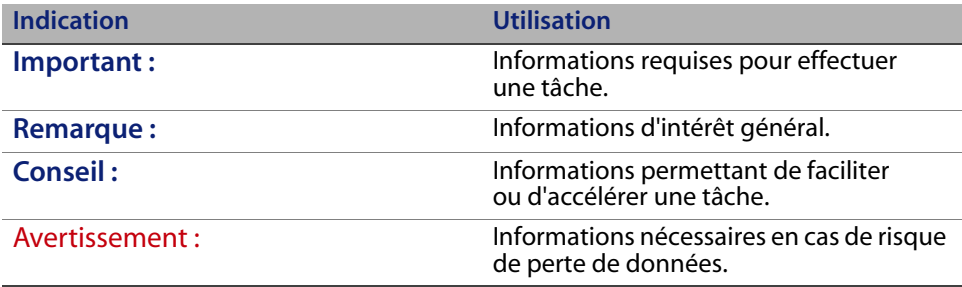

## <span id="page-13-1"></span>**Structure du manuel**

Le tableau suivant présente les chapitres dans lesquels vous trouverez les informations dont vous avez besoin.

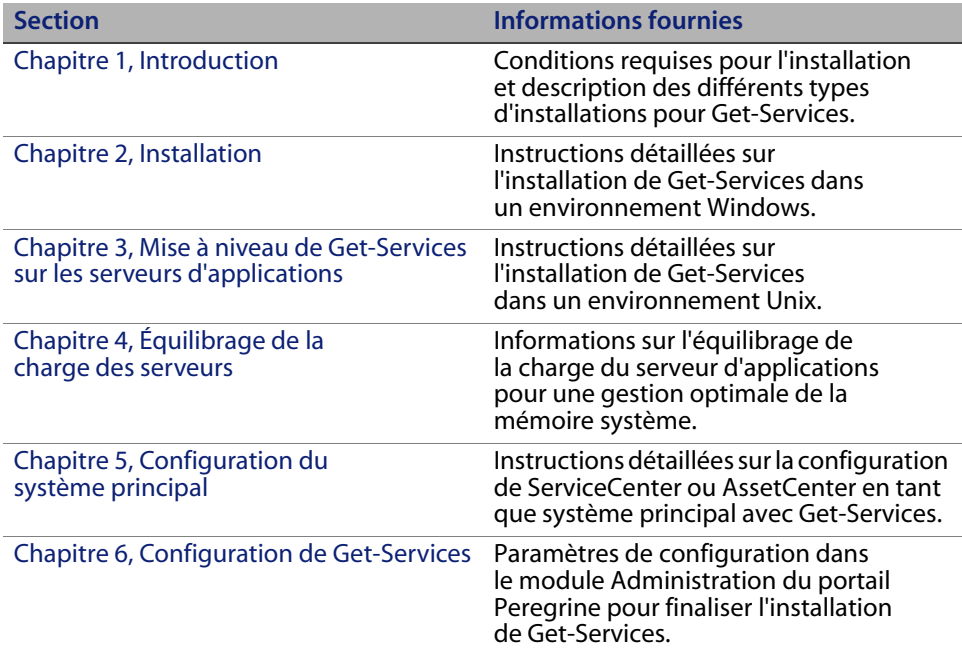

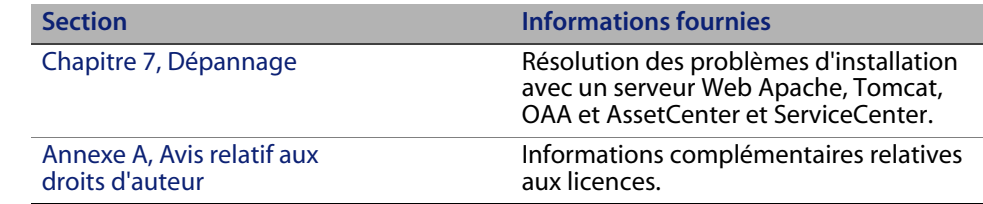

## <span id="page-14-0"></span>**Comment contacter Peregrine Systems**

Pour obtenir des informations et une assistance supplémentaires concernant cette version, vous pouvez télécharger la documentation ou prévoir une formation.

## <span id="page-14-1"></span>**Customer Support (Assistance clientèle)**

Pour obtenir des informations et une assistance supplémentaires, contactez l'assistance clientèle de Peregrine Systems sur le site Web CenterPoint de Peregrine.

Comment contacter l'assistance clientèle :

- **1** Dans un navigateur, accédez à l'adresse *<http://support.peregrine.com>*.
- **2** Connectez-vous à l'aide de votre nom d'utilisateur et de votre mot de passe.
- **3** Pour trouver la réponse recherchée, suivez les indications fournies sur le site. Commencez par effectuer une recherche dans la base de connaissances, laquelle contient des informations sur toutes les catégories de produits Peregrine.
- **4** Si vous n'y trouvez aucun article traitant le sujet qui vous intéresse, vous pouvez rechercher les informations par produit, rechercher les forums de discussion et enfin rechercher les téléchargements de produits.

## <span id="page-15-0"></span>**Site Web de documentation**

Pour une liste complète de la documentation actuelle de Get-Services, consultez les pages Documentation du site Web d'assistance clientèle de Peregrine.

Pour afficher la liste des documents :

- **1** Dans un navigateur, accédez à l'adresse *<http://support.peregrine.com>*.
- **2** Connectez-vous à l'aide de votre nom d'utilisateur et de votre mot de passe.
- **3** Cliquez sur Documentation ou sur Release Notes (Notes de mise à jour) en haut de la page.
- **4** Cliquez sur le lien Get-Services.
- **5** Cliquez sur le lien d'une version du produit pour afficher la liste des documents disponibles pour cette version de Get-Services.
- **6** Les documents peuvent exister en plusieurs langues. Cliquez sur le bouton Download pour télécharger le fichier PDF dans la langue de votre choix.

Vous pouvez afficher les fichiers PDF à l'aide d'Acrobat Reader, logiciel disponible sur le site Web de l'assistance clientèle et sur le site d'Adobe à l'adresse *<http://www.adobe.com>*.

**Important :** Les Notes de mise à jour de ce produit sont constamment actualisées après la date de commercialisation du produit. Vérifiez que vous disposez de la version la plus récente de ces Notes de mise à jour.

## <span id="page-15-1"></span>**Site Web des services de formation**

Peregrine Systems propose des cours de formation partout dans le monde ainsi qu'une formation « à votre bureau » via Internet. Pour obtenir la liste complète des cours de formation proposés par Peregrine, visitez le site Web suivant :

#### *<http://www.peregrine.com/education>*

Vous pouvez également contacter Peregrine directement par téléphone, au numéro +1 858.794.5009.

<span id="page-16-2"></span><span id="page-16-0"></span>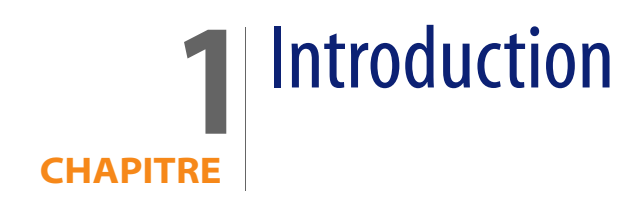

Ce chapitre traite des sujets suivants pour Get-Services :

- [Conditions requises pour l'installation à la page 17](#page-16-1)
- [Types d'installation à la page 18](#page-17-0)
- [Systèmes principaux à la page 19](#page-18-1)

# <span id="page-16-1"></span>**Conditions requises pour l'installation**

Cette section présente la configuration matérielle minimale recommandée pour installer et configurer Get-Services. Avant de procéder à l'installation, vérifiez que vous disposez des éléments suivants.

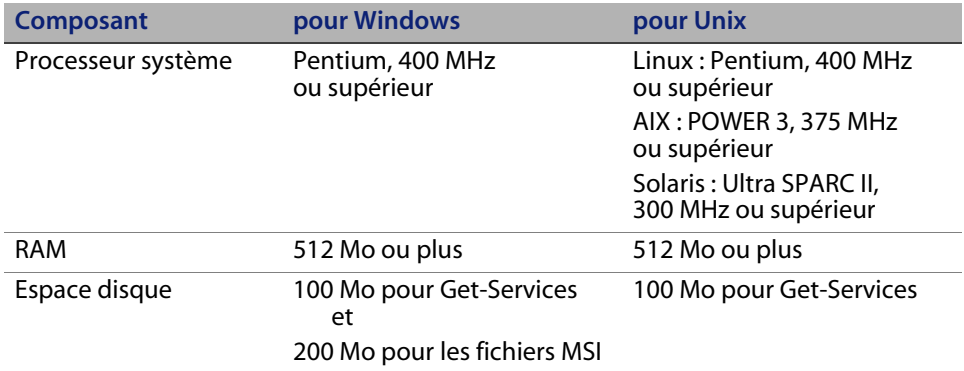

Pour plus d'informations sur la compatibilité des logiciels avec Get-Services, accédez au site Web d'assistance clientèle de Peregrine Systems à l'adresse *<http:\\support.peregrine.com>*. Cliquez sur Documentation > Get-Services > Compatibility Matrices (Matrices de compatibilité), puis cliquez sur le lien correspondant à votre version de Get-Services.

## <span id="page-17-0"></span>**Types d'installation**

Vous pouvez optimiser l'installation personnalisée de Get-Services pour deux types d'environnements :

- Environnement de développement
- Environnement de production

Dans un *environnement de développement*, tous les logiciels et données nécessaires sont placés sur un seul et même serveur. Cela permet aux techniciens chargés de l'implémentation de Get-Services de vérifier le bon fonctionnement de l'application et de tester les personnalisations avant de procéder au déploiement dans un environnement de production. Par défaut, le programme d'installation de Get-Services procède à l'installation dans un environnement de développement.

**Conseil :** Installez le même serveur Web et le même serveur d'applications dans l'environnement de développement que vous souhaitez utiliser comme environnement de production.

Dans un *environnement de production*, l'installation est optimisée pour offrir de meilleures performances et une plus grande évolutivité. Chaque composant, tel qu'un serveur d'applications et un serveur Web, réside sur différents ordinateurs serveurs. De plus, il peut exister plusieurs instances d'un même composant. Étant donné la souplesse de cette installation, il convient de configurer manuellement un environnement de production.

## <span id="page-18-0"></span>**Déploiement de plusieurs applications de portail Peregrine**

Lorsque plusieurs applications de portail Peregrine (notamment Get-Services) sont déployées, elles doivent toutes utiliser la même version de la plate-forme OAA. Les applications de portail Peregrine utilisant différentes versions de OAA ne sont pas prises en charge.

D'autre part, lorsque vous procédez à une mise à niveau à partir d'une version antérieure à la version 4.1, vous devez commencer par mettre à niveau l'intégralité des applications de portail Peregrine vers la version 4.1. Vous pouvez ensuite procéder à la mise à niveau des applications de portail Peregrine vers la version 4.2.

# <span id="page-18-1"></span>**Systèmes principaux**

**Important :** Pour utiliser Get-Services, le système principal doit être correctement configuré.

Get-Services utilise ServiceCenter comme base de données principale. Get-Services utilise ce système principal pour effectuer les opérations suivantes :

- identifier les utilisateurs et définir les droits d'accès ;
- traiter les workflows d'application et stocker les données ;
- stocker les paramètres de personnalisation pour l'application Web.

Reportez-vous à la matrice de compatibilité, disponible sur le site Web d'assistance clientèle, pour connaître la liste des versions compatibles avec Get-Services.

# <span id="page-20-1"></span><span id="page-20-0"></span>**CHAPITR 2** Installation

Ce chapitre indique la procédure à suivre pour installer et configurer Get-Services sur la plate-forme OAA, sous un système Windows ou UNIX, à l'aide des serveurs d'applications répertoriés dans la matrice de compatibilité de Get-Services. Suivez ces instructions uniquement si vous effectuez une nouvelle installation de Get-Services. Si vous procédez à une mise à niveau à partir d'une version antérieure de Get-Services, reportez-vous au chapitre 3.

Le programme d'installation ne déploie plus les fichiers directement dans une arborescence de répertoires du serveur d'applications, mais dans une *zone de test* du système de fichiers. Cette zone de test fonctionne comme un emplacement commun dans lequel une ou plusieurs applications de portail Peregrine sont déployées. À partir de ces fichiers déployés, le programme d'installation génère un fichier WAR.

**Important :** Après l'exécution de ce programme, vous devez suivre des procédures complémentaires pour terminer l'installation.

Avec le fichier WAR, vous devez utiliser le processus de déploiement du serveur d'applications pour installer l'application de portail Peregrine. Une fois l'application installée et en cours d'exécution sur le serveur d'applications, un administrateur peut accéder à la page Administration de Get-Services pour terminer l'installation.

La distribution de ce fichier WAR est compatible avec le déploiement d'applications J2EE et permet à un fichier WAR, qui contient l'application de portail Peregrine, d'être déployé commodément dans des environnements de test et de production distincts.

Avant d'installer la plate-forme OAA sur le serveur Web, vérifiez la configuration recommandée dans la matrice de compatibilité de Get-Services, disponible sur le site Web d'assistance clientèle de Peregrine Systems.

Pour consulter les matrices de compatibilité :

- **1** Dans un navigateur, accédez à l'adresse*<http://support.peregrine.com>*.
- **2** Connectez-vous à l'aide de votre nom d'utilisateur et de votre mot de passe.
- **3** Cliquez sur **Documentation > Get-Services > Compatibility Matrices**.

Avertissement : Avant de commencer l'installation, fermez tous les logiciels antivirus.

Cette section présente la configuration requise des serveurs d'applications et des serveurs Web pour prendre en charge la plate-forme OAA (Open Application Architecture, architecture d'application ouverte) de Peregrine et les applications Get-It.

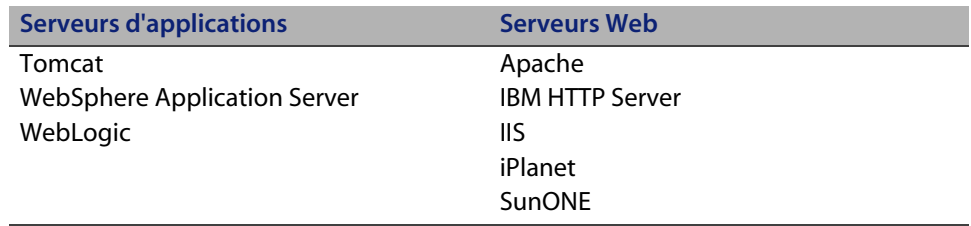

**Remarque :** Dans les informations de configuration suivantes, on part du principe que le ou les serveurs sont installés et que les services sont activés et en cours d'exécution.

## <span id="page-22-0"></span>**Vue d'ensemble de la préinstallation**

Avant d'installer une des applications Get-It 4.2, prenez connaissance des changements suivants.

- **Remarque :** Cette section propose simplement une vue d'ensemble des modifications de configuration décrits dans ce chapitre. Suivez les instructions détaillées pour toutes les configurations prises en charge par Peregrine Systems.
- Utilisez le kit JDK 1.4.2 avec les applications OAA 4.2 lorsque celles-ci ne sont pas déployées sur un serveur d'applications fournissant son propre JDK. Cette procédure simplifie grandement l'installation.
- Lorsque vous utilisez le kit JDK 1.4.2 avec un application OAA 4.2, il n'est plus nécessaire de copier des fichiers dans le répertoire \$JAVA\_HOME/jre/lib/ext.
- **Remarque :** Il ne faut pas placer de fichiers dans le répertoire JRE/lib/ext avec le kit JDK 1.4 lorsque l'extension standard vers 1.3 a été intégrée dans la version 1.4, comme c'est le cas pour JAAS, JCE, JSSE et JAXP. Pour remplacer le comportement intégré de la machine virtuelle Java JVM 1.4, vous devez impérativement utiliser le mécanisme ESOM (Endorsed Standards Override Mechanism), disponible à l'adresse *<http://java.sun.com/j2se/1.4.2/docs/guide/standards/index.html>*. Cette procédure est nécessaire pour utiliser l'analyseur syntaxique XML Xerces, mais Tomcat gère déjà ce cas dans son script de démarrage. Alors que le kit JDK 1.4 comprend Xalan, l'analyseur XML inclus est Crimson, et non Xerces.

 Lorsque vous utilisez une application Get-It 4.2 avec le kit JDK 1.4.2 et Tomcat, il est inutile de placer des fichiers dans le répertoire JRE/lib/ext ou d'utiliser directement le mécanisme ESOM (Endorsed Standards Override Mechanism). Voici la liste des seuls fichiers auparavant stockés dans jre/lib/ext, qui sont toujours nécessaires :

js.jar jai\_core.jar jai\_codec.jar mlibwrapper\_jai.jar

Installez ces fichiers dans le répertoire WEB-INF/lib. Les produits Xerces et Xalan fournis avec Tomcat suffisent, tout comme les versions de mail.jar et activation.jar. Le fichier oaasecurityproxy.jar n'est plus requis car l'erreur nécessitant cette solution temporaire a été résolue lorsque JAAS a été intégré au JDK 1.4. Suivez les instructions détaillées dans les sections ci-après.

- Lorsque vous utilisez WebSphere avec une application Get-It 4.2, assurez-vous que le système de chargement de classe du serveur d'applications Web est configuré de manière à favoriser les classes sous WEB-INF par rapport aux chargeurs de classes (classloaders) parent visibles. Ce paramètre est configuré dans l'outil d'administration WAS. Définissez le paramètre *parent last*. Ce paramètre est automatiquement défini lorsque vous utilisez WebLogic avec le fichier weblogic.xml inclus.
- Lorsque vous utilisez WebSphere 4 ou 5, il n'est plus nécessaire d'ajouter les paramètres suivants au fichier local.xml.

<SSLProvider>com.ibm.jsse.JSSEProvider</SSLProvider> <HTTPSHandlerPkg>com.ibm.net.ssl.internal.www.protocol</HTTPSHandlerPkg> <CryptoProvider>com.ibm.crypto.provider.IBMJCE</CryptoProvider>

Ces options sont toujours disponibles, mais il n'est plus nécessaire de les définir manuellement sur les plates-formes Peregrine Systems prises en charge pour les applications Get-It 4.2.

 Lorsque vous utilisez Tomcat avec le JDK 1.4, n'utilisez PAS la version LE de Tomcat. Lisez la réponse extraite de la foire aux questions (FAQ) du site Tomcat, disponible à l'adresse *<http://jakarta.apache.org/tomcat/faq/misc.html>*.

#### **Faut-il utiliser la version LE ?**

Non ; il s'agissait d'une version expérimentale, mais cela a été un échec. La version LE a été proposée car le kit JDK 1.4 propose un grand nombre de fonctionnalités standard utilisées par Tomcat, et qui n'étaient pas incluses dans la version 1.3. Pour économiser de l'espace, deux distributions ont été réalisées afin d'économiser la bande passante. Depuis lors, cet exercice s'est révélé confus...

Vous devez également placer le fichier xalan.jar dans le répertoire Tomcat /endorsed.

- Lorsque vous utilisez un serveur d'applications différent de Tomcat avec le kit JDK 1.4, vous devrez peut-être ajouter Xerces et Xalan en utilisant le mécanisme ESOM (Endorsed Standards Override Mechanism).
- Si vous utilisez WebSphere Application Server (WAS) 5.1, procédez à une mise à jour vers la version WAS 5.1.1 ou une version ultérieure.

# <span id="page-25-0"></span>**Configuration des serveurs pour exécuter Get-Services**

Il vous faut impérativement configurer vos serveurs d'applications et Web *avant* d'exécuter le programme d'installation de Get-Services. Cette section indique la procédure à suivre pour configurer les serveurs d'applications et Web les plus couramment utilisés avec Get-Services.

### <span id="page-25-1"></span>**Serveurs Tomcat et Apache**

Ces instructions indiquent comment configurer Tomcat 4.1.x en tant que serveur d'applications et Apache en tant que serveur Web, sans aucune autre application en cours d'exécution dans cette configuration. La procédure est la même pour Tomcat 5.0.x.

Pour configurer Tomcat et Apache :

- **Étape 1** Téléchargez et installez le kit de développement logiciel Java SDK et les serveurs. Voir la section [Téléchargement des logiciels à la page 27.](#page-26-0)
- **Étape 2** Téléchargez les connecteurs de serveur Web adaptés à Apache. Voir la section [Téléchargement des connecteurs de serveur Web adaptés à](#page-26-1)  [Apache à la page 27.](#page-26-1)
- **Étape 3** Exécutez le programme d'installation. Voir la section [Exécution du](#page-27-0)  [programme d'installation à la page 28](#page-27-0).
- **Étape 4** Copiez le fichier oaa.war. Voir la section [Copie du fichier oaa.war](#page-27-1)  [à la page 28.](#page-27-1)
- **Étape 5** Démarrez le serveur d'applications. Voir la section [Démarrage du](#page-27-2)  [serveur d'applications Tomcat à la page 28.](#page-27-2)
- **Étape 6** Copiez les fichiers jar. Voir la section [Copie des fichiers jar à la page 29.](#page-28-0)
- **Étape 7** Modifiez les fichiers httpd.conf, mod\_jk2.conf et workers2.properties. Voir la section [Modification des fichiers](#page-29-0)  [de connecteurs à la page 30.](#page-29-0)
- **Étape 8** Démarrez le serveur Web. Voir la section [Démarrage du serveur Web](#page-31-0)  [Apache à la page 32.](#page-31-0)
- **Étape 9** Testez la configuration. Voir la section [Test de la configuration](#page-32-1)  [à la page 33.](#page-32-1)

### <span id="page-26-0"></span>**Téléchargement des logiciels**

Téléchargez et installez le kit de développement logiciel Java (SDK), le serveur d'applications Tomcat et le serveur Web Apache.

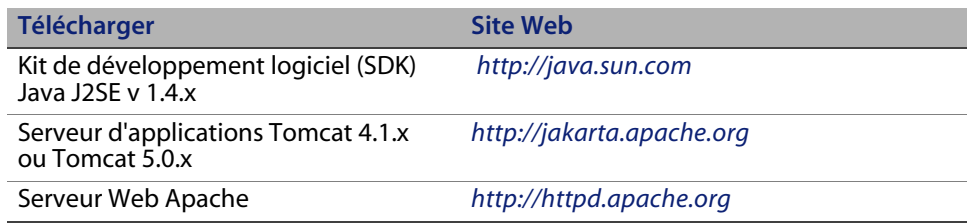

### <span id="page-26-1"></span>**Téléchargement des connecteurs de serveur Web adaptés à Apache**

Pour configurer correctement les serveurs, vous devez télécharger les connecteurs du serveur Web Tomcat (JK2) pour Apache et extraire les fichiers.

**1** Téléchargez le fichier compressé suivant, qui contient les connecteurs du serveur Web Tomcat (JK2) pour Apache, à l'adresse *<http://jakarta.apache.org>* :

(jakarta-tomcat-connectors-jk2.0.4-[système\_exploitation]-apache2.x.x.zip)

- **2** Décompressez le fichier mod\_jk2.so dans le répertoire Apache2\modules.
- **3** Décompressez le fichier mod\_jk2.conf.sample dans le répertoire Apache2\conf.
	- **a** Copiez-le dans le même répertoire.
	- **b** Renommez-le mod\_jk2.conf.
- **4** Décompressez le fichier workers2.properties.sample dans le répertoire Apache2\conf.
	- **a** Copiez-le dans le même répertoire.
	- **b** Renommez-le workers2.properties.

### <span id="page-27-0"></span>**Exécution du programme d'installation**

Suivez les instructions de la section [Exécution du programme d'installation à](#page-89-0)  [la page](#page-89-0) 90 pour installer Get-Services sur un serveur d'applications Tomcat.

**Remarque :** Veillez à arrêter Tomcat et Apache avant de procéder à l'installation de Get-Services.

### <span id="page-27-1"></span>**Copie du fichier oaa.war**

Le programme d'installation crée le fichier oaa.war dont vous avez besoin pour déployer l'application.

 Copiez le fichier oaa.war, généré par le programme d'installation et stocké dans le répertoire Portal, dans le répertoire <installation\_tomcat>\webapps, <installation\_tomcat> étant le chemin d'accès au répertoire d'installation du serveur d'applications Tomcat.

Le chemin d'accès par défaut à Tomcat est : C:\Program Files\ Apache Group\Tomcat 4.1.

### <span id="page-27-2"></span>**Démarrage du serveur d'applications Tomcat**

Lorsque vous démarrez le serveur d'applications Tomcat, l'application se déploie automatiquement, en créant un répertoire nommé oaa sous le répertoire webapps. Le chemin par défaut est : C:\Program Files\ Apache Group\Tomcat 4.1\webapps\oaa.

À la fin du déploiement de l'application, arrêtez le serveur d'applications Tomcat.

### <span id="page-28-0"></span>**Copie des fichiers jar**

Le programme d'installation génère des fichiers jar qu'il vous faut copier dans le répertoire endorsed du serveur d'applications.

**1** Copiez les fichiers suivants, stockés dans le répertoire d'installation C:\Program Files\Peregrine\Portal\SupportFiles\JavaExtensions

xalan.jar xercesImpl.jar xml-apis.jar

C:\Program Files\Peregrine\Portal indiquant l'emplacement du répertoire d'installation de l'application,

et placez-les dans le répertoire <installation\_tomcat>\common\endorsed.

**Remarque :** Créez le répertoire endorsed s'il n'existe pas.

- **2** Remplacez les versions précédentes de ces fichiers, le cas échéant.
- **3** Si le fichier xmlParserAPIs.jar existe dans le répertoire endorsed, supprimez-le.
- **4** Pour Tomcat 5.0.x, copiez les fichiers suivants, stockés dans le répertoire d'installation C:\Program Files\Peregrine\Portal\ SupportFiles\JavaExtensions

activation.jar mail.jar pop3.jar

et placez-les dans le répertoire <installation\_tomcat>\webapps\oaa\WEB-INF\lib.

### <span id="page-29-0"></span>**Modification des fichiers de connecteurs**

Vous devez modifier les fichiers httpd.conf, mod\_jk2.conf et workers2.properties pour configurer correctement les serveurs.

- **1** Dans un éditeur de texte, ouvrez le fichier httpd.conf, stocké dans le répertoire Apache\conf.
	- **a** Ajoutez le code suivant à la fin du fichier :

include "C:\Program Files\Apache Group\Apache2\conf\mod\_jk2.conf"

C:\Program Files\Apache Group\Apache2\conf\mod\_jk2.conf indiquant l'emplacement du fichier mod\_jk2.conf sur le serveur Web Apache.

- **b** Enregistrez et fermez le fichier.
- **2** Dans un éditeur de texte, ouvrez le fichier mod\_jk2.conf, stocké dans le répertoire Apache2\conf.
	- **a** Supprimez tout le contenu du fichier, le cas échéant.
	- **b** Ajoutez le code suivant pour indiquer à Apache de charger le module jk2 :

LoadModule jk2\_module modules\mod\_jk2.so

**c** Ajoutez le code suivant pour indiquer à Apache d'utiliser le fichier workers2.properties pour la configuration :

 JkSet config.file "C:\Program Files\Apache Group\Apache2 \conf\workers2.properties"

C:\Program Files\Apache Group\Apache2\conf\workers2.properties indiquant l'emplacement du fichier workers2.properties sur le serveur Web.

**d** Ajoutez le code suivant pour indiquer à Apache l'emplacement du contexte \oaa :

Alias /oaa "C:/Program Files/Apache Group/Tomcat 4.1/webapps/oaa"

C:/Program Files/Apache Group/Tomcat 4.1/webapps/oaa indiquant l'emplacement du répertoire webapps/oaa sur le serveur d'applications Apache Tomcat.

**e** Ajoutez les entrées suivantes pour définir l'accès au contenu spécifié dans le répertoire /oaa :

```
<Directory "C:/Program Files/Apache Group/Tomcat 4.1/webapps/oaa">
     AllowOverride None
    Options None
    Order allow,deny
    Allow from all
</Directory>
<Location "/oaa/WEB-INF/">
     AllowOverride None
     deny from all
</Location>
# Use Directory attribute also. Location doesn't work unless case 
# matches.
<Directory "C:/Program Files/Apache Group/Tomcat 4.1
   /webapps/oaa/WEB-INF/">
    AllowOverride None
     deny from all
</Directory>
# The following line prohibits users from directly accessing 
META-INF
<Location "/oaa/META-INF/">
    AllowOverride None
     deny from all
</Location>
# Use Directory attribute also. Location doesn't work unless case
# matches.
<Directory "C:/Program Files/Apache Group/Tomcat 4.1
   /webapps/oaa/META-INF/">
    AllowOverride None
     deny from all
</Directory>
```
**Remarque :** N'oubliez pas de remplacer le chemin spécifié dans les exemples par le chemin d'accès au répertoire d'installation de Tomcat : (C:/Program Files/Apache Group/Tomcat/…).

- **f** Enregistrez et fermez le fichier.
- **3** Dans un éditeur de texte, ouvrez le fichier workers2.properties, stocké dans le répertoire Apache2\conf.
	- **a** Ajoutez les lignes de code suivantes :

```
[uri:/oaa/servlet/*]
info=Prefix mapping
[uri:/oaa/*.do]
info=Extension mapping
[uri:/oaa/*.jsp]
info=Extension mapping
[uri:/oaa/answers/attachments/*]
info=Prefix mapping
[uri:/oaa/attachments/*]
info=Attachment mapping
```
**b** Enregistrez et fermez le fichier.

### <span id="page-31-0"></span>**Démarrage du serveur Web Apache**

Pour activer les nouvelles configurations, démarrez le serveur Web Apache.

### <span id="page-32-1"></span>**Test de la configuration**

Après avoir configuré les serveurs d'applications et Web, connectez-vous à la page Administration de Get-Services pour définir les paramètres stockés dans le fichier local.xml.

- **1** Pour vous assurer que les serveurs Tomcat et Apache sont correctement configurés, vérifiez les URL suivantes.
	- *http://<serveur>:80 pour le serveur Web Apache*
	- *http://<serveur>:8080 pour le serveur d'applications Tomcat*

Vérifiez que les services ou applications Tomcat et Apache appropriés sont lancés avant de poursuivre.

**2** Suivez les étapes de la section [Configuration de Get-Services à la page 93](#page-92-0) pour procéder à la configuration de Get-Services.

### <span id="page-32-0"></span>**Serveurs Tomcat et IIS**

Les instructions suivantes indiquent comment configurer Tomcat 4.1.x pour se connecter à un serveur Web IIS 5.0, et Tomcat 5.0.x pour se connecter à un serveur Web IIS 5.0 ou IIS 6.0. Ces instructions vous permettent de configurer Tomcat de façon qu'il utilise une seule machine virtuelle Java (JVM). Pour plus d'informations sur l'installation de plusieurs JVM, reportez-vous au chapitre Équilibrage de la charge des serveurs d'applications du présent manuel.

Pour configurer Tomcat et IIS :

- **Étape 1** Téléchargez et installez le kit de développement logiciel Java SDK et le serveur d'applications Tomcat. Voir la section [Téléchargement des](#page-34-0)  [logiciels à la page 35](#page-34-0).
- **Étape 2** Téléchargez le fichier .zip du connecteur du serveur Web Tomcat-IIS JK2. Voir la section [Téléchargement du connecteur](#page-34-1)  [de serveur Web adapté à IIS à la page 35](#page-34-1).
- **Étape 3** Redémarrez le système. Voir la section [Redémarrage du système](#page-35-0)  [à la page 36.](#page-35-0)
- **Étape 4** Exécutez le programme d'installation. Voir la section [Exécution du](#page-35-1)  [programme d'installation à la page 36](#page-35-1).
- **Étape 5** Copiez le fichier oaa.war. Voir la section [Copie du fichier oaa.war à la](#page-36-1)  [page 37.](#page-36-1)
- **Étape 6** Démarrez le serveur d'applications. Voir la section [Démarrage du](#page-36-2)  [serveur d'applications Tomcat à la page 37.](#page-36-2)
- **Étape 7** Copiez les fichiers jar. Voir la section [Copie des fichiers jar à la page 37.](#page-36-0)
- **Étape 8** Copiez le fichier jk2.reg. Voir la section [Copie du fichier jk2.reg à la](#page-37-0)  [page 38.](#page-37-0)
- **Étape 9** Configurez le module d'extension ISAPI pour IIS. Voir la section [Configuration du module d'extension ISAPI pour IIS à la page 39](#page-38-0).
- **Étape 10** Configurez IIS pour qu'il utilise isapi\_redirector2.dll en tant que filtre ISAPI. Voir la section [Configuration de isapi\\_redirector2.dll](#page-39-0)  [comme filtre ISAPI à la page 40.](#page-39-0)
- **Étape 11** Créez et configurez un répertoire virtuel jakarta dans IIS. Voir la section [Configuration d'un répertoire virtuel jakarta dans IIS à la](#page-41-0)  [page 42.](#page-41-0)
- **Étape 12** Créez et configurez un répertoire virtuel oaa dans IIS. Voir la section [Configuration d'un répertoire virtuel oaa dans IIS à la page 42.](#page-41-1)
- **Étape 13** Modifiez le fichier server.xml pour ajouter des paramètres de performance et configurer d'autres ports de communication (facultatif). Voir la section [Modification du fichier server.xml](#page-41-2)  [pour IIS à la page 42](#page-41-2).
- **Étape 14** Installez Tomcat en tant que service à l'aide du fichier installservice.bat (facultatif). Ce fichier se trouve dans le répertoire <installation\_tomcat>\bin. Voir la section [Installation de Tomcat en tant que service à la page 44](#page-43-0).
- **Étape 15** Testez la configuration. Voir la section [Test de la configuration](#page-44-0)  [à la page 45.](#page-44-0)

### <span id="page-34-0"></span>**Téléchargement des logiciels**

Téléchargez et installez le kit de développement logiciel Java SDK et le serveur d'applications Tomcat.

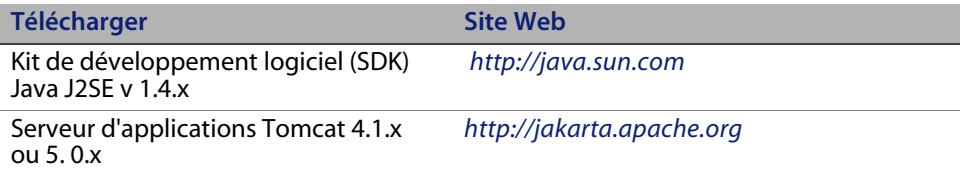

### <span id="page-34-1"></span>**Téléchargement du connecteur de serveur Web adapté à IIS**

Pour configurer correctement les serveurs, vous devez télécharger le connecteur du serveur Web Tomcat (JK2) pour IIS et extraire les fichiers.

**1** Téléchargez le fichier compressé suivant, qui contient le connecteur du serveur Web Tomcat (JK2) pour IIS, à l'adresse *<http://jakarta.apache.org>* :

(jakarta-tomcat-connectors-jk2.0.4-[système\_exploitation]-IIS.zip)

- **2** Décompressez le fichier workers2.properties.sample dans le répertoire <installation\_tomcat>\conf.
	- **a** Copiez-le dans le même répertoire.
	- **b** Renommez-le workers2.properties.

**c** Dans un éditeur de texte, ajoutez les lignes de code suivantes à la fin du fichier :

```
[uri:/oaa/servlet/*]
info=Prefix mapping
group=lb
[uri:/oaa/*.do]
info=Extension mapping
group=lb
[uri:/oaa/*.jsp]
info=Extension mapping
group=lb
[uri:/oaa/answers/attachments/*]
info=Prefix mapping
group=lb
[uri:/oaa/attachments/*]
info=Attachment mapping
group=lb
```
**3** Décompressez le fichier isapi\_redirector2.dll dans le répertoire <installation\_tomcat>\bin.

### <span id="page-35-0"></span>**Redémarrage du système**

Avant de poursuivre la configuration, redémarrez votre système.

### <span id="page-35-1"></span>**Exécution du programme d'installation**

Suivez les instructions de la section [Exécution du programme d'installation à la](#page-89-0)  [page](#page-89-0) 90 pour installer Get-Services sur un serveur d'applications Tomcat.

**Remarque :** Veillez à arrêter Tomcat et IIS avant de procéder à l'installation de Get-Services.
### **Copie du fichier oaa.war**

Le programme d'installation crée le fichier oaa.war dont vous avez besoin pour déployer l'application.

 Copiez le fichier oaa.war, généré par le programme d'installation et stocké dans le répertoire Portal, dans le répertoire <installation\_tomcat>\webapps, <installation\_tomcat> étant le chemin d'accès au répertoire d'installation du serveur d'applications Tomcat.

Le chemin d'accès par défaut à Tomcat est : C:\Program Files\ Apache Group\Tomcat.

#### **Démarrage du serveur d'applications Tomcat**

Lorsque vous démarrez le serveur d'applications Tomcat, l'application se déploie automatiquement, en créant un répertoire nommé oaa sous le répertoire webapps. Le chemin par défaut est : C:\Program Files\Apache Group\Tomcat\webapps\oaa.

À la fin du déploiement de l'application, arrêtez le serveur d'applications Tomcat.

#### **Copie des fichiers jar**

Le programme d'installation génère des fichiers jar qu'il vous faut copier dans le répertoire endorsed du serveur d'applications.

**1** Copiez les fichiers suivants, stockés dans le répertoire d'installation C:\Program Files\Peregrine\Portal\SupportFiles\JavaExtensions

```
xalan.jar 
xercesImpl.jar 
xml-apis.jar
```
C:\Program Files\Peregrine\Portal indiquant l'emplacement du répertoire d'installation de l'application,

et placez-les dans le répertoire <installation\_tomcat>\conf.

**Remarque :** Créez le répertoire endorsed s'il n'existe pas.

- **2** Remplacez les versions précédentes de ces fichiers, le cas échéant.
- **3** Si le fichier xmlParserAPIs.jar existe dans le répertoire endorsed, supprimez-le.
- **4** Pour Tomcat 5.0.x, copiez les fichiers suivants, stockés dans le répertoire d'installation C:\Program Files\Peregrine\Portal\ SupportFiles\JavaExtensions

```
activation.jar 
mail.jar 
pop3.jar
```
et placez-les dans le répertoire <installation\_tomcat>\webapps\oaa\WEB-INF\lib.

### **Copie du fichier jk2.reg**

Le fichier jk2.reg crée une entrée dans le Registre Windows.

Copiez le fichier jk2.reg, stocké dans le répertoire d'installation C:\Program Files\Peregrine\Portal\SupportFiles\AppServerFiles, dans le répertoire <installation\_tomcat>\common\endorsed,

C:\Program Files\Peregrine\Portal indiquant le chemin d'accès au répertoire d'installation de l'application, et <installation\_tomcat> le chemin d'accès au serveur d'applications Tomcat.

Le chemin d'accès par défaut à Tomcat 4.1 est : C:\Program Files\Apache Group\Tomcat 4.1.

Le chemin d'accès par défaut à Tomcat 5.0 est : C:\Program Files\Apache Software Foundation\Tomcat 5.0.

## **Configuration du module d'extension ISAPI pour IIS**

Le module d'extension ISAPI pour IIS établit une connexion entre Tomcat et le serveur Web IIS. Avant de configurer IIS pour qu'il utilise ce connecteur, vous devez mettre à jour l'entrée de fichier de base de registre associée au connecteur afin de définir les chemins appropriés pour le serveur d'applications Tomcat.

Suivez les procédures ci-après afin de configurer le module d'extension pour votre environnement intranet.

Pour configurer le module d'extension ISAPI pour IIS 5.0 ou IIS 6.0 :

**1** Ouvrez le fichier jk2.reg dans un éditeur de texte. Le chemin d'accès à Tomcat 4.1.x est :

C:\Program Files\Apache Group\Tomcat 4.1\conf

Le chemin d'accès à Tomcat 5.0.x est :

C:\Program Files\Apache Software Foundation\Tomcat 5.0\conf

- **2** Vérifiez que les entrées ServerRoot et workersFile indiquent le chemin d'accès au répertoire d'installation de Tomcat.
	- Pour Tomcat 4.1.x, les valeurs par défaut sont :

```
[HKEY_LOCAL_MACHINE\SOFTWARE\Apache Group\Jakarta Isapi Redirector\2.0]
"ServerRoot"="C:\\Program Files\\Apache Group\\Tomcat 4.1"
"workersFile"="C:\\Program Files\\Apache Group\\Tomcat 4.1\\conf\\
workers2.properties"
```
Pour Tomcat 5.0.x, les valeurs par défaut sont :

```
[HKEY_LOCAL_MACHINE\SOFTWARE\Apache Group\Jakarta Isapi Redirector\2.0]
"ServerRoot"="C:\\Program Files\\Apache Software Foundation\\Tomcat 5.0"
"workersFile"="C:\\Program Files\\Apache Software Foundation
\\Tomcat 5.0\\conf\\
workers2.properties"
```
- **3** Vérifiez que le chemin HKEY\_LOCAL\_MACHINE correspond bien à votre version de Tomcat.
	- Pour Tomcat 4.1.x, modifiez chaque version de Tomcat, comme suit :

```
Windows Registry Editor Version 5.00
```

```
[HKEY_LOCAL_MACHINE\SOFTWARE\Apache Group\Jakarta Isapi Redirector\2.0]
"serverRoot"="C:\\Program Files\\Apache Group\\Tomcat 4.1"
"extensionUri"="/jakarta/isapi_redirector2.dll"
"workersFile"="C:\\Program Files\\Apache Group
\\Tomcat 4.1\\conf\\workers2.properties"
```
Pour Tomcat 5.0.x, modifiez chaque version de Tomcat, comme suit :

Windows Registry Editor Version 5.00

```
[HKEY_LOCAL_MACHINE\SOFTWARE\Apache Software Foundation\Jakarta Isapi 
Redirector\2.0]
"serverRoot"="C:\\Program Files\\Apache Software Foundation\\Tomcat 5.0"
"extensionUri"="/jakarta/isapi_redirector2.dll"
"workersFile"="C:\\Program Files\\Apache Software Foundation
\\Tomcat 5.0\\conf\\workers2.properties"
```
- **4** Enregistrez et fermez le fichier jk2.reg.
- **5** Cliquez dessus avec le bouton droit et sélectionnez l'option FUSIONNER, ou double-cliquez sur le fichier jk2.reg dans l'Explorateur Windows.

Windows ajoute les paramètres correspondants dans sa base de registre.

#### **Configuration de isapi\_redirector2.dll comme filtre ISAPI**

Pour établir une connexion entre Tomcat et IIS, vous devez installer le fichier isapi\_redirector2.dll en tant que filtre ISAPI.

Pour installer isapi redirector2.dll en tant que filtre ISAPI :

- **1** Dans le Panneau de configuration de Windows, sélectionnez Outils d'administration, puis ouvrez la console de gestion des services Internet.
- **2** Cliquez avec le bouton droit sur le nœud Site Web par défaut, puis sélectionnez Propriétés.
- **3** Cliquez sur l'onglet Filtres ISAPI.
- **4** Cliquez sur Ajouter.
- **5** Entrez les informations suivantes :

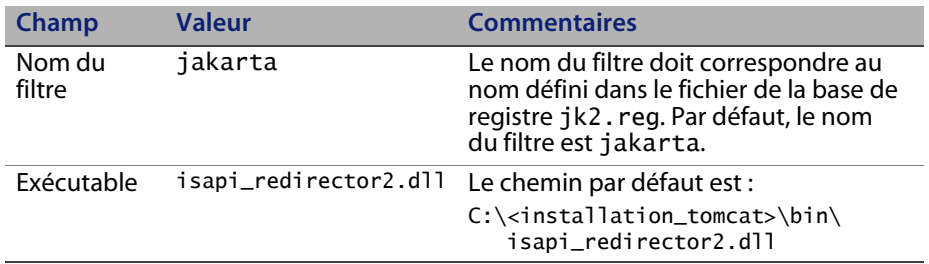

**6** Cliquez sur **OK**.

**Remarque :** Arrêtez puis redémarrez le service IIS pour que les modifications soient prises en compte. Redémarrez également le service Tomcat.

**7** Dans la console de gestion des services Internet, cliquez avec le bouton droit sur le nœud **Site Web par défaut**, puis sélectionnez à nouveau **Propriétés > Filtres ISAPI.**

Dans IIS, le filtre ISAPI affiche une flèche d'état verte pour indiquer qu'il est actif.

## **Configuration d'un répertoire virtuel jakarta dans IIS**

Le module d'extension ISAPI pour IIS nécessite un répertoire virtuel spécifique pour pouvoir s'exécuter. Suivez les indications ci-dessous pour créer le répertoire virtuel sur le site Web par défaut. Pour obtenir des instructions spécifiques concernant la configuration d'IIS, reportez-vous à l'aide en ligne de Windows.

Pour configurer un répertoire virtuel jakarta dans IIS :

Suivez les indications ci-dessous pour créer le répertoire virtuel sur le site Web par défaut.

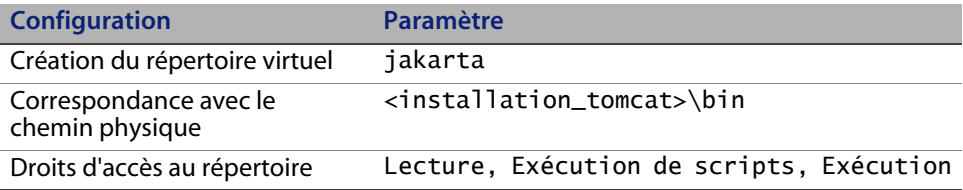

### **Configuration d'un répertoire virtuel oaa dans IIS**

Pour exécuter Get-Services depuis IIS, vous devez créer un répertoire virtuel pointant sur le dossier de déploiement de Tomcat. Pour obtenir des instructions spécifiques concernant la configuration d'IIS, reportez-vous à l'aide en ligne de Windows.

Pour configurer un répertoire virtuel oaa dans IIS :

Suivez les indications ci-dessous pour créer le répertoire virtuel.

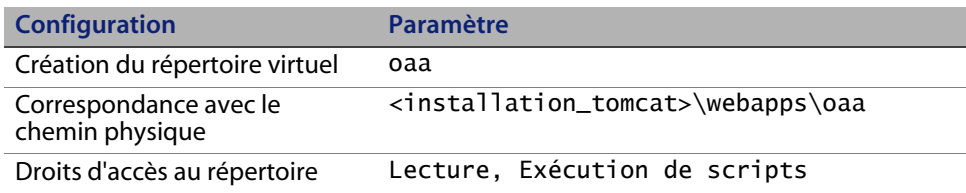

### **Modification du fichier server.xml pour IIS**

Dans la plupart des installations de Get-Services, une installation Tomcat par défaut suffit. Toutefois, si vous rencontrez des problèmes de performances ou des conflits de port de communication, vous aurez peut-être besoin de modifier le fichier server.xml de Tomcat pour venir à bout de ces problèmes.

#### **Paramètres de performance**

Le fichier server.xml de Tomcat vous permet de déterminer la façon dont Tomcat traite les fichiers de Get-Services. Si vous rencontrez des problèmes de performances, vous pouvez modifier le paramètre <Context> de Get-Services pour désactiver le rechargement des pages.

**Conseil :** Sauvegardez toujours le fichier server.xml avant de le modifier.

Pour modifier les paramètres de performance du fichier server.xml :

**1** Ouvrez le fichier server.xml dans un éditeur de texte. Le chemin par défaut est :

C:\<installation\_tomcat>\conf

- **2** Créez à partir de Tomcat une entrée <Context> qui renvoie au répertoire de déploiement de Get-Services afin d'établir un point de référence pour docBase.
	- Pour Tomcat 4.1.x, ajoutez une entrée immédiatement avant l'entrée Context **examples**.

Exemple :

```
<Context path="/oaa"
docBase="<installation_tomcat>/webapps/oaa"
crossContext="false"
debug="0"
reloadable="false" >
</Context>
```
 Pour Tomcat 5.0.x, consultez le code permettant de créer un élément <Context> à la [page 126](#page-125-0) de la section [Modification des](#page-125-0)  [fichiers server.xml.](#page-125-0)

En donnant la valeur false à l'attribut reloadable, vous accélérez le traitement des pages JSP.

Pour l'attribut docBase, remplacez <installation\_tomcat> par le chemin absolu de la première instance ou de l'instance principale de Tomcat.

#### **Installation de Tomcat en tant que service**

Après avoir modifié les fichiers Tomcat, vous pouvez installer Tomcat sous forme de services Windows à l'aide du fichier installservice.bat. Pour plus d'informations, consultez la section [Installation des instances de Tomcat comme](#page-128-0)  [services à la page](#page-128-0) 129.

La procédure de configuration pour IIS 5.0 est alors terminée.

Pour configurer la connexion du module d'extension ISAPI entre Tomcat et IIS 6.0, procédez comme suit :

- **1** Attribuez la valeur **Allowed (Autorisé)** au fichier DLL de filtre de redirection ISAPI dans la fenêtre Web Service Extensions (Extensions de service Web).
- **Remarque :** Cette opération permet à la DLL de redirection de fonctionner au sein du serveur IIS. Le niveau plus élevé de sécurité de IIS 6.0 inclut les **Web Service Extensions**. La DLL de redirection, ajoutée en tant que filtre ISAPI, doit être ajoutée dans cette zone de IIS et définie sur **Allowed**.
- **2** Accédez à la console de gestion.
- **3** Cliquez sur **Web Services Extensions**.

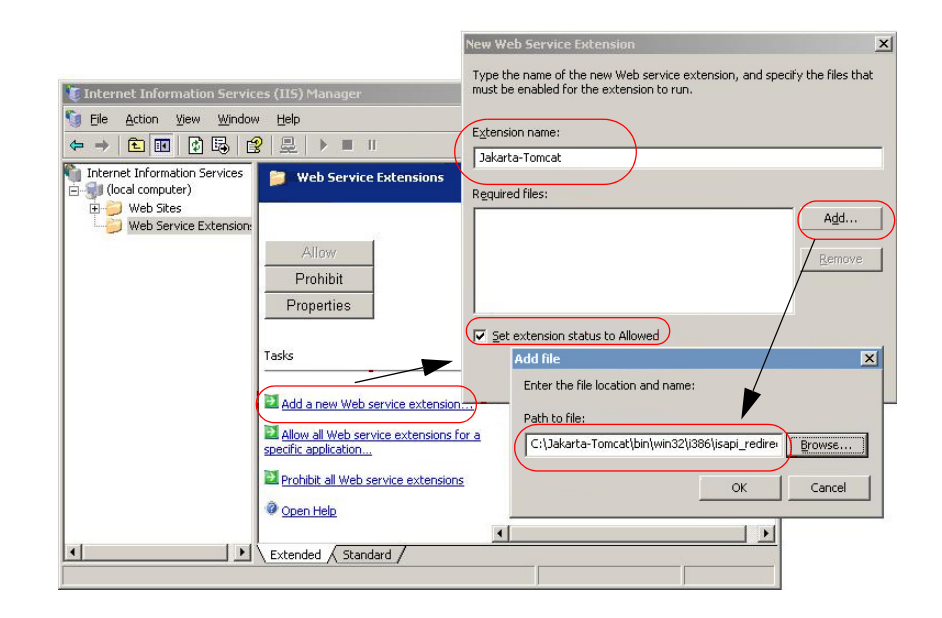

- **4** Sélectionnez **Add a new Web service extension (Ajouter une nouvelle extension de service Web)**.
- **5** Entrez un nom pour l'extension (Jakarta-Tomcat, par exemple), puis activez la case à cocher **Set extension status to Allowed (Définir le statut de l'extension sur Autorisé)**.
- **6** Cliquez sur le bouton **Add (Ajouter)**.
- **7** Entrez le chemin d'accès au fichier isapi\_redirector2.dll, puis cliquez sur le bouton **OK**.

#### **Test de la configuration**

Après avoir configuré les serveurs d'applications et Web, connectez-vous à la page Administration de Get-Services pour définir les paramètres stockés dans le fichier local.xml.

- **1** Pour vous assurer que les serveurs Tomcat et IIS sont correctement configurés, vérifiez les URL suivantes.
	- *http://<serveur>:80 pour le serveur Web IIS*
	- *http://<serveur>:8080 pour le serveur d'applications Tomcat*

Vérifiez que les services ou applications Tomcat et IIS appropriés sont lancés avant de poursuivre.

**2** Suivez les étapes de la section [Configuration de Get-Services à la page 93](#page-92-0) pour procéder à la configuration de Get-Services.

# **WebLogic 6.1 SP4 et IIS**

Suivez les procédures ci-dessous afin de configurer WebLogic pour qu'il exécute Get-Services sous Windows.

Pour configurer WebLogic 6.1 SP4 avec IIS :

- **Étape 1** Arrêtez WebLogic et votre serveur Web. Voir la section [Arrêt des](#page-46-0)  [serveurs à la page 47.](#page-46-0)
- **Étape 2** Modifiez le fichier startWebLogic.cmd afin de définir le mot de passe, les paramètres de mémoire et le mode de démarrage du système. Voir la section [Modification du fichier startWebLogic.cmd à la page 47](#page-46-1).
- **Étape 3** Modifiez le fichier Server.Policy pour activer le débogage. Voir la section [Modification du fichier Server.Policy à la page 48](#page-47-0).
- **Étape 4** Exécutez le programme d'installation de Get-Services. Voir la section [Exécution du programme d'installation à la page 49](#page-48-0).
- **Étape 5** Déplacez les fichiers jar vers le répertoire ext du kit de développement Java. Voir la section [Déplacement des fichiers jar](#page-48-1)  [vers le répertoire ext du kit de développement Java à la page 49](#page-48-1).
- **Étape 6** Configurez IIS pour qu'il utilise iisforward.dll en tant que filtre ISAPI et qu'il crée une extension. Voir la section [Configuration de](#page-49-0)  [iisforward.dll en tant que filtre ISAPI et extension à la page 50.](#page-49-0)
- **Étape 7** Configurez IIS pour qu'il utilise iisproxy.dll en tant qu'extension. Voir la section [Configuration de iisproxy.dll en tant qu'extension à](#page-51-0)  [la page 52](#page-51-0).
- **Étape 8** Copiez les fichiers installés dans le répertoire d'installation du serveur WebLogic. Voir la section [Copie des fichiers installés dans le répertoire](#page-52-0)  [d'installation du serveur WebLogic à la page 53.](#page-52-0)
- **Étape 9** Créez un répertoire virtuel pour Get-Services sur votre serveur Web. Voir la section [Création d'un répertoire virtuel pour Get-Services à la](#page-52-1)  [page 53.](#page-52-1)

**Étape 10** Redémarrez WebLogic et votre serveur Web. Voir la section [Redémarrage des serveurs à la page 54.](#page-53-0)

**Étape 11** Configurez Get-Services. Voir la section [Configuration de](#page-53-1)  [Get-Services à la page 54](#page-53-1).

#### <span id="page-46-0"></span>**Arrêt des serveurs**

Avant de commencer à configurer WebLogic, arrêtez le serveur WebLogic et le serveur Web.

Pour commencer à configurer WebLogic :

- **1** Arrêtez le serveur d'applications WebLogic.
- **2** Arrêtez le serveur Web.

#### <span id="page-46-1"></span>**Modification du fichier startWebLogic.cmd**

Pour modifier le fichier startWebLogic.cmd :

**1** Ouvrez le fichier startWebLogic.cmd dans un éditeur de texte. Le chemin par défaut est :

```
c:\bea\wlserver6.1\config\<mon_domaine>\
```
**2** Faites défiler le script jusqu'à la section suivante :

```
echo ***************************************************
echo * To start WebLogic Server, use the password *
echo * assigned to the system user. The system *echo * username and password must also be used to *
echo * access the WebLogic Server console from a web *
echo * browser.
echo *************************************************** 
@rem Set WLS_PW equal to your system password for no password 
prompt.
set WLS_PW=password
```
- **3** Sur la dernière ligne, remplacez le mot password par votre mot de passe d'accès au système WebLogic.
- **4** Recherchez le paramètre -ms et attribuez-lui une valeur égale ou supérieure à 256m.

**5** Recherchez la valeur du paramètre -mx dans le fichier. La valeur conseillée est 512m.

**Remarque :** Assurez-vous que la taille maximale de segment mémoire est inférieure à la quantité de RAM disponible pour le(s) serveur(s) d'applications. Le dépassement de la RAM disponible force la machine virtuelle Java à effectuer des échanges sur le disque, ce qui nuit aux performances globales.

**6** Configurez la variable STARTMODE de la manière suivante : STARTMODE=false.

Lorsque vous démarrez le serveur WebLogic pour la première fois après l'installation, vous devez le faire en mode Développement pour qu'il puisse localiser les applications Web déployées.

**7** Ajoutez l'instruction suivante à l'entrée qui précède l'entrée weblogic.Server. Veillez bien à taper les guillemets.

"-Djava.security.auth.login.config==<WebLogic>\lib\server.policy"

<WebLogic> étant le chemin d'accès au répertoire d'installation de WebLogic. Le chemin par défaut est : c: \bea\wlserver6.1.

**8** Enregistrez le fichier.

#### <span id="page-47-0"></span>**Modification du fichier Server.Policy**

Pour modifier le fichier Server.Policy :

- **1** Ouvrez le fichier Server.Policy dans un éditeur de texte. Le chemin par défaut est : c:\bea\wlserver6.1\lib\
- **2** Ajoutez les lignes suivantes à la fin du fichier :

```
ServerLoginModule
{
   weblogic.security.internal.ServerLoginModule required debug=true;
};
```
**3** Enregistrez et fermez le fichier.

#### <span id="page-48-0"></span>**Exécution du programme d'installation**

Suivez les instructions de la section [Exécution du programme d'installation à la](#page-89-0)  [page](#page-89-0) 90 pour installer Get-Services sur un serveur d'applications WebLogic 6.1.

## <span id="page-48-1"></span>**Déplacement des fichiers jar vers le répertoire ext du kit de développement Java**

Le programme d'installation génère des fichiers jar qu'il vous faut copier (ou transférer sur un serveur FTP) dans le répertoire ext du kit de développement Java.

Pour déplacer les fichiers jar :

- **1** Vérifiez que le répertoire suivant existe. S'il n'existe pas, créez-le : c:\bea\jdk131\jre\lib\ext
- **2** Accédez à <rép\_installation>\Portal\image\WEB-INF\lib, <rép\_installation> étant le chemin d'accès au répertoire d'installation de Get-Services. Le chemin par défaut est C:\Program Files\Peregrine\Portal\image\WEB-INF\lib.
	- **a** Déplacez le fichier log4j-1.2.6.jar vers le répertoire \bea\jdk131\jre\lib\ext.
	- **b** Copiez les fichiers suivants dans le répertoire \bea\jdk131\jre\lib\ext.

jai\_codec.jar jai\_core.jar mlibwrapper\_jai.jar **3** Accédez au répertoire <rép\_installation>\Portal\SupportFiles\ JavaExtensions et copiez les fichiers suivants dans le répertoire \bea\idk131\jre\lib\ext.

```
jaas.jar 
jce1_2_2.jar 
jcert.jar 
jnet.jar 
jsse.jar 
ocal_policy.jar 
oaasecurityproxy.jar 
sunjce_provider.jar 
US_export_policy.jar 
xalan.jar 
xercesImpl.jar 
xml-apis.jar
```
**4** Copiez les fichiers suivants, stockés dans le répertoire d'installation C:\Program Files\Peregrine\Portal\SupportFiles\JavaExtensions

```
activation.jar 
mail.jar 
pop3.jar
```
et placez-les dans le répertoire <rép\_déploiement\_application>\WEB-INF\lib.

#### <span id="page-49-0"></span>**Configuration de iisforward.dll en tant que filtre ISAPI et extension**

Pour établir une connexion entre WebLogic et IIS, vous devez installer le fichier iisforward.dll en tant que filtre ISAPI.

Pour installer iisforward.dll en tant que filtre ISAPI et extension :

- **1** Ouvrez la console de gestion des services Internet.
- **2** Cliquez avec le bouton droit sur le <Nom\_machine> et cliquez sur **Propriétés**.

**Remarque :** Il ne s'agit pas d'un site Web, mais du nœud parent de l'arborescence des sites Web.

**3** Cliquez sur **Modifier** dans le volet Propriétés principales.

- **4** Cliquez sur l'onglet **Filtres ISAPI**.
- **5** Cliquez sur le bouton **Ajouter**.
- **6** Entrez les informations suivantes.

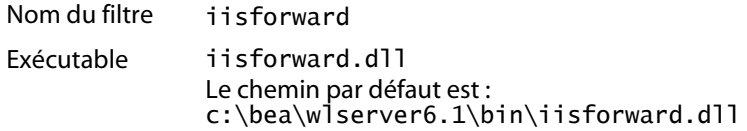

- **7** Cliquez sur **OK**.
- **8** Cliquez sur l'onglet **Répertoire de base**.
- **9** Cliquez sur **Configuration**.

La page Configuration de l'application s'affiche sous l'onglet Mappages d'application.

- **10** Vérifiez qu'il existe un mappage pour l'extension .wlforward. S'il n'y en a pas, cliquez sur **Ajouter** pour mapper l'extension .wlforward.
- **11** Entrez les informations suivantes.

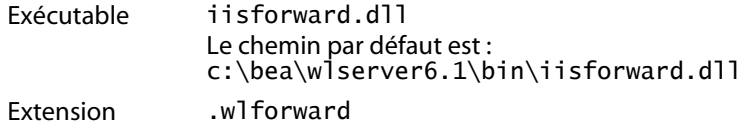

**12** Fermez la console de gestion des services Internet.

### <span id="page-51-0"></span>**Configuration de iisproxy.dll en tant qu'extension**

Pour établir une connexion entre WebLogic et IIS, vous devez installer le fichier iisproxy.dll en tant qu'extension.

Pour installer iisproxy.dll en tant qu'extension :

- **1** Ouvrez la console de gestion des services Internet.
- **2** Cliquez avec le bouton droit sur le nœud **Site Web par défaut**, puis sélectionnez **Propriétés**.
- **3** Cliquez sur l'onglet **Répertoire de base**.
	- **a** Activez la case à cocher **Lecture**.
	- **b** Dans la liste déroulante **Autorisations d'exécution**, sélectionnez **Scripts et exécutables**.
- **4** Cliquez sur **Configuration**.

La page Configuration de l'application s'affiche sous l'onglet Mappages d'application.

- **5** Vérifiez qu'il existe un mappage pour l'extension .jsp et qu'il pointe vers c:\bea\wlserver6.1\bin\iisproxy.dll.
	- **a** En l'absence de mappage de l'extension .jsp, cliquez sur **Ajouter**.
	- **b** Entrez les informations suivantes.

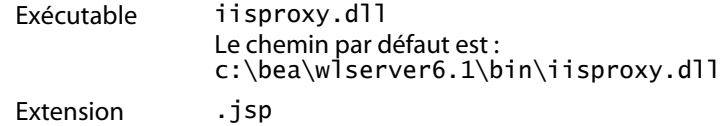

**Remarque :** Vérifiez que iisproxy.dll figure dans le même répertoire que iisforward.dll.

**6** Fermez la console de gestion des services Internet.

# <span id="page-52-0"></span>**Copie des fichiers installés dans le répertoire d'installation du serveurWebLogic**

Le programme d'installation génère des fichiers qu'il vous faut copier (ou transférer sur un serveur FTP) dans le répertoire d'installation du serveur WebLogic.

Pour copier les fichiers installés :

**1** Copiez le répertoire Portal\image (le chemin par défaut est C:\Program Files\Peregrine\Portal\image) dans le répertoire <WebLogic>\applications.

Le chemin d'accès par défaut à WebLogic est : C:\bea\weblogic6.1\config\<mon\_domaine>

- **2** Renommez le répertoire <WebLogic>\applications\image en <WebLogic>\applications\oaa.
- **Conseil :** Si vous devez copier les fichiers d'un serveur à un autre, il est plus pratique de transférer via FTP le fichier oaa.war du répertoire <Portal>\oaa.war vers le serveur WebLogic, que d'extraire le fichier oaa.war dans un répertoire <WebLogic>\applications\oaa.

#### <span id="page-52-1"></span>**Création d'un répertoire virtuel pour Get-Services**

Pour exécuter Get-Services, vous devez créer sur votre serveur Web un répertoire virtuel pointant sur le répertoire de déploiement de WebLogic.

Pour configurer un répertoire virtuel :

**1** Suivez les instructions ci-dessous pour créer le répertoire virtuel dans WebLogic et le mapper vers le répertoire de déploiement, avec les paramètres suivants.

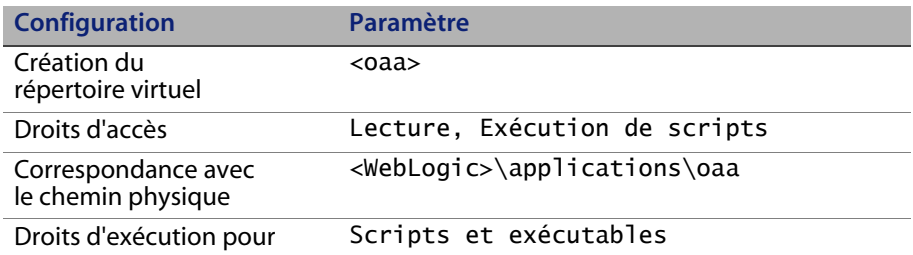

<oaa> étant le nom du répertoire virtuel à utiliser pour Get-Services. Peregrine recommande d'attribuer le nom oaa au répertoire virtuel. Utilisez ce nom lors de la configuration du serveur d'applications.

Remplacez *<*WebLogic*>* par le chemin d'accès au répertoire d'installation de WebLogic. Le chemin par défaut est : c:\bea\weblogic6.1\config\<mon\_domaine>\applications\oaa

- **2** Cliquez avec le bouton droit sur le répertoire nouvellement créé sous Site Web par défaut.
	- **a** Sélectionnez **Propriétés**.
	- **b** Vérifiez que le droit d'accès est **Scripts et exécutables**.
- **3** Cliquez sur **Configuration** dans l'onglet Répertoire de base.

La page Configuration de l'application s'affiche sous l'onglet Mappages d'application.

**4** Vérifiez qu'il existe un mappage pour l'extension .jsp et qu'il pointe vers c:\bea\wlserver6.1\bin\iisproxy.dll.

#### <span id="page-53-0"></span>**Redémarrage des serveurs**

Pour activer les nouvelles configurations de WebLogic, redémarrez les serveurs.

Pour activer les configurations de WebLogic :

- **1** Redémarrez le serveur Web.
- **2** Redémarrez le serveur WebLogic.
- **3** Démarrez Get-Services.

#### <span id="page-53-1"></span>**Configuration de Get-Services**

Suivez les instructions de la section [Configuration de Get-Services à la page](#page-92-0) 93.

# <span id="page-54-1"></span>**WebLogic 8.1**

Ces sections indiquent la procédure à suivre pour installer et configurer Get-Services sur une plate-forme Windows ou Unix avec WebLogic 8.1 en utilisant le serveur Web interne de WebLogic.

- **Étape 1** Installez Get-Services, puis copiez (ou transférez via FTP) le répertoire image. Voir la section [Installation de Get-Services](#page-54-0)  [à la page 55.](#page-54-0)
- **Étape 2** Copiez les fichiers jar. Voir la section [Copie des fichiers jar à la page 56.](#page-55-0)
- **Étape 3** Modifiez le fichier startmydomain. Voir la section [Modification du](#page-56-0)  [fichier startmydomain à la page 57](#page-56-0).
- **Étape 4** Modifiez le fichier Server.Policy. Voir la section [Modification du](#page-58-0)  [fichier Server.Policy à la page 59.](#page-58-0)
- **Étape 5** Déployez le module d'application Web sur le serveur d'applications. Voir la section [Déploiement sur le serveur d'applications à la page 59](#page-58-1).
- **Étape 6** Modifiez le fichier local.xml pour configurer Get-Services. Voir la section [Configuration de Get-Services à l'aide du fichier local.xml](#page-58-2)  [à la page 59.](#page-58-2)

### <span id="page-54-0"></span>**Installation de Get-Services**

Suivez ces instructions pas à pas pour installer Get-Services sur un serveur d'applications WebLogic 8.1. Le programme d'installation crée un répertoire image qu'il vous faut copier (ou transférer via FTP) dans un répertoire de déploiement sur le serveur WebLogic.

Pour installer Get-Services :

- **1** Exécutez le programme d'installation accessible sur le CD-ROM d'installation. (Voir la section [Exécution du programme d'installation](#page-89-0)  [à la page 90\)](#page-89-0)
- **2** Effectuez l'une des opérations suivantes :
	- Sous Windows, copiez l'intégralité du répertoire image (le chemin par défaut est C:\Program Files\Peregrine\Portal\image) dans un répertoire de déploiement de votre choix sur le serveur WebLogic.

Exemple : C:\Program Files\Peregrine\Portal\applications\oaa

 Sous Unix, transférez via FTP l'intégralité du répertoire image (le chemin par défaut est C:\Program Files\Peregrine\Portal\image) dans un répertoire de déploiement de votre choix sur le serveur WebLogic.

Exemple: app\peregrine\applications\oaa.

**Remarque :** Dans ces instructions, le répertoire de déploiement est nommé <rép\_déploiement\_application>.

#### <span id="page-55-0"></span>**Copie des fichiers jar**

Le programme d'installation génère des fichiers jar qu'il vous faut copier (ou transférer via FTP) dans le répertoire endorsed du serveur d'applications.

 Sous Windows, copiez les fichiers suivants dans le répertoire <rép\_jdk>\jre\lib\endorsed sur le serveur WebLogic, <rép\_jdk> étant le chemin d'accès au répertoire d'installation du JDK.

```
xercesImpl.jar
xalan.jar
xml-apis.jar
```
Le chemin d'accès par défaut à ces fichiers est :

C:\Program Files\Peregrine\Portal\JavaExtensions

Créez le répertoire endorsed s'il n'existe pas dans le répertoire d'installation du JDK.

 Sous Unix, transférez via FTP les fichiers suivants dans le répertoire <rép\_jdk>\jre\lib\endorsed sur le serveur WebLogic, <rép\_jdk> étant le chemin d'accès au répertoire d'installation du JDK.

```
xercesImpl.jar
xalan.jar
xml-apis.jar
```
Le chemin d'accès par défaut à ces fichiers est :

C:\Program Files\Peregrine\Portal\JavaExtensions

Créez le répertoire endorsed s'il n'existe pas dans le répertoire d'installation du JDK.

 Copiez (ou transférez via FTP) les fichiers suivants, stockés dans le répertoire d'installation C:\Program Files\Peregrine\Portal\ SupportFiles\JavaExtensions

```
activation.jar 
mail.jar 
pop3.jar
```
et placez-les dans le répertoire <rép\_déploiement\_application>\WEB-INF\lib.

### <span id="page-56-0"></span>**Modification du fichier startmydomain**

 Sous Windows, modifiez le fichier startmydomain.cmd (ou le fichier que vous utilisez pour démarrer le serveur WebLogic) dans un éditeur de texte.

Ajoutez la chaîne suivante à la commande de démarrage finale (appel à Java) :

-Djava.security.auth.login.config=%WL\_HOME%\server\lib\Server.Policy

Exemple :

```
%JAVA_HOME%\bin\java %JAVA_VM% %MEM_ARGS% %JAVA_OPTIONS% 
-Dweblogic.Name=%SERVER_NAME% 
-Dweblogic.ProductionModeEnabled=%PRODUCTION_MODE% 
-Djava.security.policy="%WL_HOME%\server\lib\weblogic.policy" 
-Djava.security.auth.login.config="%WL_HOME%\server\lib\
Server.Policy" weblogic.Server
```
 Sous Unix, modifiez le fichier startmydomain.sh en fonction de votre système d'exploitation.

#### **Get-Services**

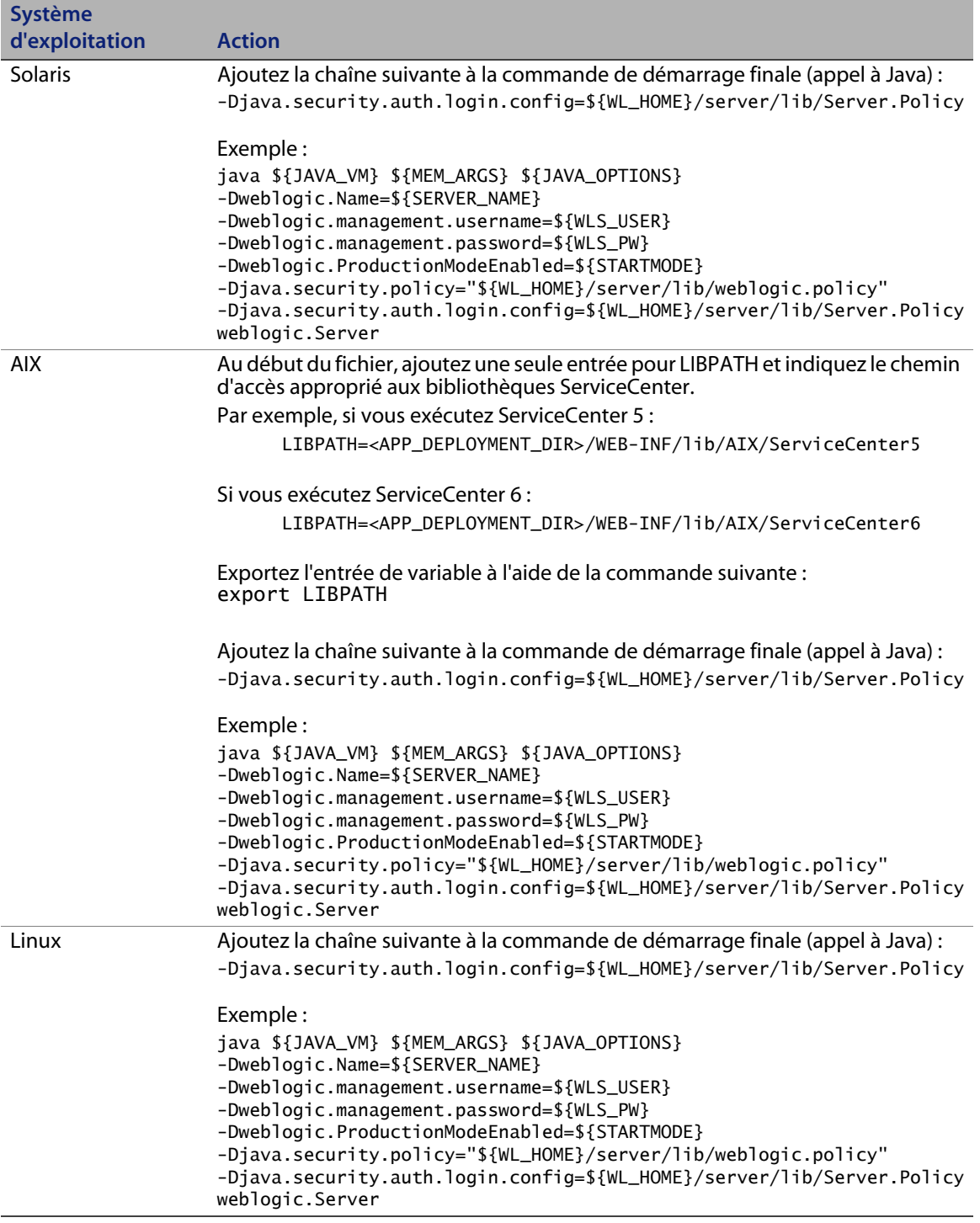

#### <span id="page-58-0"></span>**Modification du fichier Server.Policy**

Modifiez le fichier Server.Policy pour définir le système principal.

 Créez ou modifiez le fichier Server.Policy (stocké dans le répertoire <WL\_HOME>/server/lib sous Unix, ou <WL\_HOME>\server\lib\ sous Windows), en ajoutant le contenu suivant.

```
oaa{
```

```
com.peregrine.oaa.security.OAALoginModule optional target=sc;
};
getit.admin{com.peregrine.oaa.security.GetitAdminLoginModule required;};
getit.anonymous{com.peregrine.oaa.security.GetitAnonymousLoginModule required;};
sc{com.peregrine.oaa.security.OAALoginModule required target=sc;};
ServerLoginModule{weblogic.security.internal.ServerLoginModule required;};
```
## <span id="page-58-1"></span>**Déploiement sur le serveur d'applications**

Déployez le module d'application Web à partir de la console Web de WebLogic 8.1, en utilisant <rép\_déploiement\_application> comme cible.

## <span id="page-58-2"></span>**Configuration de Get-Services à l'aide du fichier local.xml**

Pour configurer Get-Services, vous devez modifier manuellement le fichier local.xml stocké dans le répertoire <rép\_déploiement\_application>/ WEB-INF/local.xml. Si vous ne trouvez pas le fichier local.xml dans <rép\_déploiement\_application/WEB-INF/, vous devez le créer en suivant les étapes de la section [Création d'un fichier local.xml à la page](#page-58-3) 59. Si le fichier local.xml existe déjà, passez à la section [Modification du fichier local.xml à](#page-59-0)  [la page](#page-59-0) 60.

#### <span id="page-58-3"></span>**Création d'un fichier local.xml**

**1** Démarrez le serveur WebLogic 8.1 en exécutant le script startmydomain.sh.

Une fois l'initialisation du serveur terminée, accédez à l'URL *http://<Serveur WebLogic>:7001/<Racine contextuelle>/admin.jsp* dans un navigateur*.* Dans cet exemple, le numéro de port du serveur est **7001**. Remplacez-le par le numéro de port adéquat si vous n'utilisez pas le port **7001**.

- **2** Connectez-vous en tapant le nom d'utilisateur **System** et ne renseignez pas le champ du mot de passe.
	- **a** Dans le menu Administration, cliquez sur **Paramètres**.
	- **b** Cliquez sur l'onglet **Commun**.
	- **c** Faites défiler la page pour accéder au champ URL du serveur, dans lequel vous devez indiquer l'URL correcte.

Exemple : http://<Serveur\_WebLogic>:7001/<Context Root/login.jsp

- **d** Cliquez sur **Enregistrer** au bas de l'onglet.
- **e** Déconnectez-vous du portail Peregrine.
- **f** Arrêtez le serveur WebLogic.

Cette procédure permet de créer le fichier local.xml, que vous pouvez maintenant modifier.

<span id="page-59-0"></span>**Modification du fichier local.xml**

Modifiez le fichier local.xml stocké dans le répertoire <rép\_déploiement\_application/WEB-INF/local.xml.

Pour modifier le fichier local.xml :

**1** Dans un éditeur de texte, ajoutez les lignes suivantes dans la section <settings></settings> du fichier <rép\_déploiement\_application>/ WEB-INF/local.xml.

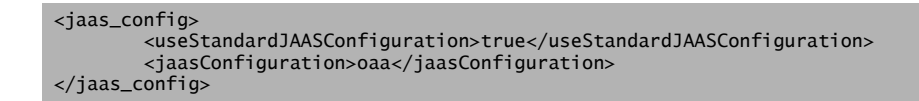

**2** Démarrez le serveur WebLogic 8.1 en exécutant la commande startmydomain.sh ou startmydomain.cmd.

**3** Une fois l'initialisation du serveur terminée, accédez à l'URL *http://<Serveur WebLogic>:7001/<Racine contextuelle>/admin.jsp* dans un navigateur*.*

Dans cet exemple, le numéro de port du serveur est **7001**. Remplacez-le par le numéro de port adéquat si vous n'utilisez pas le port **7001**.

- **4** Connectez-vous en tapant le nom d'utilisateur **System** et ne renseignez pas le champ du mot de passe.
- **5** Suivez les étapes de la section [Configuration de Get-Services à la page 93](#page-92-0).

# **WebLogic 8.1 et IIS 5**

Les instructions suivantes indiquent comment configurer le serveur d'applications WebLogic 8.1 avec le serveur Web Microsoft Internet Information Server (IIS).

- **Étape 1** Arrêtez WebLogic et votre serveur Web IIS. Voir la section [Arrêt des](#page-61-0)  [serveurs à la page 62.](#page-61-0)
- **Étape 2** Exécutez le programme d'installation de Get-Services. Voir la section [Exécution du programme d'installation à la page 62](#page-61-1).
- **Étape 3** Copiez les fichiers installés dans le répertoire d'installation du serveur WebLogic. Voir la section [Copie des fichiers installés dans le répertoire](#page-61-2)  [d'installation du serveur WebLogic à la page 62.](#page-61-2)
- **Étape 4** Créez le répertoire virtuel oaa. Voir la section [Création d'un répertoire](#page-62-0)  [virtuel pour Get-Services à la page 63](#page-62-0).
- **Étape 5** Copiez le fichier iisproxy.dll. Voir la section [Copie du fichier](#page-63-0)  [iisproxy.dll à la page 64.](#page-63-0)
- **Étape 6** Configurez le module d'extension IIS. Voir la section [Configuration du](#page-63-1)  [module d'extension IIS à la page 64](#page-63-1).
- **Étape 7** Redémarrez les serveurs. Voir la section [Redémarrage des serveurs](#page-67-0)  [à la page 68.](#page-67-0)
- **Étape 8** Testez vos configurations. [Test de la configuration à la page 68.](#page-67-1)

#### <span id="page-61-0"></span>**Arrêt des serveurs**

Avant de commencer à configurer WebLogic, fermez votre serveur WebLogic et votre serveur Web IIS.

### <span id="page-61-1"></span>**Exécution du programme d'installation**

Vous devez procéder à cette installation sur un ordinateur Windows. Voir la section [Exécution du programme d'installation à la page](#page-89-0) 90.

# <span id="page-61-2"></span>**Copie des fichiers installés dans le répertoire d'installation du serveurWebLogic**

Le programme d'installation génère des fichiers qu'il vous faut copier (ou transférer via FTP) dans le répertoire d'installation du serveur WebLogic.

Pour copier les fichiers installés :

**1** Copiez le répertoire Portal\image (le chemin par défaut est C:\Program Files\Peregrine\Portal\image) dans le répertoire <WebLogic>\applications.

Le chemin d'accès par défaut à WebLogic est : C:\bea\weblogic8.1\config\<mon\_domaine>

- **2** Renommez le répertoire <WebLogic>\applications\image en <WebLogic>\applications\oaa.
- **Conseil :** Si vous devez copier les fichiers d'un serveur à un autre, il est plus pratique de transférer via FTP le fichier oaa.war du répertoire <Portal>\oaa.war vers le serveur WebLogic, que d'extraire le fichier oaa.war dans un répertoire <WebLogic>\applications\oaa.

#### <span id="page-62-0"></span>**Création d'un répertoire virtuel pour Get-Services**

Pour exécuter Get-Services depuis IIS, vous devez créer un répertoire virtuel pointant sur le répertoire de déploiement de WebLogic.

**1** Créez le répertoire virtuel dans WebLogic et mappez-le vers le répertoire de déploiement, avec les paramètres suivants.

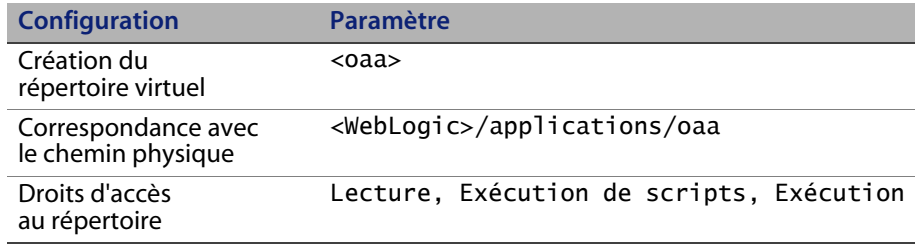

<oaa> étant le nom du répertoire virtuel à utiliser pour Get-Services. Peregrine recommande d'attribuer le nom oaa au répertoire virtuel. Vous devez répliquer le nom que vous attribuez au répertoire virtuel lors de la configuration du serveur d'applications.

Remplacez *<*WebLogic*>* par le chemin d'accès au répertoire d'installation de WebLogic. Le chemin par défaut est : c:/bea/weblogic81.

**2** Copiez (ou transférez via FTP) les fichiers suivants dans le répertoire <rép\_jdk>/jre/lib/endorsed/ sur le serveur WebLogic, <rép\_jdk> étant le chemin d'accès au répertoire d'installation du JDK.

```
xercesImpl.jar
xalan.jar
xml-apis.jar
```
Le chemin d'accès par défaut à ces fichiers est :

C:/Program Files/Peregrine/Portal/JavaExtensions

Créez le répertoire endorsed s'il n'existe pas dans le répertoire d'installation du JDK.

**3** Copiez les fichiers suivants, stockés dans le répertoire d'installation C:\Program Files\Peregrine\Portal\SupportFiles\JavaExtensions

```
activation.jar 
mail.jar 
pop3.jar
```
et placez-les dans le répertoire <rép\_déploiement\_application>\WEB-INF\lib.

#### <span id="page-63-0"></span>**Copie du fichier iisproxy.dll**

Dans ces instructions, le répertoire WL\_HOME/server/bin correspond à l'emplacement par défaut des DLL.

 Copiez le fichier iisproxy.dll, stocké dans le répertoire WL\_HOME/server/bin du serveur WebLogic, dans un répertoire approprié, accessible à IIS.

WL\_HOME/server/bin étant le répertoire racine de la plate-forme et du serveur WebLogic, qui contient les fichiers d'installation du serveur WebLogic.

BEA conseille d'ajouter à ce répertoire le fichier iisproxy.ini, créé à l'[Étape 5 à la page 67](#page-66-0) de la section [Configuration du module d'extension IIS.](#page-63-1)

#### <span id="page-63-1"></span>**Configuration du module d'extension IIS**

WebLogic prend en charge deux méthodes de configuration du module d'extension IIS :

- proxying by path (proxy par chemin)
- proxying by MIME type (proxy par type MIME)

Ces instructions sont axées sur la méthode proxying by path. Cette méthode prime sur la méthode proxying by MIME type. Pour plus d'informations sur ces méthodes de configuration du module d'extension IIS, reportez-vous à la documentation BEA WebLogic.

- **1** Démarrez le gestionnaire Internet Information Service à partir du menu Démarrer.
- **2** Placez le fichier iisforward.dll dans le même répertoire que le fichier iisproxy.dll, puis ajoutez le fichier iisforward.dll en tant que service de filtre dans IIS.
	- **a** Ouvrez Default Web Site Properties (propriétés du site Web par défaut) en cliquant avec le bouton droit sur le site Web, dans le volet de gauche et en sélectionnant Propriétés.

**Remarque :** Remplacez le site Web par défaut par le site approprié, le cas échéant.

- **b** Cliquez sur l'onglet ISAPI Filters (Filtres ISAPI) et cliquez sur **Add (Ajouter)**.
- **c** Définissez le filtre ISAPI, comme indiqué dans l'exemple suivant.

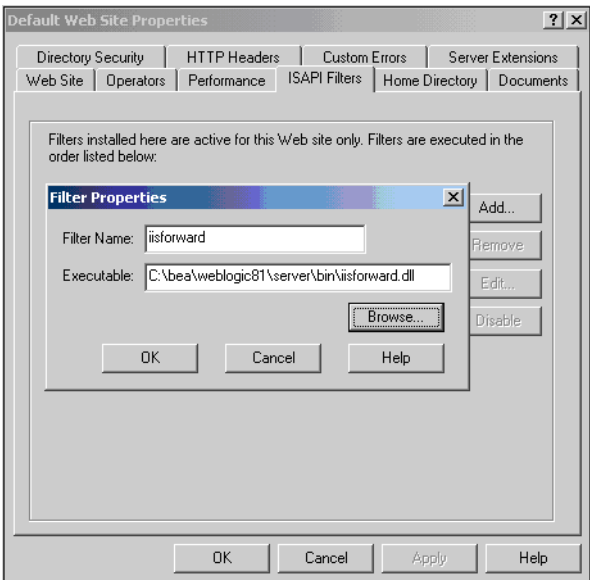

**d** Lorsque vous avez terminé, cliquez sur **OK** pour enregistrer la configuration.

- **3** Inscrivez .wlforward en tant que type de fichier particulier, pris en charge par iisproxy.dll.
	- **a** Dans le volet Propriétés, cliquez sur l'onglet Répertoire de base, puis sur **Configuration** dans la section Paramètres des applications.
	- **b** Définissez le mappage d'applications, comme indiqué dans l'exemple suivant.

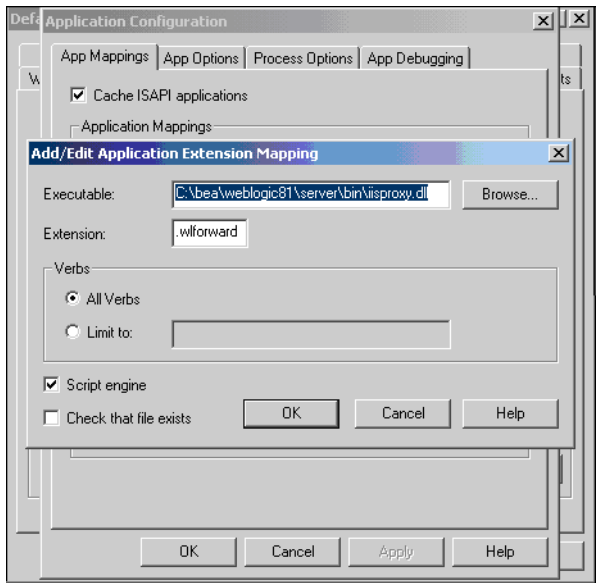

- **c** Lorsque vous avez terminé, cliquez sur **OK** pour enregistrer la configuration.
- **d** Dans la fenêtre de configuration de l'application, sélectionnez l'option **Cache ISAPI applications (Mise en cache des applications ISAPI)**.
- **e** Cliquez sur **OK** pour sauvegarder la configuration.

**f** Dans la fenêtre des propriétés du site Web, attribuez la valeur **High (isolated) (Haute - isolée)** au paramètre Application Protection (Protection de l'application).

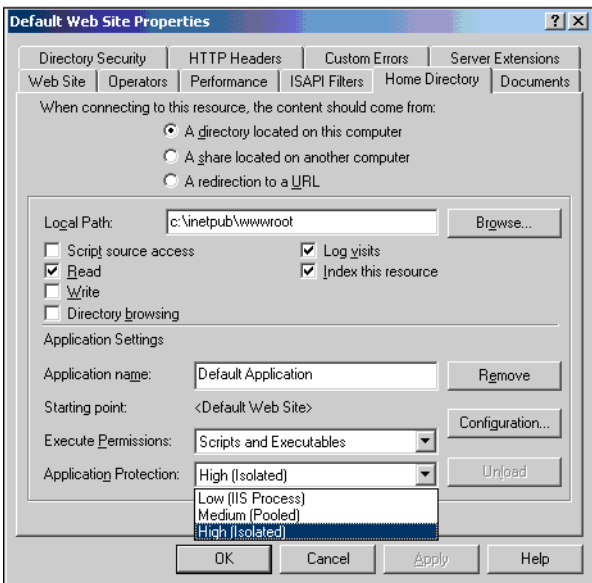

- **4** Créez le fichier iisproxy.ini dans le répertoire dans lequel est stocké le fichier iisproxy.dll.
- <span id="page-66-0"></span>**5** Définissez les propriétés suivantes dans le fichier iisproxy.ini.

```
# This file contains the configuration parameters
# for the IIS/WebLogic plug-in.
WebLogicHost=csx602
# substitute your WebLogic hostname above
WebLogicPort=7001
# substitute your WebLogic port number above
ConnectTimeoutSecs=20
ConnectRetrySecs=2
WLIOTimeoutSecs=unlimited
WlForwardPath=/oaa/servlet/archway,/oaa/servlet/oemlicense.OE
MLicenseServlet,/oaa/answers/attachments/*,/oaa/servlet/rpcro
uter,/oaa/servlet/messagerouter,/oaa/servlet/download/*,/oaa/
attachments/*,/oaa/servlet/upload,/oaa/*.do,/oaa/*.jsp,/oaa/*
.jsv,/oaa/*.jsw,/oaa/j_security_check
```
**Remarque :** Le paramètre WLForwardPath est une seule et même ligne dont les valeurs sont séparées par des virgules.

Si vous devez déboguer votre application, définissez le paramètre Debug=ON dans le fichier iisproxy.ini. Le système génère un fichier c:\tmp\iisforward.log contenant un fichier journal des activités du module d'extension, que vous pouvez utiliser à des fins de débogage.

Pour plus d'informations sur les paramètres de configuration disponibles pour le fichier iisproxy.ini, reportez-vous à la documentation de BEA WebLogic.

#### <span id="page-67-0"></span>**Redémarrage des serveurs**

Redémarrez WebLogic et votre serveur Web IIS pour que les nouveaux paramètres soient pris en compte. Les services IIS Admin and World Wide Web Publishing (Administration et publication Web) contrôlent le module d'extension IIS.

- **1** Démarrez le serveur d'applications WebLogic.
- **2** Pour IIS, dans le menu Démarrer, cliquez sur **Panneau de configuration > Outils d'administration > Services**, puis sélectionnez les services IIS Admin and World Wide Web Publishing.

#### <span id="page-67-1"></span>**Test de la configuration**

Après avoir configuré les serveurs d'applications et Web, connectez-vous à la page Administration de Get-Services pour définir les paramètres stockés dans le fichier local.xml.

Vérifiez que les serveurs et les services sont démarrés avant de poursuivre.

- **1** Pour vous assurer que les serveurs WebLogic et IIS sont correctement configurés, vérifiez les URL suivantes.
	- *http://<serveur>:7001/oaa/login.jsp* pour le serveur d'applications WebLogic
	- *http://<serveur>/oaa/login.jsp* pour le serveur Web IIS
- **2** Suivez les étapes de la section [Configuration de Get-Services à la page 93](#page-92-0) pour procéder à la configuration de Get-Services.

# **WebLogic 8.1 et Sun ONE**

Ces instructions indiquent comment configurer le serveur d'applications WebLogic 8.1 avec le serveur Web Sun ONE 6.1. Vous devez modifier deux fichiers Sun ONE, obj.conf et magnus.conf, stockés dans le répertoire <installation\_SunONE>/https-<serveur.domaine>/config.

**Important :** Avant de suivre cette procédure, vérifiez que vous avez effectué toutes les étapes de configuration du serveur WebLogic 8.1, présentées à la section [WebLogic 8.1 à la page 55.](#page-54-1)

Pour configurer WebLogic 8.1 et Sun ONE :

- **Étape 1** Modifiez le fichier obj.conf. Voir la section [Modification du](#page-69-0)  [fichier obj.conf](#page-69-0).
- **Étape 2** Modifiez le fichier magnus.conf. Voir la section [Modification du](#page-72-0)  [fichier magnus.conf à la page 73](#page-72-0).

#### <span id="page-69-0"></span>**Modification du fichier obj.conf**

Pour que les serveurs WebLogic et Sun ONE exécutent le portail Peregrine, vous devez configurer le fichier obj.conf.

Pour modifier le fichier obj.conf :

```
Remarque : Dans ces instructions, le répertoire de déploiement est nommé 
           <rép_déploiement_application>.
```
**1** Dans un éditeur de texte, modifiez le fichier obj.conf d'origine.

Fichier obj.conf d'origine

```
<Object name="default">
AuthTrans fn="match-browser" browser="*MSIE*" ssl-unclean-shutdown="true"
NameTrans fn="ntrans-j2ee" name="j2ee"
NameTrans fn=pfx2dir from=/mc-icons dir="/SunOne61_WS/ns-icons" 
name="es-internal"
NameTrans fn=document-root root="$docroot"
PathCheck fn=unix-uri-clean
PathCheck fn="check-acl" acl="default"
PathCheck fn=find-pathinfo
PathCheck fn=find-index index-names="index.html,home.html,index.jsp"
ObjectType fn=type-by-extension
ObjectType fn=force-type type=text/plain
Service method=(GET|HEAD) type=magnus-internal/imagemap fn=imagemap
Service method=(GET|HEAD) type=magnus-internal/directory fn=index-common
Service method=(GET|HEAD|POST) type=*~magnus-internal/* fn=send-file
Service method=TRACE fn=service-trace
Error fn="error-j2ee"
AddLog fn=flex-log name="access"
</Object>
<Object name="j2ee">
ObjectType fn=force-type type=text/html
Service fn="service-j2ee" method="*" 
</Object>
<Object name="cgi">
ObjectType fn=force-type type=magnus-internal/cgi
Service fn=send-cgi user="$user" group="$group" chroot="$chroot" dir="$dir" 
nice="$nice"
</Object>
<Object name="es-internal">
PathCheck fn="check-acl" acl="es-internal"
</Object>
<Object name="send-compressed">
PathCheck fn="find-compressed" 
</Object>
<Object name="compress-on-demand">
Output fn="insert-filter" filter="http-compression"
</Object>
```
**a** Ajoutez les lignes de code suivantes au fichier obj.conf d'origine.

**Remarque :** Veillez à bien respecter l'ordre d'ajout indiqué dans l'exemple de fichier obj.conf.

NameTrans fn="assign-name" from="/oaa/\*.jsp" name="oaaservlet" NameTrans fn="assign-name" from="/oaa/\*.do" name="oaaservlet" NameTrans fn="assign-name" from="/oaa/servlet/\*" name="oaaservlet" NameTrans fn="pfx2dir" from="/oaa" dir="/<rép\_déploiement\_application>/oaa" <rép\_déploiement\_application><rép\_déploiement\_application> PathCheck fn="find-index" index-names="index.html,home.html,index.jsp"

- **Remarque :** L'entrée PathCheck indique au serveur Sun ONE de refuser toute demande avec une URL contenant le chemin /WEB-INF. Chaque application de servlet (contexte) possède un répertoire WEB-INF particulier. Ce répertoire contient des données de configuration et des classes Java essentielles qui doivent être cachées aux utilisateurs Web.
	- **b** Transformez les lignes de code suivantes en commentaires.

```
#NameTrans fn="ntrans-j2ee" name="j2ee"
#NameTrans fn="pfx2dir" from="/mc-icons" dir="/SunOne61_WS/ns-icons" 
name="es-internal"
```
#Error fn="error-j2ee"

**c** Ajoutez le nouvel objet de configuration suivant.

```
<Object name="oaaservlet">
ObjectType fn="force-type" type="text/plain"
Service fn=2l_proxy WebLogicHost=<servername> WebLogicPort=7001
</Object>
```
**d** Vérifiez que le fichier obj.conf modifié correspond à l'exemple suivant, sur le plan du contenu comme de l'ordre des lignes de code.

#### Exemple de fichier obj.conf après modification

```
<Object name="default">
AuthTrans fn="match-browser" browser="*MSIE*" ssl-unclean-shutdown="true"
#NameTrans fn="ntrans-j2ee" name="j2ee"
#NameTrans fn="pfx2dir" from="/mc-icons" dir="/SunOne61_WS/ns-icons" 
name="es-internal"
NameTrans fn="assign-name" from="/oaa/*.jsp" name="oaaservlet"
NameTrans fn="assign-name" from="/oaa/*.do" name="oaaservlet"
NameTrans fn="assign-name" from="/oaa/servlet/*" name="oaaservlet"
NameTrans fn="pfx2dir" from="/oaa" dir="/<APP_DEPLOYMENT_DIR>/oaa"
<rép_déploiement_application><rép_déploiement_application>NameTrans 
fn="document-root" root="$docroot"
PathCheck fn="unix-uri-clean"
PathCheck fn="check-acl" acl="default"
PathCheck fn="deny-existence" path="*/WEB-INF/*"
PathCheck fn="find-pathinfo"
PathCheck fn="find-index" index-names="index.html,home.html,index.jsp"
ObjectType fn="type-by-extension"
ObjectType fn="force-type" type="text/plain"
Service method="(GET|HEAD)" type="magnus-internal/imagemap" fn="imagemap"
Service method="(GET|HEAD)" type="magnus-internal/directory" fn="index-common"
Service method="(GET|HEAD|POST)" type="*~magnus-internal/*" fn="send-file"
Service method="TRACE" fn="service-trace"
#Error fn="error-j2ee"
AddLog fn="flex-log" name="access"
</Object>
<Object name="j2ee">
ObjectType fn="force-type" type="text/html"
Service fn="service-j2ee" method="*
</Object>
<Object name="cgi">
ObjectType fn="force-type" type="magnus-internal/cgi"
Service fn="send-cgi" user="$user" group="$group" chroot="$chroot" dir="$dir" 
nice="$nice"
</Object>
<Object name="es-internal">
PathCheck fn="check-acl" acl="es-internal"
</Object>
<Object name="send-compressed">
PathCheck fn="find-compressed"
</Object>
<Object name="compress-on-demand">
Output fn="insert-filter" filter="http-compression"
</Object>
<Object name="oaaservlet">
ObjectType fn="force-type" type="text/plain"
Service fn=wl_proxy WebLogicHost=mustang WebLogicPort=7001
</Object>
```
#### **2** Enregistrez et fermez le fichier.
#### **Modification du fichier magnus.conf**

Pour que les serveurs WebLogic et Sun ONE exécutent le portail Peregrine, vous devez configurer le fichier magnus.conf.

```
Remarque : Dans ces instructions, le répertoire de déploiement est nommé 
           <rép_déploiement_application>.
```
Pour modifier le fichier magnus.conf :

**1** Dans un éditeur de texte, remplacez la ligne de code suivante du fichier magnus.conf :

```
Init fn=flex-init access="$accesslog" format.access="%Ses->client.ip% - 
%Req->vars.auth-user% [%SYSDATE%] \"%Req->reqpb.clf-request%\" 
%Req->srvhdrs.clf-status% %Req->srvhdrs.content-length%"
```
Entrez ces deux lignes :

```
Init fn="load-modules" funcs="wl_proxy,wl_init" 
shlib="<AppServerPath>/server/lib/solaris/libproxy.so"
```

```
Init fn="wl_init"
```
**2** Vérifiez les modifications apportées.

Section d'origine du fichier magnus.conf en cours de modification.

```
Init fn=flex-init access="$accesslog" format.access="%Ses->client.ip% - 
%Req->vars.auth-user% [%SYSDATE%] \"%Req->reqpb.clf-request%\" 
%Req->srvhdrs.clf-status% %Req->srvhdrs.content-length%"
```

```
Init fn="load-modules" shlib="/appSunOne61_WS/bin/https/lib/libj2eeplugin.so" 
shlib_flags="(global|now)"
```
Section mise à jour du fichier magnus.conf en cours de modification.

```
Init fn="load-modules" funcs="wl_proxy,wl_init" 
shlib="<AppServerPath>/server/lib/solaris/libproxy.so"
Init fn="wl_init"
Init fn="load-modules" shlib="/appSunOne61_WS/bin/https/lib/libj2eeplugin.so" 
shlib_flags="(global|now)'
```
**3** Enregistrez et fermez le fichier.

Après avoir modifié les fichiers de configuration obj.conf et magnus.conf, vous devez mettre à jour la configuration de Sun ONE sur le serveur.

Pour modifier la configuration de Sun ONE :

- **1** Utilisez le serveur d'administration du serveur Web Sun One pour mettre à jour la configuration de Sun ONE.
- **2** Redémarrez le serveur Web Sun One.
- **3** Redémarrez le serveur d'applications WebLogic.
- **4** Vérifiez que le serveur est actif.

*http://<serveur>/oaa/admin.jsp*

- **5** Connectez-vous en tapant le nom d'utilisateur **System** et ne renseignez pas le champ du mot de passe.
- **6** Si nécessaire, suivez les étapes de la section [Configuration de Get-Services](#page-92-0)  [à la page 93.](#page-92-0)

### **WebSphere 5.0.2**

Il vous faut impérativement configurer vos serveurs d'applications et Web *avant* d'exécuter le programme d'installation de Get-Services.

### **Principes de base**

Avant de procéder à l'installation, vérifiez que vous disposez des logiciels suivants.

- WebSphere 5.0.2 utilisant Java version 1.3.1 (ou version ultérieure)
	- Environnement d'exécution Java(™) (JRE) 2, édition Standard (build 1.3.1)
	- Machine virtuelle Classic (build 1.3.1, J2RE 1.4.1 IBM Windows 32 build cn1411-20031011 (JIT activé : jitc))
- IBM HTTP Server 1.3.26 (ou version ultérieure)

#### **Configuration de WebSphere 5.0.2**

Suivez les procédures ci-dessous afin de configurer WebSphere 5.0.2 pour qu'il exécute Get-Services.

- **Étape 1** Exécutez le programme d'installation. Voir la section [Exécution du](#page-74-0)  [programme d'installation à la page 75.](#page-74-0)
- **Étape 2** Déployez le fichier oaa.war. Voir la section [Déploiement du](#page-75-0)  [fichier oaa.war à la page 76.](#page-75-0)
- **Étape 3** Copiez les fichiers jar. Voir la section [Copie des fichiers jar à la page 77.](#page-76-0)
- **Étape 4** Modifiez les paramètres de l'application à l'aide de la console d'administration de WebSphere. Voir la section [Modification des](#page-77-0)  [paramètres de l'application à la page 78.](#page-77-0)
- **Étape 5** Modifiez le fichier httpd.conf pour ajouter les modules d'extension. Voir la section [Modification du fichier httpd.conf à la page 79](#page-78-0).
- **Étape 6** Pour AIX, si vous utilisez ServiceCenter en tant que système principal, mettez à jour le chemin d'accès aux bibliothèques ServiceCenter dans le fichier startServer. Voir la section [Modification du fichier](#page-79-0)  [startServer pour AIX à la page 80](#page-79-0).
- **Étape 7** Démarrez le serveur d'administration WebSphere. Voir la section [Démarrage du serveur d'administration WebSphere à la page 81](#page-80-0).
- **Étape 8** Procédez à la configuration. Voir la section [Configuration de](#page-80-1)  [Get-Services à la page 81](#page-80-1).

### <span id="page-74-0"></span>**Exécution du programme d'installation**

Vous devez procéder à cette installation sur un ordinateur Windows. Voir la section [Exécution du programme d'installation à la page](#page-89-0) 90.

### <span id="page-75-2"></span><span id="page-75-0"></span>**Déploiement du fichier oaa.war**

Le fichier oaa.war crée l'arborescence de répertoires nécessaire au déploiement de Get-Services sur votre serveur d'applications.

Pour déployer le fichier oaa.war à l'aide de la console d'administration de WebSphere :

- **1** Démarrez le serveur d'administration WebSphere.
- **2** Connectez-vous à la console d'administration de WebSphere.
- **3** Cliquez sur **Applications** dans le menu de la console d'administration.
- **4** Cliquez sur **Install New Application (Installer une nouvelle application)**.
- **5** Dans le champ Local path (Chemin local), accédez au fichier oaa.war créé lors de l'installation.
- <span id="page-75-1"></span>**6** Spécifiez la racine contextuelle, une valeur telle que **oaa** (nom du répertoire virtuel).
- **7** Cliquez sur **Next (Suivant)**.

Ce processus peut durer plusieurs minutes.

- **8** Acceptez les paramètres par défaut et cliquez sur **Next**.
- **9** Cliquez sur **Use Binary Configuration (Utiliser la configuration binaire)**.
- **10** Dans le champ Application Name (Nom de l'application), indiquez un nom, tel que **oaa**.
- **11** Conservez les valeurs par défaut de tous les autres paramètres, puis cliquez sur **Next**.
- **12** Conservez les paramètres par défaut, puis cliquez sur **Next**.
- **13** Conservez les paramètres par défaut, puis cliquez sur **Next**.
- **14** Cliquez sur **Finish (Terminer)**.
- **15** Cliquez sur **Save to Master Configuration (Enregistrer la configuration principale)** pour enregistrer la configuration du serveur.
- **16** Cliquez sur **Save (Enregistrer)**.
- **17** Déconnectez-vous de la console d'administration.
- **18** Arrêtez le serveur d'administration WebSphere.

#### <span id="page-76-0"></span>**Copie des fichiers jar**

Le programme d'installation génère des fichiers jar qu'il vous faut copier dans le répertoire endorsed du serveur d'applications.

- **1** Vérifiez que les fichiers suivants se trouvent dans le répertoire <rép\_déploiement\_application>/WEB-INF/lib, <rép\_déploiement\_application> étant le chemin d'accès au répertoire de déploiement de Get-Services.
	- js.jar jai\_core.jar jai\_codec.jar mlibwrapper\_jai.jar
- **2** Copiez (ou transférez via FTP) les fichiers suivants, stockés dans le répertoire d'installation C:\Program Files\Peregrine\Portal\ SupportFiles\JavaExtensions

activation.jar mail.jar pop3.jar

et placez-les dans le répertoire <rép\_déploiement\_application>\WEB-INF\lib. **3** Copiez (ou transférez via FTP) les fichiers suivants, stockés dans le répertoire d'installation C:\Program Files\Peregrine\Portal\ SupportFiles\JavaExtensions

```
jaas.jar
xalan.jar 
xercesImpl.jar 
xml-apis.jar
oaasecurityproxy.jar
jsse.jar
```
C:\Program Files\Peregrine\Portal indiquant l'emplacement du répertoire d'installation de l'application,

et placez-les dans le répertoire \$JAVA\_HOME/jre/lib/ext.

- **a** Remplacez les versions précédentes de ces fichiers, le cas échéant.
- **b** Si le fichier xmlParserAPIs.jar existe dans le répertoire ext, supprimez-le.

#### <span id="page-77-1"></span><span id="page-77-0"></span>**Modification des paramètres de l'application**

Modifiez les paramètres de l'application dans la console d'administration de WebSphere.

Pour modifier les paramètres de l'application :

- **1** Démarrez le serveur d'administration WebSphere.
- **2** Connectez-vous à la console d'administration de WebSphere.
- **3** Cliquez sur le lien Enterprise Application (Application d'entreprise).
- **4** Cliquez sur le lien Get-Services dans la liste pour l'application que vous venez d'installer.
- **5** Cliquez sur **Web Modules (Modules Web)** sous Related Items (Éléments liés).
- **6** Cliquez sur le lien **oaa.war**.
- **7** Attribuez la valeur **PARENT\_LAST** au paramètre **Classloader Mode (Mode de chargement des classes)**.
- **8** Cliquez sur **OK**, puis sur **Save (Enregistrer)**, puis à nouveau sur **Save** sous **Save to Master Configuration (Enregistrer la configuration principale)** pour enregistrer la configuration du serveur.
- **9** Pour regénérer les modules d'extension, cliquez sur **Environment (Environnement) > Update Web Server Plugin (Mettre à jour le module d'extension Serveur Web)**.
	- Cliquez sur **OK** pour mettre à jour le module d'extension Serveur Web.
	- Attendez la confirmation de la mise à jour du module d'extension.
- **10** Déconnectez-vous de la console d'administration.
- **11** Arrêtez le serveur d'administration WebSphere.

### <span id="page-78-0"></span>**Modification du fichier httpd.conf**

Modifiez le fichier httpd.conf pour ajouter les modules d'extension et un alias pour le répertoire virtuel.

**1** Ajoutez les modules d'extension à partir du fichier de configuration /conf/httpd.conf du serveur HTTP IBM.

Sous Windows :

LoadModule ibm\_app\_server\_http\_module <AppServerPath>\bin\mod\_ibm\_app\_server\_http.dll WebSpherePluginConfig <AppServerPath>\config\cells\plugin-cfg.xml

Sous UNIX :

LoadModule ibm\_app\_server\_http\_module <AppServerPath>/bin/mod\_ibm\_app\_server\_http.so WebSpherePluginConfig <AppServerPath>/config/cells/plugin-cfg.xml **2** Créez un alias dans le fichier httpd.conf pour le répertoire virtuel.

```
Alias /oaa <AppServerPath>/AppServer/installedApps/<hostname>
/oaa_war.ear/oaa.war
```
**Remarque :** L'alias /oaa doit correspondre à la racine virtuelle indiquée à l'[Étape 6 à la page 76](#page-75-1) de la section [Déploiement du fichier oaa.war](#page-75-0).

**3** Enregistrez et fermez le fichier.

Redémarrez IBM HTTP Server.

#### <span id="page-79-0"></span>**Modification du fichier startServer pour AIX**

Lorsque vous utilisez ServiceCenter en tant que système principal, l'environnement AIX impose l'ajout du chemin d'accès aux bibliothèques ServiceCenter dans le fichier startServer.sh.

- **1** Ouvrez le fichier startServer.sh dans un éditeur de texte.
- **2** Au début du fichier, ajoutez une seule entrée pour LIBPATH et indiquez le chemin d'accès approprié aux bibliothèques ServiceCenter.

Par exemple, si vous exécutez ServiceCenter 5 :

LIBPATH=<APP\_DEPLOYMENT\_DIR>/WEB-INF/lib/AIX/ServiceCenter5

Si vous exécutez ServiceCenter 6 :

LIBPATH=<APP\_DEPLOYMENT\_DIR>/WEB-INF/lib/AIX/ServiceCenter6

Exportez l'entrée de variable à l'aide de la commande suivante : export LIBPATH

**3** Enregistrez et fermez le fichier.

### <span id="page-80-0"></span>**Démarrage du serveur d'administration WebSphere**

Démarrez le serveur d'administration WebSphere pour que les nouveaux paramètres soient pris en compte.

### <span id="page-80-1"></span>**Configuration de Get-Services**

Pour procéder à la configuration, suivez les instructions de la section [Configuration de Get-Services à la page](#page-92-0) 93.

# **WebSphere 5.1 et IBM HTTP Server**

Il vous faut impérativement configurer vos serveurs d'applications et Web *avant* d'exécuter le programme d'installation de Get-Services.

### **Principes de base**

Avant de procéder à l'installation, vérifiez que vous disposez des logiciels suivants.

- WebSphere 5.1 utilisant Java version 1.4.1 (ou version ultérieure)
	- Environnement d'exécution Java™ (JRE) 2, édition Standard (build 1.4.1)
	- Machine virtuelle Classic (build 1.4.1, J2RE 1.4.1 IBM Windows 32 build cn1411-20031011 (JIT activé : jitc))
- IBM HTTP Server 1.3.26 (ou version ultérieure)

### **Configuration de WebSphere 5.1**

Suivez les procédures ci-dessous afin de configurer WebSphere 5.1 pour qu'il exécute Get-Services.

- **Étape 1** Exécutez le programme d'installation. Voir la section [Exécution du](#page-81-0)  [programme d'installation à la page 82](#page-81-0).
- **Étape 2** Déployez le fichier oaa.war. Voir la section [Déploiement du fichier](#page-81-1)  [oaa.war à la page 82.](#page-81-1)
- **Étape 3** Copiez les fichiers jar. Voir la section [Copie des fichiers jar à la page 84.](#page-83-0)
- **Étape 4** Modifiez les paramètres de l'application à l'aide de la console d'administration de WebSphere. Voir la section [Modification des](#page-84-0)  [paramètres de l'application à la page 85.](#page-84-0)
- **Étape 5** Modifiez le fichier httpd.conf pour ajouter les modules d'extension. Voir la section [Modification du fichier httpd.conf à la page 86](#page-85-0).
- **Étape 6** Pour AIX, si vous utilisez ServiceCenter en tant que système principal, mettez à jour le chemin d'accès aux bibliothèques ServiceCenter dans le fichier startServer. Voir la section [Modification du fichier](#page-86-0)  [startServer pour AIX à la page 87](#page-86-0).
- **Étape 7** Démarrez le serveur d'administration WebSphere. Voir la section [Démarrage du serveur d'administration WebSphere à la page 88](#page-87-0).
- **Étape 8** Procédez à la configuration. Voir la section [Configuration de](#page-87-1)  [Get-Services à la page 88](#page-87-1).

### <span id="page-81-0"></span>**Exécution du programme d'installation**

Vous devez procéder à cette installation sur un ordinateur Windows. Voir la section [Exécution du programme d'installation à la page](#page-89-0) 90.

### <span id="page-81-2"></span><span id="page-81-1"></span>**Déploiement du fichier oaa.war**

Le fichier oaa.war crée l'arborescence de répertoires nécessaire au déploiement de Get-Services sur votre serveur d'applications.

Pour déployer le fichier oaa.war à l'aide de la console d'administration de WebSphere :

- **1** Démarrez le serveur d'administration WebSphere.
- **2** Connectez-vous à la console d'administration de WebSphere.
- **3** Cliquez sur **Applications** dans le menu de la console d'administration.
- **4** Cliquez sur **Install New Application (Installer une nouvelle application)**.
- **5** Dans le champ Local path (Chemin local), accédez au fichier oaa.war créé lors de l'installation.
- <span id="page-82-0"></span> Spécifiez la racine contextuelle, une valeur telle que **oaa** (nom du répertoire virtuel).
- Cliquez sur **Next (Suivant)**.

Ce processus peut durer plusieurs minutes.

- Acceptez les paramètres par défaut et cliquez sur **Next**.
- Cliquez sur **Continue (Continuer)**.
- Cliquez sur **Use Binary Configuration (Utiliser la configuration binaire)**.
- Dans le champ Application Name (Nom de l'application), indiquez un nom, tel que **oaa**.
- Conservez les valeurs par défaut de tous les autres paramètres, puis cliquez sur **Next**.
- Conservez les paramètres par défaut, puis cliquez sur **Next**.
- Conservez les paramètres par défaut, puis cliquez sur **Next**.
- Cliquez sur **Finish (Terminer)**.
- Cliquez sur **Save to Master Configuration (Enregistrer la configuration principale)** pour enregistrer la configuration du serveur.
- Cliquez sur **Save (Enregistrer)**.
- Déconnectez-vous de la console d'administration.
- Arrêtez le serveur d'administration WebSphere.

### <span id="page-83-0"></span>**Copie des fichiers jar**

Le programme d'installation génère des fichiers jar qu'il vous faut copier dans le répertoire endorsed du serveur d'applications.

**1** Vérifiez que les fichiers suivants se trouvent dans le répertoire <rép\_déploiement\_application>/WEB-INF/lib, <rép\_déploiement\_application> étant le chemin d'accès au répertoire de déploiement de Get-Services.

```
js.jar
jai_core.jar
jai_codec.jar
mlibwrapper_jai.jar
```
**2** Copiez (ou transférez via FTP) les fichiers suivants, stockés dans le répertoire d'installation C:\Program Files\Peregrine\Portal\ SupportFiles\JavaExtensions

```
activation.jar 
mail.jar 
pop3.jar
```
et placez-les dans le répertoire <rép\_déploiement\_application>\WEB-INF\lib. **3** Copiez (ou transférez via FTP) les fichiers suivants, stockés dans le répertoire d'installation C:/Program Files/Peregrine/Portal/ SupportFiles/JavaExtensions

```
xalan.jar 
xercesImpl.jar 
xml-apis.jar
```
C:/Program Files/Peregrine/Portal étant le chemin d'accès au répertoire d'installation de l'application,

et placez-les dans le répertoire \$JAVA\_HOME/jre/lib/endorsed.

- **a** Remplacez les versions précédentes de ces fichiers, le cas échéant.
- **b** Si le fichier xmlParserAPIs. jar existe dans le répertoire endorsed, supprimez-le.
- **c** Créez le répertoire endorsed s'il n'existe pas.

### <span id="page-84-1"></span><span id="page-84-0"></span>**Modification des paramètres de l'application**

Modifiez les paramètres de l'application dans la console d'administration de WebSphere.

Pour modifier les paramètres de l'application :

- **1** Démarrez le serveur d'administration WebSphere.
- **2** Connectez-vous à la console d'administration de WebSphere.
- **3** Cliquez sur le lien Enterprise Application (Application d'entreprise).
- **4** Cliquez sur le lien Get-Services dans la liste pour l'application que vous venez d'installer.
- **5** Cliquez sur **Web Modules (Modules Web)** sous Related Items (Éléments liés).
- **6** Cliquez sur le lien **oaa.war**.
- **7** Attribuez la valeur **PARENT\_LAST** au paramètre **Classloader Mode (Mode de chargement des classes)**.
- **8** Cliquez sur **OK**, puis sur **Save (Enregistrer)**, puis à nouveau sur **Save** sous **Save to Master Configuration (Enregistrer la configuration principale)** pour enregistrer la configuration du serveur.
- **9** Pour regénérer les modules d'extension, cliquez sur **Environment (Environnement) > Update Web Server Plugin (Mettre à jour le module d'extension Serveur Web)**.
	- Cliquez sur **OK** pour mettre à jour le module d'extension Serveur Web.
	- Attendez la confirmation de la mise à jour du module d'extension.
- **10** Déconnectez-vous de la console d'administration.
- **11** Arrêtez le serveur d'administration WebSphere.

### <span id="page-85-0"></span>**Modification du fichier httpd.conf**

Modifiez le fichier httpd.conf pour ajouter les modules d'extension et un alias pour le répertoire virtuel.

**1** Ajoutez les modules d'extension à partir du fichier de configuration /conf/httpd.conf du serveur HTTP IBM.

Sous Windows :

```
LoadModule ibm_app_server_http_module 
<AppServerPath>\bin\mod_ibm_app_server_http.dll
WebSpherePluginConfig <AppServerPath>\config\cells\plugin-cfg.xml
```
Sous UNIX :

LoadModule ibm\_app\_server\_http\_module <AppServerPath>/bin/mod\_ibm\_app\_server\_http.so WebSpherePluginConfig <AppServerPath>/config/cells/plugin-cfg.xml **2** Créez un alias dans le fichier httpd.conf pour le répertoire virtuel.

```
Alias /oaa <AppServerPath>/AppServer/installedApps/<hostname>
/oaa_war.ear/oaa.war
```
**Remarque :** L'alias /oaa doit correspondre à la racine virtuelle indiquée à l'[Étape 6 à la page 83](#page-82-0) de la section [Déploiement du fichier oaa.war](#page-81-1).

- **3** Enregistrez et fermez le fichier.
- **4** Redémarrez IBM HTTP Server.

#### <span id="page-86-0"></span>**Modification du fichier startServer pour AIX**

Lorsque vous utilisez ServiceCenter en tant que système principal, l'environnement AIX impose l'ajout du chemin d'accès aux bibliothèques ServiceCenter dans le fichier startServer.sh.

- **1** Ouvrez le fichier startServer.sh dans un éditeur de texte.
- **2** Au début du fichier, ajoutez une seule entrée pour LIBPATH et indiquez le chemin d'accès approprié aux bibliothèques ServiceCenter.

Par exemple, si vous exécutez ServiceCenter 5 :

LIBPATH=/WebSphere/AppServer/installedApps/oaa.ear/oaa.war/ WEB-INF/lib/AIX/ServiceCenter5

Si vous exécutez ServiceCenter 6 :

LIBPATH=/WebSphere/AppServer/installedApps/oaa.ear/oaa.war/ WEB-INF/lib/AIX/ServiceCenter6

Exportez l'entrée de variable à l'aide de la commande suivante : export LIBPATH

**3** Enregistrez et fermez le fichier.

### <span id="page-87-0"></span>**Démarrage du serveur d'administration WebSphere**

Démarrez le serveur d'administration WebSphere pour que les nouveaux paramètres soient pris en compte.

### <span id="page-87-1"></span>**Configuration de Get-Services**

Pour procéder à la configuration, suivez les instructions de la section [Configuration de Get-Services à la page](#page-92-0) 93.

# **Spécification d'un chemin d'accès au fichier local.xml**

Le chemin d'accès par défaut au répertoire parent du fichier local.xml est <rép\_déploiement\_application>\WEB-INF\. Vous pouvez indiquer un autre chemin d'accès au répertoire en ajoutant une propriété d'exécution JVM à votre application Get-Services par le biais de l'interface d'administration du serveur d'applications. Reportez-vous à la documentation relative à votre serveur d'applications pour en savoir plus sur l'ajout d'une propriété d'exécution JVM. Le nom de la propriété est com.peregrine.sharedSettingsDir.

Par exemple, si le chemin d'accès au répertoire est c:\share\oaa\ (ou /usr/share/oaa), vous fournissez un URI comme file:/c:/share/oaa/ (ou file:/usr/share/oaa) ou un chemin de système de fichiers comme c:/share/oaa/ (ou /usr/share/oaa).

Si vous ne disposez pas d'une interface d'administration pour effectuer le changement, vous pouvez utiliser un commutateur de ligne de commande dans la commande de propriété d'exécution JVM qui exécute la machine virtuelle Java, comme suit :

-Dcom.peregrine.sharedSettingsDir=file:/c:/share/oaa/

ou

-Dcom.peregrine.sharedSettingsDir=c:/share/oaa/

Vous pouvez également définir ce chemin en tant que paramètre d'initialisation au servlet Archway. Pour ce faire, utilisez l'interface d'administration du serveur d'applications. Reportez-vous à la documentation relative à votre serveur d'applications pour en savoir plus sur l'ajout d'un paramètre d'initialisation de servlet. Le nom du paramètre et la valeur sont tels que décrits ci-dessus.

Si vous ne disposez pas d'une interface d'administration pour ajouter le paramètre d'initialisation, vous pouvez modifier manuellement le fichier web.xml, stocké dans le répertoire <rép\_déploiement\_application>/WEB-INF/, pour ajouter un paramètre init-param pour le servlet Archway, comme suit :

```
<servlet>
   <servlet-name>Archway</servlet-name>
   <display-name>Archway</display-name>
   <description></description>
   <servlet-class>com.peregrine.oaa.archway.ArchwayServlet</servlet-class>
   <load-on-startup>1</load-on-startup>
   <init-param>
      <param-name>com.peregrine.sharedSettingsDir</param-name>
       <param-value>file:/c:/share/oaa/</param-value>
   </init-param>
</servlet>
```
Vous devez redémarrer le serveur d'applications pour l'application Get-Services après avoir effectué une de ces opérations.

# <span id="page-89-1"></span><span id="page-89-0"></span>**Exécution du programme d'installation**

Avant de procéder à l'installation de Get-Services, vous devez impérativement installer et configurer les serveurs d'applications et Web pour votre environnement.

Pour installer Get-Services :

**1** Insérez le CD-ROM d'installation de Get-Services dans le lecteur de CD-ROM.

Si vous effectuez l'installation sur un système dont la fonction d'exécution automatique (autorun) est activée, le navigateur du CD-ROM démarre automatiquement. Si la fonction d'exécution automatique est désactivée, vous pouvez démarrer manuellement le programme d'installation à partir du CD-ROM.

- Ouvrez l'Explorateur Windows pour accéder au répertoire du CD-ROM. Double-cliquez sur **Autorun.exe**.
- Démarrez l'installation de Get-Services à partir de l'invite de commande de Windows. Tapez **D:\>autorun**, D identifiant le lecteur de CD-ROM. Le cas échéant, remplacez cette lettre par celle qui identifie votre lecteur de CD-ROM.

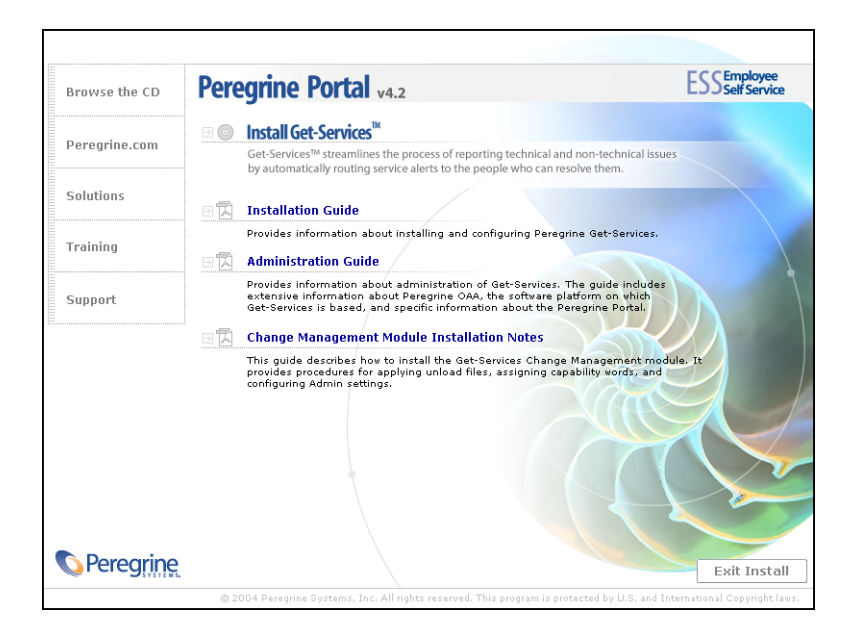

- **2** Cliquez sur **Install Get-Services** pour démarrer l'Assistant d'installation.
- **3** Dans l'écran d'accueil, cliquez sur **Next (Suivant)**.
- **4** Acceptez le contrat de licence et cliquez sur **Next**.
- **5** Choisissez le répertoire de destination, puis cliquez sur **Next**.
- **6** Confirmez le paramétrage de votre installation Java, puis cliquez sur **Next**.
- **7** Cliquez sur **Install** pour installer le portail Peregrine Portal 4.2.

La fenêtre d'invite de commande indique les éléments déployés et ajoutés. Ce processus peut durer plusieurs minutes.

- **8** Une fois l'installation terminée, cliquez sur **Finish (Terminer)**.
- **9** Cliquez sur **Exit Install (Quitter le programme d'installation)**.

Le programme d'installation crée les fichiers oaa.war et oaadeploy.properties dans le répertoire Portal. L'emplacement par défaut est : C:\Program Files\Peregrine\Portal.

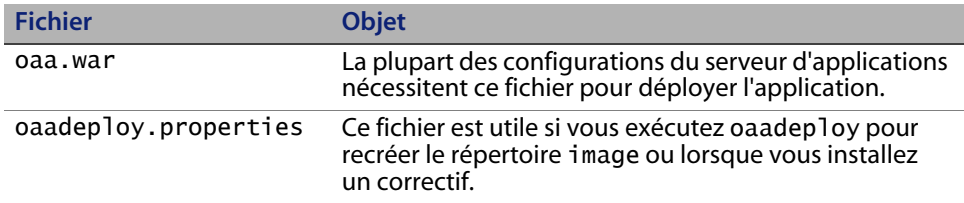

# **Installation de plusieurs applications de portail Peregrine**

Lorsque plusieurs applications de portail Peregrine (notamment Get-Services) sont déployées, elles doivent *toutes* utiliser la même version de OAA. Les applications de portail Peregrine utilisant différentes versions de OAA ne sont pas prises en charge.

Le fichier oaa.war contient les fichiers dont vous avez besoin pour chaque application. Lorsque vous installez d'autres applications, le programme d'installation ajoute les fichiers d'application nécessaires au fichier oaa.war.

**Important :** Vérifiez que vous utilisez le même répertoire d'installation pour chaque application de portail Peregrine.

Pour installer plusieurs applications de portail Peregrine :

- **1** Sauvegardez le fichier local.xml.
- **2** Utilisez le serveur d'applications pour arrêter et désinstaller des applications de portail Peregrine existantes.

Pour Tomcat, arrêtez Tomcat, puis supprimez le répertoire de déploiement OAA et le fichier oaa.war de l'arborescence de répertoires de Tomcat.

Par exemple, si Tomcat 4.1 est votre serveur d'applications, le chemin par défaut est : C:/Program Files/Apache Group/ Tomcat 4.1/webapps/oaa

- **3** Exécutez le programme d'installation (voir la [page 90\)](#page-89-0) de l'application concernée.
- **4** Utilisez le mécanisme de déploiement du serveur d'applications pour déployer le fichier WAR contenant toutes les applications.

Pour Tomcat, il suffit de placer le fichier WAR dans le répertoire webapps.

- **5** Copiez le fichier local.xml dans le répertoire WEB-INF du répertoire de déploiement.
- **6** Utilisez le serveur d'applications pour démarrer le portail Peregrine.

Pour Tomcat, démarrez Tomcat.

# <span id="page-92-0"></span>**Configuration de Get-Services**

Cette section indique comment utiliser la fonction Administration pour configurer les connexions. Les paramètres sont stockés dans le fichier local.xml.

Pour configurer Get-Services :

- **1** Connectez-vous dans la page de connexion Administration du portail Peregrine (admin.jsp).
- **2** Dans le menu Administration, cliquez sur **Paramètres**.
- **3** Cliquez sur l'onglet **BD commune GI**.
	- **a** Spécifiez l'**Alias pour** la configuration cible. Pour plus d'informations, reportez-vous au chapitre Configuration de Get-Services de ce manuel.
	- **b** Configurez les connecteurs de la Base de données du portail et de l'application Web.
- **4** Cliquez sur **Enregistrer**.
- **5** Dans le menu Administration, cliquez sur **Panneau de configuration**.
- **6** Cliquez sur **Réinitialiser le portail Peregrine**.

# **Désinstallation de Get-Services sous Windows**

Utilisez l'option **Ajout/Suppression de programmes** du Panneau de configuration de Windows pour supprimer Get-Services.

Pour désinstaller Get-Services :

- **1** Dans le Panneau de configuration de Windows, sélectionnez **Ajout/Suppression de programmes**.
- **2** Accédez au programme **Peregrine Portal 4.2** et cliquez sur **Supprimer**.
- **3** Cliquez sur **Oui** pour confirmer la suppression de Peregrine Portal 4.2 de votre ordinateur.
- **4** Dans l'Explorateur Windows, accédez aux fichiers d'installation.

Le chemin par défaut est : C:/Program Files/Peregrine/Portal.

- **5** Supprimez le répertoire Portal et son contenu.
- **6** Supprimez le répertoire de développement et son contenu de votre serveur d'applications.

# **CHAPITRE 3** Mise à niveau de Get-Services sur les serveurs d'applications

Le programme d'installation ne déploie plus les fichiers directement dans une arborescence de répertoires du serveur d'applications, mais dans une *zone de test* du système de fichiers. Cette zone de test fait office d'emplacement commun dans lequel une ou plusieurs applications de portail Peregrine sont déployées. À partir de ces fichiers déployés, le programme d'installation génère un fichier WAR.

**Important :** Après l'exécution de ce programme, vous devez suivre des procédures complémentaires pour terminer la mise à niveau.

Il vous faut sauvegarder toutes les personnalisations des versions précédentes, ainsi que certains fichiers de configuration, puis désinstaller l'application de portail Peregrine existante du serveur d'applications en utilisant son mécanisme de désinstallation interne.

Vous devez ensuite fusionner les personnalisations et les fichiers de configuration sauvegardés avec les fichiers de l'application dans la zone de test, puis recréer le fichier WAR. Avec le fichier WAR, utilisez le processus de déploiement du serveur d'applications pour installer l'application de portail Peregrine mise à niveau. Cette procédure, consistant à modifier les fichiers dans la zone de test, puis à générer le fichier WAR, est une pratique recommandée pour toute personnalisation et mise à niveau à venir.

La distribution de ce fichier WAR est compatible avec le déploiement d'applications J2EE et permet à un fichier WAR, qui contient l'application de portail Peregrine, d'être déployé commodément dans des environnements de test et de production distincts.

Une fois l'application installée et en cours d'exécution sur le serveur d'applications, un administrateur peut accéder à la page d'administration de Get-Services pour terminer l'installation.

# **Mise à niveau de Get-Services sur Tomcat 4.1.x et 5.0.x**

Si vous procédez à une mise à niveau de Get-Services 4.1.x vers Get-Services 4.2, suivez les étapes ci-dessous.

- **Étape 1** Créez une copie de sauvegarde du fichier local.xml et de toute personnalisation apportée à l'installation actuelle de Get-Services. Voir [page 97.](#page-96-0)
- **Étape 2** Désinstallez Get-Services du serveur Tomcat. Voir [page 97](#page-96-1).
- **Étape 3** Exécutez le programme d'installation de Get-Services. Voir [page 97.](#page-96-2)
- **Étape 4** Appliquez le fichier local.xml et les personnalisations sauvegardés dans la zone de test créée par le programme d'installation. Voir [page 98.](#page-97-0)
- **Étape 5** Générez le fichier WAR à partir des fichiers de la zone de test. Voir [page 98.](#page-97-1)
- **Étape 6** Copiez (ou transférez via FTP) le fichier WAR sur l'ordinateur serveur, dans le répertoire webapps de Tomcat. Voir [page 99.](#page-98-0)
- **Étape 7** Vérifiez que les fichiers d'analyseur XML sont de la même version que ceux du programme d'installation. Voir [page 99.](#page-98-1)
- **Étape 8** Démarrez Tomcat et procédez à la mise à niveau de Get-Services. Voir [page 99.](#page-98-2)

## <span id="page-96-0"></span>**Sauvegarde du fichier local.xml et des personnalisations**

Avant d'apporter des modifications à un fichier, créez toujours une copie de sauvegarde.

**1** Sauvegardez le fichier local.xml. L'emplacement par défaut est :

<installation\_tomcat>webapps\oaa\WEB-INF\local.xml

<installation\_tomcat> étant le chemin d'accès au répertoire d'installation de Tomcat.

**2** Sauvegardez toutes les extensions de schémas et personnalisations de thèmes créées pour la version existante. Commencez par lire la section [Mise à niveau de Get-Services à la page 109](#page-108-0) pour connaître les personnalisations à réaliser ultérieurement.

### <span id="page-96-1"></span>**Désinstallation de Get-Services du serveur Tomcat**

Avant de désinstaller Get-Services, pensez à noter le nom du répertoire de l'application OAA.

- <span id="page-96-3"></span>**1** Notez le nom du répertoire des applications OAA installées dans le répertoire <installation\_tomcat>\webapps. Le nom par défaut est **oaa**, tel que <installation\_tomcat>\webapps\oaa. Vous devrez attribuer le même nom au fichier WAR qui sera généré ultérieurement.
- **2** Arrêtez Tomcat.
- **3** Supprimez le répertoire d'applications mentionné ci-dessus.
- **4** Le cas échéant, supprimez le fichier OAA WAR du répertoire <installation\_tomcat>\webapps, tel que oaa.war.

# <span id="page-96-2"></span>**Exécution du programme d'installation de Get-Services**

Suivez les instructions de la section [Exécution du programme d'installation](#page-89-1)  [à la page](#page-89-1) 90.

# <span id="page-97-0"></span>**Application des fichiers sauvegardés dans la zone de test**

Le programme d'installation déploie les fichiers dans une zone de test, dans laquelle une ou plusieurs applications de portail Peregrine sont déployées. Copiez les fichiers suivants dans cette zone de test.

- **1** Copiez le fichier local.xml sauvegardé dans le répertoire <rép\_installation>\image\WEB-INF, <rép\_installation> étant le chemin d'accès au répertoire de déploiement des fichiers du programme d'installation. Le chemin par défaut est C:\Program Files\Peregrine\Portal.
- **2** Appliquez les personnalisations sauvegardées aux fichiers du répertoire <rép\_installation>\image.

# <span id="page-97-1"></span>**Génération du fichier WAR**

Suivez les étapes ci-dessous pour générer un fichier WAR.

- **1** Dans l'invite de commande, passez au répertoire c:\Program Files\ Peregrine\Portal\image à l'aide de la commande cd.
- **2** Sur la ligne de commande, tapez :

```
"<installation_Java>\bin\jar.exe cvf <répertoire_stockage_fichier_war>
\oaa.war."
```
<installation\_Java> étant le chemin d'accès au répertoire d'installation de Java.

**Important :** Veillez bien à insérer un point après l'instruction oaa.war.

- **3** Appuyez sur Entrée.
- **Important :** Attribuez au fichier WAR le nom que vous avez noté à l'[Étape 1 à la](#page-96-3)  [page 97](#page-96-3) de la section [Désinstallation de Get-Services du serveur](#page-96-1)  [Tomcat](#page-96-1). Par exemple, si le répertoire est nommé **Oaa\_perso**, nommez le fichier WAR **Oaa\_perso.war**.

### <span id="page-98-0"></span>**Copie du fichier WAR sur le serveur Tomcat**

Copiez (ou transférez via FTP) le fichier que vous venez de générer dans le répertoire <installation\_tomcat>\webapps.

## <span id="page-98-1"></span>**Vérification des fichiers d'analyseur XML**

Vérifiez que vous disposez de la version appropriée des fichiers JAR.

**1** Si Tomcat utilise le kit de développement Java (JDK) version 1.3.X, suivez les instructions de la section [Copie des fichiers jar à la page 29](#page-28-0) pour copier la dernière version des fichiers d'analyseur XML. N'utilisez pas le répertoire de destination <installation\_tomcat>\common\endorsed, mais bien <installation\_java>\jre\lib\ext.

<installation\_java> étant le chemin d'accès au répertoire d'installation du JDK que Tomcat utilise.

**2** Si Tomcat utilise le kit de développement Java (JDK) version 1.4.X, suivez les instructions de la section [Copie des fichiers jar à la page 29](#page-28-0) pour copier la dernière version des fichiers d'analyseur XML.

## <span id="page-98-2"></span>**Démarrage de Tomcat et mise à niveau de Get-Services**

Vous devez impérativement démarrer le serveur d'applications pour déployer le fichier WAR.

- **1** Démarrez Tomcat pour qu'il déploie automatiquement le fichier WAR mis à niveau.
- **2** Suivez les étapes de la section [Mise à niveau de Get-Services à la page 109](#page-108-0).

# **Mise à niveau de Get-Services sur WebLogic 6.1 et 8.1**

Si vous procédez à une mise à niveau de Get-Services 4.1.x vers Get-Services 4.2, suivez les étapes ci-dessous.

- **Étape 1** Créez une copie de sauvegarde du fichier local.xml et de toute personnalisation apportée à l'installation actuelle de Get-Services. Voir [page 101](#page-100-0).
- **Étape 2** Désinstallez Get-Services du serveur WebLogic 8.1. Voir [page 101](#page-100-1).
- **Étape 3** Exécutez le programme d'installation de Get-Services. Voir [page 101.](#page-100-2)
- **Étape 4** Appliquez le fichier local.xml et les personnalisations sauvegardés dans la zone de test créée par le programme d'installation. Voir [page 102.](#page-101-0)
- **Étape 5** Générez le fichier WAR à partir des fichiers de la zone de test. Voir [page 102](#page-101-1).
- **Étape 6** Copiez (ou transférez via FTP) le fichier WAR sur l'ordinateur serveur, dans le répertoire webapps de WebLogic. Voir [page 103.](#page-102-0)
- **Étape 7** Vérifiez que WebLogic comprend les fichiers d'analyseur XML les plus récents. Voir [page 103](#page-102-1).
- **Étape 8** Déployez le fichier WAR sur le serveur WebLogic. Voir [page 103.](#page-102-1)
- **Étape 9** Procédez à la mise à niveau de Get-Services. Voir [page 103.](#page-102-1)

## <span id="page-100-0"></span>**Sauvegarde du fichier local.xml et des personnalisations**

Avant d'apporter des modifications à un fichier, créez toujours une copie de sauvegarde.

**1** Sauvegardez les fichiers de configuration local.xml et web.xml. L'emplacement par défaut du fichier local.xml est :

<rép\_déploiement\_application>/WEB-INF/local.xml

<rép\_déploiement\_application> étant le chemin d'accès au répertoire de déploiement du portail Peregrine sur le serveur WebLogic. Exemple : app\peregrine\applications\oaa.

**2** Sauvegardez toutes les extensions de schémas et personnalisations de thèmes créées pour la version existante. Commencez par lire la section [Mise à niveau de Get-Services à la page 109](#page-108-0) pour connaître les personnalisations à réaliser ultérieurement.

## <span id="page-100-1"></span>**Désinstallation de Get-Services du serveur WebLogic**

Avant de désinstaller Get-Services, pensez à noter le nom du module Web.

- **1** Arrêtez WebLogic.
- <span id="page-100-3"></span>**2** Notez le nom du module Web installé. Vous devrez ultérieurement redéployer Get-Services à l'aide de ce nom de module Web.
- **3** Supprimez le module d'application Web dans l'interface utilisateur de WebLogic.
- **4** Supprimez les fichiers OAA du système de fichiers.

# <span id="page-100-2"></span>**Exécution du programme d'installation de Get-Services**

Suivez les instructions de la section [Exécution du programme d'installation](#page-89-1)  [à la page](#page-89-1) 90.

# <span id="page-101-0"></span>**Application des fichiers sauvegardés dans la zone de test**

Le programme d'installation déploie les fichiers dans une zone de test, dans laquelle une ou plusieurs applications de portail Peregrine sont déployées. Copiez les fichiers suivants dans cette zone de test.

- **1** Copiez le fichier local.xml sauvegardé dans le répertoire <rép\_installation>\image\WEB-INF, <rép\_installation> étant le chemin d'accès au répertoire de déploiement des fichiers du programme d'installation. Le chemin par défaut est C:\Program Files\Peregrine\Portal.
- **2** Appliquez les personnalisations sauvegardées aux fichiers du répertoire <rép\_installation>\image. Suivez les étapes appropriées de la section Migration des personnalisations de Get-Services, dans ce chapitre.

# <span id="page-101-1"></span>**Génération du fichier WAR**

Suivez les étapes ci-dessous pour générer un fichier WAR.

- **1** Dans l'invite de commande, passez au répertoire c:\Program Files\ Peregrine\Portal\image à l'aide de la commande cd.
- **2** Sur la ligne de commande, tapez :

"<installation\_Java>\bin\jar.exe cvf <répertoire\_stockage\_fichier\_war> \oaa.war."

<installation\_Java> étant le chemin d'accès au répertoire d'installation de Java.

**Important :** Veillez bien à insérer un point après l'instruction oaa.war.

**3** Appuyez sur Entrée.

### <span id="page-102-0"></span>**Copie du fichier WAR sur le serveur WebLogic**

Copiez (ou transférez via FTP) le fichier WAR que vous venez de créer sur le serveur WebLogic, puis décompressez-le dans le répertoire <WebLogic>\applications. Pour plus d'informations, consultez la section [Copie des fichiers installés dans le répertoire d'installation](#page-52-0)  du serveur [WebLogic à la page](#page-52-0) 53.

# <span id="page-102-1"></span>**Vérification des fichiers d'analyseur XML de WebLogic**

Vérifiez que vous disposez de la version appropriée des fichiers JAR.

- Si vous utilisez WebLogic 6.1, suivez les étapes de la section [Déplacement](#page-48-0)  [des fichiers jar vers le répertoire ext du kit de développement Java à la](#page-48-0)  [page 49.](#page-48-0)
- Si vous utilisez WebLogic 8.1, suivez les étapes de la section [Copie des](#page-36-0)  [fichiers jar à la page 37.](#page-36-0)

# **Déploiement du fichier WAR sur le serveur WebLogic**

Dans l'interface utilisateur de WebLogic, déployez le fichier WAR en lui attribuant le nom du module Web noté à l'Étape [2 à la page](#page-100-3) 101 de la section [Désinstallation de Get-Services du serveur WebLogic](#page-100-1).

# **Mise à niveau de Get-Services**

Suivez les étapes de la section [Mise à niveau de Get-Services à la page](#page-108-0) 109 pour procéder à la mise à niveau.

# **Mise à niveau de Get-Services sur WebSphere 5.0.2 et 5.1**

Si vous procédez à une mise à niveau de Get-Services 4.1.x vers Get-Services 4.2, suivez les étapes préalables ci-dessous.

Pour préparer une mise à niveau sur WebSphere :

**1** Supprimez les lignes suivantes du fichier local.xml actuel.

```
<SSLProvider>com.ibm.jsse.JSSEProvider</SSLProvider>
<HTTPSHandlerPkg>com.ibm.net.ssl.internal.www.protocol</HTTPSHandlerPkg>
<CryptoProvider>com.ibm.crypto.provider.IBMJCE</CryptoProvider>
```
**2** Pour WebSphere 5.0.2 uniquement, supprimez les fichiers suivants du répertoire \$JAVA\_HOME/jre/lib/ext.

```
oaasecurityproxy.jar
pop3.jar
js.jar
jai_core.jar
jai_codec.jar
mlibwrapper_jai.jar
xalan.jar
xercesImpl.jar
xml-apis.jar
```
- **3** Vérifiez qu'aucune entrée n'a été ajoutée sur les systèmes suivants :
	- Sous Windows, supprimez toutes les entrées de chemins d'accès aux bibliothèques ServiceCenter placées dans la variable d'environnement \$PATH.
	- Sous Solaris ou Linux, vérifiez que le fichier startServer.sh ne contient pas d'entrée ajoutée pour les variables LD\_LIBRARY\_PATH.
	- Sous AIX, supprimez toutes les entrées ajoutées du fichier startServer.sh pour la variable LIBPATH, à l'exception du chemin d'accès aux bibliothèques ServiceCenter.

Par exemple, si vous exécutez ServiceCenter 5, conservez cette entrée :

LIBPATH=/WebSphere/AppServer/installedApps/oaa.ear/oaa.war/ WEB-INF/lib/AIX/ServiceCenter5

Par exemple, si vous exécutez ServiceCenter 6, conservez cette entrée :

LIBPATH=/WebSphere/AppServer/installedApps/oaa.ear/oaa.war/ WEB-INF/lib/AIX/ServiceCenter6

Après avoir effectué les étapes de préparation à la mise à niveau pour WebSphere, suivez les instructions ci-dessous.

- **Étape 1** Créez une copie de sauvegarde du fichier local.xml et de toute personnalisation apportée à l'installation actuelle de Get-Services. Voir [page 106](#page-105-0).
- **Étape 2** Désinstallez Get-Services du serveur WebSphere. Voir [page 106.](#page-105-1)
- **Étape 3** Exécutez le programme d'installation de Get-Services. Voir [page 106.](#page-105-2)
- **Étape 4** Appliquez le fichier local.xml et les personnalisations sauvegardés dans la zone de test créée par le programme d'installation. Voir [page 107.](#page-106-0)
- **Étape 5** Générez le fichier WAR à partir des fichiers de la zone de test. Voir [page 107.](#page-106-1)
- **Étape 6** Copiez (ou transférez via FTP) le fichier WAR sur le serveur WebSphere. Voir [page 107](#page-106-2).
- **Étape 7** Copiez les bibliothèques d'exécution requises. Voir [page 108](#page-107-0).
- **Étape 8** Utilisez WebSphere pour déployer le fichier WAR. Voir [page 108.](#page-107-1)

# <span id="page-105-0"></span>**Sauvegarde du fichier local.xml et des personnalisations**

Avant d'apporter des modifications à un fichier, créez toujours une copie de sauvegarde.

**1** Sauvegardez le fichier local.xml. Le chemin par défaut est :

```
 <installation_websphere>\AppServer\installedApps\<nom_serveur>
 \oaa.ear\oaa.war\WEB-INF\local.xml.
```
<installation\_websphere> étant le chemin d'accès au répertoire d'installation de WebSphere, et <nom\_serveur> le nom de votre serveur.

**2** Sauvegardez toutes les extensions de schémas et personnalisations de thèmes créées pour la version existante. Commencez par lire la section [Mise à niveau de Get-Services à la page 109](#page-108-0) pour connaître les personnalisations à réaliser ultérieurement.

# <span id="page-105-1"></span>**Désinstallation de Get-Services du serveur WebSphere**

Avant de désinstaller Get-Services, pensez à noter le nom de la racine contextuelle et des applications.

- **1** Connectez-vous à la console d'administration de WebSphere.
- <span id="page-105-3"></span>**2** Notez le nom de la racine contextuelle de Get-Services installée dans WebSphere. Le nom par défaut est **oaa**. Notez également le nom de l'application. Vous devrez fournir ces noms lorsque vous installerez le fichier WAR mis à niveau.
- **3** Désinstallez Get-Services à l'aide de la console d'administration de WebSphere.

# <span id="page-105-2"></span>**Exécution du programme d'installation de Get-Services**

Suivez les instructions de la section [Exécution du programme d'installation](#page-89-1)  [à la page](#page-89-1) 90.

## <span id="page-106-0"></span>**Application des fichiers sauvegardés dans la zone de test**

Le programme d'installation déploie les fichiers dans une zone de test, dans laquelle une ou plusieurs applications de portail Peregrine sont déployées. Copiez les fichiers suivants dans cette zone de test.

- **1** Copiez le fichier local.xml sauvegardé dans le répertoire <rép\_installation>\image\WEB-INF, <rép\_installation> étant le chemin d'accès au répertoire de déploiement des fichiers du programme d'installation. Le chemin par défaut est C:\Program Files\Peregrine\Portal.
- **2** Appliquez les personnalisations sauvegardées aux fichiers du répertoire <rép\_installation>\image.

## <span id="page-106-1"></span>**Génération du fichier WAR**

Suivez les étapes ci-dessous pour générer un fichier WAR.

- **1** Dans l'invite de commande, passez au répertoire c:\Program Files\ Peregrine\Portal\image à l'aide de la commande cd.
- **2** Sur la ligne de commande, tapez :

```
"<installation_Java>\bin\jar.exe cvf <répertoire_stockage_fichier_war>
\oaa.war."
```
<installation\_Java> étant le chemin d'accès au répertoire d'installation de Java.

**Important :** Veillez bien à insérer un point après l'instruction oaa.war.

**3** Appuyez sur Entrée.

# <span id="page-106-2"></span>**Copie du fichier WAR sur le serveur WebSphere**

Copiez (ou transférez via FTP) le fichier WAR que vous venez de générer sur le serveur WebSphere, ou vérifiez que le fichier WAR est accessible à partir du serveur WebSphere.

## <span id="page-107-0"></span>**Copie des bibliothèques JVM requises**

Le programme d'installation génère des fichiers jar qu'il vous faut copier sur le serveur d'applications.

- **1** Si vous utilisez WebSphere 5.0.2, suivez les instructions de la section [Copie des fichiers jar à la page 56](#page-55-0) pour copier les bibliothèques d'exécution requises.
- **2** Si vous utilisez WebSphere 5.1, suivez les instructions de la section [Copie des fichiers jar à la page 56](#page-55-0) pour copier les bibliothèques d'exécution requises.

# <span id="page-107-1"></span>**Utilisation de WebSphere pour déployer le fichier WAR**

Le fichier oaa.war crée l'arborescence de répertoires nécessaire au déploiement de Get-Services sur votre serveur d'applications.

- **1** Suivez les étapes de la section [Déploiement du fichier oaa.war à la page 76](#page-75-2) (pour WebSphere 5.0.2) ou [Déploiement du fichier oaa.war à la page 82](#page-81-2) (pour WebSphere 5.1) pour déployer le fichier WAR mis à niveau.
- **Important :** Attribuez à la racine contextuelle et à l'application les noms notés à l'[Étape 2 à la page 106](#page-105-3) de la section [Désinstallation de Get-Services](#page-105-1)  [du serveur WebSphere.](#page-105-1)
- **2** Suivez les étapes de la section [Modification des paramètres de l'application](#page-77-1)  [à la page 78](#page-77-1) (pour WebSphere 5.0.2) ou [Modification des paramètres de](#page-84-1)  [l'application à la page 85](#page-84-1) (pour WebSphere 5.1) pour définir le chargement des classes sur PARENT\_LAST et pour regénérer le module d'extension de WebSphere.
- **3** Arrêtez, puis redémarrez la console d'administration.
- **4** Suivez les étapes de la section [Mise à niveau de Get-Services à la page 109](#page-108-0) pour procéder à la mise à niveau.
# **Mise à niveau de Get-Services**

Suivez les étapes de cette section pour procéder à la mise à niveau.

# **Recréation des personnalisations dans Get-Services 4.2**

Vous ne pouvez pas faire migrer directement vers Get-Services 4.2 des personnalisations mises en œuvre dans des versions antérieures à la version 4.0.1. Par conséquent, vous devez recréer les modifications à l'aide des nouvelles fonctions et méthodes disponibles dans Get-Services 4.2.

Les sections suivantes expliquent comment recréer vos personnalisations mises en œuvre dans des versions précédentes.

#### **Aucune personnalisation**

Si vous n'avez apporté aucune personnalisation à Get-Services, vous pouvez simplement installer Get-Services 4.2 sur un nouveau système et effectuer la migration de vos données à partir de votre base de données principale existante.

**Remarque :** Get-Services 4.1 requiert ServiceCenter 5.1.x (ou version ultérieure).

#### **Fichiers JSP personnalisés**

Dans les versions précédentes, les utilisateurs devaient modifier directement les fichiers JSP pour ajouter ou supprimer une fonctionnalité donnée. Le tableau suivant indique comment recréer certaines des modifications de fichier JSP les plus courantes :

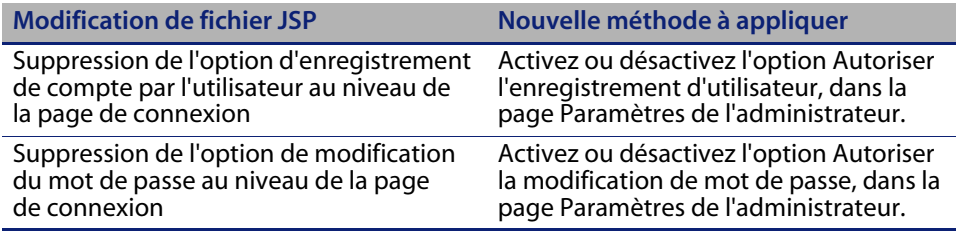

#### **Pages personnalisées**

Get-Services 4.2 comporte de nombreuses pages supplémentaires que vous pouvez personnaliser directement dans l'interface Web. Si vous avez personnalisé des pages dans une version précédente, vous devez recréer vos pages personnalisées dans Get-Services 4.2 à l'aide de DocExplorer. Pour plus d'informations sur la personnalisation, reportez-vous au Manuel de l'administrateur de Get-Services.

Vous pouvez recourir à la personnalisation pour :

- ajouter ou supprimer des champs dans une page ;
- enregistrer les résultats d'une recherche personnalisée ou des détails dans votre page de portail.

#### **Habillages, feuilles de style et thèmes personnalisés**

Get-Services 4.2 regroupe l'ensemble des images d'interface et des feuilles de style sous forme de thèmes. Les utilisateurs ne peuvent plus sélectionner des feuilles de style et des habillages séparés. Les nouveaux thèmes sont constitués d'habillages (eux-mêmes composés de fichiers d'image, de définitions de cadre et de fichiers calques), de définitions de feuilles de style en cascade et de modèles XSL.

Bien qu'il soit possible de copier des thèmes personnalisés plus anciens dans Get-Services 4.2, il se peut que vous obteniez des erreurs de rendu causées par les nouvelles versions des images, définitions CSS, définitions de cadre et calques. Il est conseillé de recréer les thèmes personnalisés en utilisant la version Get-Services 4.2 du thème Classic comme modèle. Pour plus d'informations sur la personnalisation, reportez-vous au Manuel de l'administrateur de Get-Services.

#### **Autres pages de connexion et méthodes d'authentification**

Si vous avez utilisé une page de connexion personnalisée ou une autre méthode d'authentification dans une version précédente, vous pouvez réutiliser ou recréer ces personnalisations à l'aide de l'instruction mise à jour. Pour plus d'informations sur les autres méthodes de sécurité applicables, reportez-vous au Manuel de l'administrateur de Get-Services.

#### **Personnalisations effectuées à l'aide d'un kit de personnalisation antérieur**

De nombreuses personnalisations nécessitant un kit de personnalisation dans les versions précédentes peuvent désormais êtres réalisées directement à partir de l'interface Web de Get-Services. Le tableau suivant indique comment recréer certaines des modifications les plus courantes, réalisées à l'aide du kit de personnalisation.

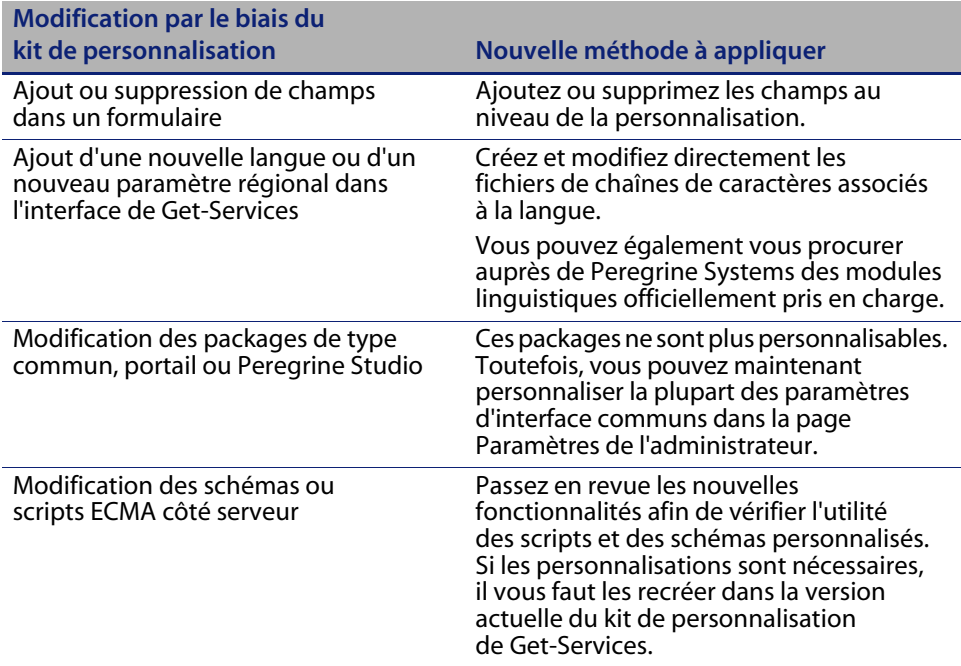

# **Configuration d'une base de données principale existante pour Get-Services 4.2**

Le tableau suivant répertorie les options disponibles pour la migration des données.

#### **Get-Services 2.3 vers Get-Services 4.2**

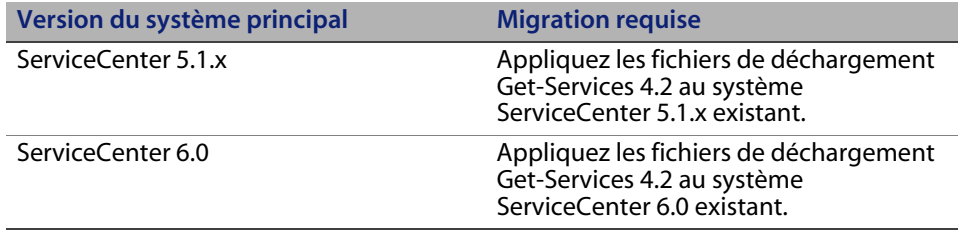

# **Conservation des paramètres personnalisés du fichier web.xml**

Vous pouvez ouvrir le fichier web.xml.xxx.bak, copier ses paramètres de configuration personnalisés dans le nouveau fichier web.xml et enregistrer celui-ci pour conserver vos personnalisations.

**Remarque :** Notez que le fichier <serveur\_applications>\WEB-INF\web.xml a été renommé <serveur\_applications>\WEB-INF\ web.xml.xxx.bak, <serveur\_applications> étant le chemin d'accès au répertoire d'installation du serveur d'applications et xxx une séquence unique de caractères. Cela permet de conserver toutes vos personnalisations.

Après la mise à niveau vers Get-Services 4.2, un nouveau fichier nommé web.xml.xxx.bak est créé dans le répertoire <serveur\_applications>/WEB-INF. Vous devrez rapprocher le contenu de ce fichier avec celui du nouveau fichier web.xml. Les portions du fichier web.xml.xxx.bak qui n'existent pas dans le nouveau fichier web.xml doivent être ajoutées au fichier web.xml.

# **CHAPITRE 4** Équilibrage de la charge des serveurs

[Ce chapitre traite des sujets suivants](#page-112-0) :

- [Équilibrage de la charge des serveurs d'applications](#page-112-0)
- [Équilibrage de la charge des serveurs Apache et Tomcat à la page 116](#page-115-0)
- [Équilibrage de la charge des serveurs IIS et Tomcat à la page 120](#page-119-0)
- [Création d'instances multiples de Tomcat à la page 122](#page-121-0)

# <span id="page-112-0"></span>**Équilibrage de la charge des serveurs d'applications**

Un serveur qui exécute une application Web telle que Get-Services, Get-Answers ou Get-Resources de Peregrine consomme environ 256 Mo de mémoire par instance du serveur d'applications. Veillez à ce que la taille maximale de segment mémoire de la machine virtuelle Java n'excède pas la quantité de RAM disponible pour le ou les serveurs d'applications. Le dépassement de la RAM disponible force la machine virtuelle Java à effectuer des échanges sur le disque, ce qui nuit aux performances globales.

Contrairement aux autres adaptateurs, les connecteurs AssetCenter et ServiceCenter n'établissent, chacun, qu'une seule connexion avec l'application principale. Par conséquent, le serveur de base de données AssetCenter ne consomme pas plus de mémoire qu'une seule connexion client ; le serveur ServiceCenter ne consomme pas plus de mémoire qu'un seul processus client ServiceCenter.

Sachez que la consommation de mémoire n'augmente pas considérablement par session puisque l'architecture repose sur un principe simple : partager un jeu de ressources et de connexions à la base de données entre toutes les sessions gérées par la même instance de serveur d'applications. La petite quantité de mémoire consommée par les informations propres à la session est libérée dès que les utilisateurs se déconnectent ou que la session arrive à expiration. Notez que les sessions de serveur n'expirent pas tant que le navigateur est ouvert ou que l'utilisateur navigue dans un domaine différent.

Dans la mesure où les connecteurs ServiceCenter et AssetCenter n'établissent qu'une seule connexion avec le système principal, l'ajout d'instances de serveur d'applications supplémentaires présente l'avantage de permettre un accès simultané au données du système principal.

Le besoin d'instances supplémentaires de serveur d'applications et par conséquent le nombre de JVM dépendent directement de trois variables :

- Nombre d'utilisateurs simultanés.
- Puissance de traitement de l'ordinateur hébergeant le serveur Web Get-Services.
- Nombre de processeurs présents sur l'ordinateur.

Chaque déploiement engendre des besoins logiciels et matériels différents. Cependant, la capacité optimale de traitement du système principal est toujours garantie pour ServiceCenter et AssetCenter en présence du nombre maximal d'instances de serveur d'applications que le serveur peut gérer sans dégradation des performances due à l'absence d'une marge de sécurité pour l'UC, aux échanges de système de fichiers et aux basculements entre contextes.

La synchronisation de la mémoire cache à l'aide de serveurs SMP (Symmetric MultiProcessing) ne constitue généralement pas un facteur décisif d'optimisation des performances, sauf en cas de systèmes à très grande échelle.

À titre d'information, les processeurs d'entrée de gamme, tels qu'un Pentium 450, doivent pouvoir produire une charge acceptable capable de gérer une centaine de sessions simultanées sur un seul processus de serveur d'applications. Un système équipé de deux Pentium 1000 et de 2 giga-octets de RAM (configuration classique d'un centre de données) doit pouvoir gérer plus de 400 sessions simultanées à l'aide de plusieurs instances de serveur d'applications. Avec des connecteurs permettant la mise en commun, BizDocAdapter par exemple, il est possible de dépasser les performances obtenues par le test des 400 utilisateurs simultanés.

L'illustration suivante présente l'architecture de plusieurs machines virtuelles Java.

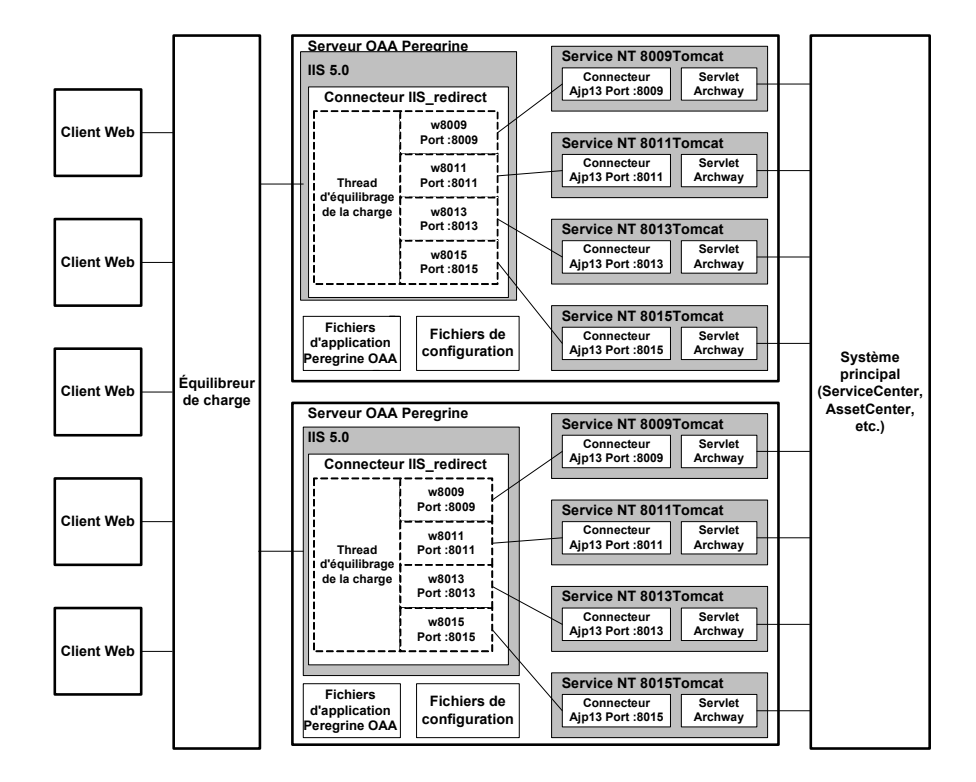

**Remarque :** Un livre blanc sur l'architecture et l'optimisation de Peregrine OAA est disponible sur le site Web d'assistance clientèle à l'adresse *<http://support.peregrine.com>*. Dans le champ de question Search Knowledge Base (Rechercher dans la base de données), tapez « optimize » et cliquez sur le bouton Go (OK). Cliquez sur Get-It: Guide for planning and implementing OAA-based applications (Get-It : manuel de planification et d'implémentation des applications OAA) dans la liste de résultats de la recherche, puis téléchargez le document.

# <span id="page-115-0"></span>**Équilibrage de la charge des serveurs Apache et Tomcat**

- **Remarque :** Les procédures suivantes partent du principe que vous avez déjà installé et configuré Get-Services avec les serveurs Tomcat et Apache. Reportez-vous au chapitre consacré à l'installation pour plus d'informations sur l'installation de Get-Services.
- **Étape 1** Créez des instances multiples de Tomcat. Voir la section [Création](#page-121-0)  [d'instances multiples de Tomcat à la page 122.](#page-121-0)
- **Étape 2** Modifiez le fichier mod\_jk2.conf d'Apache pour établir une connexion entre Tomcat et Apache. Voir la section [Modification du fichier](#page-116-0)  [mod\\_jk2.conf à la page 117.](#page-116-0)
- **Étape 3** Modifiez le fichier httpd.conf afin de définir les threads de travail Tomcat disponibles pour Apache. Voir la section [Modification du](#page-117-0)  [fichier httpd.conf à la page 118.](#page-117-0)
- **Étape 4** Testez la configuration. Voir la section [Test de l'équilibrage de la](#page-117-1)  [charge sur Apache à la page 118.](#page-117-1)

#### **Création d'instances multiples de Tomcat**

Voir la section [Création d'instances multiples de Tomcat à la page](#page-121-0) 122.

## <span id="page-116-0"></span>**Modification du fichier mod\_jk2.conf**

Le fichier mod\_jk2.conf indique l'emplacement de stockage des fichiers worker dans Apache. Veillez à modifier le fichier mod\_jk2.conf uniquement après le déploiement effectif des fichiers Get-Services nécessaires ; sans quoi, les points de montage, l'emplacement des fichiers et les répertoires de Get-Services ne figureront pas dans le fichier mod\_jk2.conf et il vous faudra les ajouter manuellement.

Pour modifier le fichier mod\_jk2.conf :

**1** Copiez le fichier mod\_jk2.conf et renommez la copie mod\_jk2.conf.backup.

Le fichier mod\_jk2.conf se trouve dans le répertoire Apache/conf.

- **2** Ouvrez le fichier mod\_jk2.conf dans un éditeur de texte.
- **3** Vérifiez que JkSet pointe sur le fichier workers2.properties du répertoire Apache/conf. Exemple :

JkSet config.file "C:\Program Files\Apache Group\Apache2 \conf\workers2.properties"

**4** Enregistrez le fichier.

## <span id="page-117-0"></span>**Modification du fichier httpd.conf**

Le fichier httpd.conf doit inclure mod\_jk2.conf.

Pour modifier le fichier httpd.conf :

**1** Ouvrez le fichier httpd.conf dans un éditeur de texte.

L'emplacement par défaut est : C:\Program Files\Apache Group\ Apache2\conf.

**2** Modifiez la ligne suivante pour qu'elle pointe sur le fichier mod\_jk2.conf d'Apache :

include "<Apache>/conf/mod\_jk2.conf"

Remplacez <Apache> par le chemin d'accès au répertoire d'installation d'Apache. Le chemin par défaut est : C:\Program Files\Apache Group\ Apache2\Tomcat4.1

**3** Enregistrez le fichier.

### <span id="page-117-1"></span>**Test de l'équilibrage de la charge sur Apache**

Après avoir créé des instances supplémentaires de Tomcat, vous pouvez tester l'équilibrage de la charge.

Pour tester l'équilibrage de la charge :

**1** Démarrez toutes les instances de Tomcat.

Si vous utilisez un système d'exploitation Windows et que vous avez installé Tomcat sous forme de service, ouvrez le Panneau de configuration de Windows et démarrez chaque instance à partir de la boîte de dialogue Services.

- **2** Démarrez le serveur Web Apache.
- **3** Ouvrez un navigateur et connectez-vous à Get-Services.
- **4** Effectuez une opération dans Get-Services, telle qu'une recherche.
- **5** Laissez le navigateur ouvert.
- **6** Répétez les étapes 3 à 5 autant de fois que nécessaire pour utiliser toutes les instances de Tomcat créées.

Le système d'équilibrage de la charge exploite un algorithme circulaire. Si l'équilibrage s'effectue correctement, chaque connexion fait appel à une instance différente de Tomcat.

- **7** Ouvrez le fichier archway.log d'une instance de Tomcat dans un éditeur de texte. Par défaut, il doit exister un fichier archway.log dans le répertoire de travail de chacune des instances de Tomcat.
- **8** Vérifiez que chaque fichier archway.log contient des messages indiquant le numéro de port sur lequel l'instance de Tomcat est à l'écoute.

Par exemple, si vous avez défini le niveau de journalisation sur DÉBOGAGE dans la page Administration, le fichier journal contient des messages du type « Beginning a new session:<numéro\_session>.<nom\_hôte>.<port> », <port> étant le numéro de port sur lequel l'instance de Tomcat est à l'écoute.

Si une instance de Tomcat ne possède pas son propre fichier archway.log avec du texte indiquant le numéro de port requis, cela signifie que l'équilibrage de la charge ne s'effectue pas correctement et que le système doit être dépanné.

# <span id="page-119-0"></span>**Équilibrage de la charge des serveurs IIS et Tomcat**

Vous pouvez créer plusieurs instances de Tomcat pour équilibrer la charge des demandes de Get-Services. Bien qu'elle ne soit pas obligatoire, cette façon de procéder a pour effet d'optimiser les performances, de faciliter la gestion des instances et d'offrir des fonctionnalités supplémentaires. Vous pouvez notamment redémarrer le service en cas d'échec de ce dernier ou en cas de redémarrage de l'ordinateur où se trouvent les instances.

- **Remarque :** Les procédures suivantes partent du principe que vous avez déjà installé et configuré Get-Services avec les serveurs Tomcat et IIS. Reportez-vous au chapitre consacré à l'installation pour plus d'informations sur l'installation de Get-Services.
- **Étape 1** Suivez les étapes de la section [Création d'instances multiples de](#page-121-0)  [Tomcat à la page 122.](#page-121-0)
- **Étape 2** Testez la configuration. Voir la section [Test de l'équilibrage de la](#page-119-1)  [charge sur IIS à la page 120.](#page-119-1)

## **Création d'instances multiples de Tomcat**

Voir la section [Création d'instances multiples de Tomcat à la page](#page-121-0) 122.

## <span id="page-119-1"></span>**Test de l'équilibrage de la charge sur IIS**

Après avoir créé des instances supplémentaires de Tomcat, testez l'équilibrage de la charge.

Pour tester l'équilibrage de la charge :

**1** Démarrez toutes les instances de Tomcat.

Si vous utilisez un système d'exploitation Windows et que vous avez installé Tomcat sous forme de service, ouvrez le Panneau de configuration de Windows et démarrez chaque instance à partir de la boîte de dialogue Services.

**2** Démarrez le serveur Web IIS.

- **3** Ouvrez un navigateur et connectez-vous à Get-Services.
- **4** Effectuez une opération dans Get-Services, telle qu'une recherche.
- **5** Laissez le navigateur ouvert.
- **6** Répétez les étapes 3 à 5 autant de fois que nécessaire pour utiliser toutes les instances de Tomcat créées.

Le système d'équilibrage de la charge exploite un algorithme circulaire. Si l'équilibrage s'effectue correctement, chaque connexion fait appel à une instance différente de Tomcat.

- **7** Ouvrez le fichier archway.log d'une instance de Tomcat dans un éditeur de texte. Par défaut, il doit exister un fichier archway.log dans le répertoire de travail de chacune des instances de Tomcat.
- **8** Vérifiez que chaque fichier archway.log contient des messages indiquant le numéro de port sur lequel l'instance de Tomcat est à l'écoute.

Par exemple, si vous avez défini le niveau de journalisation sur DÉBOGAGE dans la page Administration, le fichier journal contient des messages du type « Beginning a new session:<numéro\_session>.<nom\_hôte>.<port> », <port> étant le numéro de port sur lequel l'instance de Tomcat est à l'écoute.

Si une instance de Tomcat ne possède pas son propre fichier archway.log avec du texte indiquant le numéro de port requis, cela signifie que l'équilibrage de la charge ne s'effectue pas correctement et que le système doit être dépanné.

# <span id="page-121-0"></span>**Création d'instances multiples de Tomcat**

Vous pouvez créer plusieurs instances de Tomcat pour équilibrer la charge des demandes de Get-Services. Bien qu'elle ne soit pas obligatoire, cette façon de procéder a pour effet d'optimiser les performances, de faciliter la gestion des instances et d'offrir des fonctionnalités supplémentaires. Vous pouvez notamment redémarrer le service en cas d'échec de ce dernier ou en cas de redémarrage de l'ordinateur où se trouvent les instances.

Pour créer plusieurs instances de Tomcat :

- **Étape 1** Créez des copies du répertoire de Tomcat, puis supprimez le répertoire \webapps\oaa des nouvelles instances copiées. Voir la section [Copie du](#page-122-0)  [répertoire Tomcat à la page 123.](#page-122-0)
- **Étape 2** Modifiez le fichier workers2.properties de la première instance ou de l'instance principale de Tomcat pour définir les valeurs associées à chaque instance supplémentaire de Tomcat. Voir la section [Modification du fichier workers2.properties à la page 124](#page-123-0).
- **Étape 3** Modifiez les fichiers server.xml de chaque instance de Tomcat. Voir la section [Modification des fichiers server.xml à la page 126.](#page-125-0)
- **Étape 4** Modifiez les fichiers jk2.properties de chaque instance de Tomcat. Voir la section [Modification des fichiers jk2.properties à la page 129](#page-128-0).
- **Étape 5** Sous un système d'exploitation Windows, installez plusieurs instances de Tomcat en tant que services à l'aide du fichier installservice.bat. [Installation des instances de Tomcat](#page-128-1)  [comme services à la page 129](#page-128-1).

#### <span id="page-122-0"></span>**Copie du répertoire Tomcat**

Vous devez créer un dossier distinct pour chacune des instances de Tomcat que vous souhaitez utiliser pour équilibrer la charge.

**Important :**Avant de copier un répertoire Tomcat, arrêtez le serveur Tomcat s'il est en cours d'exécution.

Pour copier le répertoire Tomcat :

**1** Si vous utilisez un système d'exploitation Windows, copiez le fichier

<rép\_installation\_portail>/SupportFiles/AppServerFiles/

installservice.bat dans le répertoire <Tomcat>/bin,

<rép\_installation\_portail> étant le chemin d'accès au répertoire de déploiement des fichiers du programme d'installation et <Tomcat> le chemin d'accès au répertoire d'installation de Tomcat.

- **2** Copiez le dossier d'installation de Tomcat. Par exemple : C:\Program Files\Apache Group\Tomcat
- **3** Collez ce dossier dans le même chemin racine. Par exemple : C:\Program Files\Apache Group
- **4** Renommez le nouveau dossier en lui donnant un nom unique.
- **Conseil :** Mentionnez le numéro du port que doit utiliser l'instance de Tomcat dans le nom du dossier. Par exemple, si vous envisagez d'utiliser quatre instances de Tomcat, à l'écoute sur les ports 8009, 8011, 8013 et 8015, créez quatre copies du dossier Tomcat et nommez-les respectivement \Tomcat\_8009, \Tomcat\_8011, \Tomcat\_8013 et \Tomcat\_8015.
- Avertissement : Si vous utilisez plus de quatre instances de Tomcat, modifiez les numéros de port afin d'éviter tout conflit.
- **5** Supprimez le sous-répertoire \webapps\oaa de l'instance de Tomcat que vous venez de copier. Les instances supplémentaires utilisent la même racine de document que la première instance ou l'instance principale de Tomcat.
- **6** Répétez la procédure de l'étape 1 à 5 pour chacune des instances de Tomcat à utiliser.

## <span id="page-123-0"></span>**Modification du fichier workers2.properties**

Pour chaque instance de Tomcat installée, un seul fichier workers2.properties est nécessaire. Ce fichier est partagé par toutes les autres instances de Tomcat présentes sur ce serveur.

Le fichier workers2.properties indique les threads de travail que le connecteur du serveur Web crée pour communiquer avec les instances de Tomcat. Chaque instance de Tomcat doit communiquer sur un port différent. L'hôte doit porter le nom du serveur exécutant les instances de Tomcat ou de l'hôte local si ces dernières s'exécutent sur le même serveur.

Pour modifier le fichier workers2.properties :

- **1** Si vous avez installé les serveurs :
	- Apache et Tomcat, modifiez le fichier workers2.properties stocké dans le répertoire Apache/conf.
	- IIS et Tomcat, modifiez le fichier workers2.properties stocké dans le répertoire Tomcat/conf de l'instance principale de Tomcat.
- **2** Ouvrez le fichier workers2.properties dans un éditeur de texte.

**3** Créez une entrée channel.socket pour chaque instance de Tomcat.

Exemple :

```
[channel.socket:<server>:<port>]
lb_factor=1
```
**Remarque :** Uniquement pour l'entrée existante channel.socket, remplacez host=localhost port=8009 par la ligne lb\_factor=1.

Remplacez <server> par le nom du serveur sur lequel est installée l'instance de Tomcat.

Remplacez <port> par le port de communication sur lequel l'instance de Tomcat est à l'écoute.

lb\_factor est un nombre supérieur ou égal à 1 utilisé pour équilibrer la charge des threads de travail. Si toutes les threads de travail s'exécutent sur des serveurs offrant des performances identiques, la valeur définie pour les paramètres lb\_factor doit être identique (généralement 1). Si vous voulez confier davantage de sessions utilisateur à une thread de travail donnée, attribuez-lui une valeur lb\_factor inférieure aux autres.

**4** Créez une thread de travail AJP13 pour channel.socket défini à l'étape précédente.

```
[ajp13:<server>:<port>]
channel=channel.socket:<server>:<port>
group=lb
```
**Remarque :** Pour l'entrée ajp13 existante, vérifiez que les valeurs <server> et <port> sont correctes.

<server> et <port> étant les valeurs dont vous disposez pour la définition de channel.socket.

**5** Enregistrez le fichier.

## <span id="page-125-0"></span>**Modification des fichiers server.xml**

Chaque instance de Tomcat doit posséder son propre fichier server.xml. Le fichier server.xml contient les informations dont Tomcat a besoin pour se connecter au serveur Web et trouver les fichiers d'application Web de la plate-forme Peregrine OAA.

**Conseil :** Sauvegardez toujours le fichier server.xml avant de le modifier.

Pour modifier les fichiers server.xml :

- **1** Chaque instance de Tomcat dispose d'un fichier server.xml stocké dans le répertoire conf. Ouvrez le fichier server.xml dans un éditeur de texte.
- <span id="page-125-1"></span>**2** Mettez à jour l'attribut numéro de port de l'élément <Server> en lui attribuant une valeur unique qui n'entre pas en conflit avec les autres numéros de port utilisés par Tomcat.

Peregrine Systems recommande d'utiliser les numéros de port 8005 à 8008 lors de la configuration de quatre instances de Tomcat.

Avertissement : Si vous utilisez plus de quatre instances de Tomcat, modifiez les numéros de port afin d'éviter tout conflit.

Exemple :

<Server port="8005" shutdown="SHUTDOWN" debug="0">

**3** Mettez à jour l'attribut de numéro de port de l'élément Coyote/JK2 AJP 1.3 Connector <Connector> en lui attribuant une valeur unique qui n'entre pas en conflit avec les autres numéros de port utilisés par Tomcat.

Peregrine Systems recommande d'utiliser les numéros de port 8009, 8011, 8013 et 8015 lors de la configuration du connecteur Coyote. L'instance principale de Tomcat devant déjà être à l'écoute sur le port 8009, il vous suffit de modifier les autres instances.

Exemple :

```
<Connector className="org.apache.coyote.tomcat4.1.CoyoteConnector"
  port="8009" minProcessors="5" maxProcessors="75"
  enableLookups="true" redirectPort="8443" acceptCount="10"
  debug="0" connectionTimeout="20000" useURIValidationHack="false"
  protocolHandlerClassName="org.apache.jk.server.JkCoyoteHandler" />
```

```
Remarque : Modifiez uniquement le numéro de port. Ne changez aucune 
           autre valeur.
```
**4** Créez une entrée d'élément <Context> à partir de la première instance ou de l'instance principale de Tomcat et copiez-la dans les autres instances de Tomcat.

Exemple :

```
<Server port="...">
  <Service name="...">
     <Engine name="...">
        <Host name="...">
          <Context path="/oaa"
          docBase="<First_Tomcat_install>/webapps/oaa"
          crossContext="false"
          debug="0"
          reloadable="false" >
          </Context>
        </Host>
     </Engine>
  </Service>
</Server>
```
Pour l'attribut docBase, remplacez <First\_Tomcat\_install> par le chemin absolu de la première instance ou de l'instance principale de Tomcat.

**5** Modifiez ou ajoutez, le cas échéant, l'attribut jvmRoute de l'élément <Engine> en indiquant le nom du serveur et le port de communication utilisé par chaque instance de Tomcat utilisant le numéro de port 8009, 8011, 8013 ou 8015. Exemple :

```
<Engine jvmRoute="localhost:8009" name="Standalone"
defaultHost="localhost" debug="0">
```
- **Important :** Veillez à ne pas modifier un élément <Engine> entre balises de commentaires (<!-- -->), puis commenté. Tomcat 5 comprend un élément <Engine> commenté et un autre qui ne l'est pas.
- **6** Mettez à jour l'élément <Host> avec le répertoire webapps utilisé par la première instance ou l'instance principale de Tomcat. Indiquez les informations relatives au serveur dans l'attribut appBase. Exemple :

```
<Host name="localhost" debug="0" 
appBase="<First_Tomcat_install>/webapps" unpackWARs="true"
autoDeploy="true">
```
Pour l'attribut appBase, remplacez <First\_Tomcat\_install> par le chemin absolu de l'instance principale de Tomcat.

**7** Ajoutez un commentaire sur le port 8080 dans l'instruction non-SSL Coyote HTTP... Exemple :

```
<!-- Define a non-SSL Coyote HTTP/1.1 Connector on port 8080 -->
\lt \vert \vert \vert \vert<Connector className="org.apache.coyote.tomcat4.1.CoyoteConnector"
port="8080" minProcessors="5" maxProcessors="75"
acceptCount="10" debug="0" connectionTimeout="20000"
useURIValidationHack="false" />
-->
```
- <span id="page-127-0"></span>**8** Enregistrez le fichier server.xml.
- **9** Répétez la procédure de l'[Étape 2](#page-125-1) à l'[Étape 8](#page-127-0) pour chaque copie du fichier server.xml créée.

## <span id="page-128-0"></span>**Modification des fichiers jk2.properties**

Vous devez modifier le fichier jk2.properties de chaque instance de Tomcat. Le fichier jk2.properties définit le port de communication jk2.

Pour modifier les fichiers jk2.properties :

- <span id="page-128-2"></span>**1** Ouvrez le fichier jk2.properties d'une instance de Tomcat dans un éditeur de texte. Ce fichier se trouve dans le répertoire conf de Tomcat.
- **2** Insérez une ligne au bas du fichier pour le port channelSocket. Le numéro de port doit correspondre à celui défini dans le fichier workers2.properties pour cette instance de Tomcat. Exemple :

channelSocket.port=8009

- <span id="page-128-3"></span>**3** Enregistrez le fichier jk2.properties.
- **4** Répétez la procédure de l'[Étape 1](#page-128-2) à l'[Étape 3](#page-128-3) pour chaque instance de Tomcat.

#### <span id="page-128-1"></span>**Installation des instances de Tomcat comme services**

**Important :** Suivez cette procédure uniquement si Tomcat 4.1.x est exécuté sur un système d'exploitation Windows. Pour plus d'informations sur l'installation de Tomcat 5.0.x en tant que service, reportez-vous à la documentation relative à Apache/Tomcat5 disponible sur le site Web d'Apache.

Après avoir modifié les fichiers Tomcat, vous pouvez installer chacune des instances de Tomcat sous forme de services Windows à l'aide du fichier installservice.bat.

Pour installer des instances de Tomcat comme services :

- <span id="page-129-0"></span>**1** Ouvrez une fenêtre de commande DOS et passez au répertoire bin de votre instance de Tomcat à l'aide de la commande cd.
- <span id="page-129-1"></span>**2** Entrez la commande suivante pour créer chaque instance de Tomcat :

installservice <nom\_service> <installation\_tomcat> <chemin\_jvm\_dll>

<nom\_service> étant le nom que vous attribuez au service Tomcat, <installation\_tomcat> le répertoire d'installation de l'instance de Tomcat associée au service, et <chemin\_jvm\_dll> le répertoire d'installation de Java SDK.

**Remarque :** Les paramètres <nom\_service>, <installation\_tomcat> et <chemin\_jvm\_dll> ne doivent pas contenir d'espaces.

Les deuxième et troisième paramètres sont facultatifs si vous avez déjà défini les variables d'environnement CATALINA\_HOME et JAVA\_HOME.

**Remarque :** La commande servant à créer des instances de Tomcat n'accepte pas les espaces dans le chemin d'accès aux fichiers. Dans l'exemple suivant, le chemin d'accès Program Files a été remplacé par Progra~! pour éviter tout problème d'espace.

installservice Tomcat8009 C:\Progra~!\Apache~1\Tomcat4\_8009 C:\Progra~!\jdk1.3.1\_05\jre\bin\server\jvm.dll

- **3** Répétez l'[Étape 1](#page-129-0) et l'[Étape 2](#page-129-1) pour chaque service Tomcat à créer.
- **Conseil :** Vous pouvez facilement supprimer un service. Depuis l'invite de commandes DOS, passez au répertoire bin de votre instance de Tomcat à l'aide de la commande cd, puis entrez la commande suivante: tomcat -Uninstall <nom\_service>.

Démarrez chaque instance Tomcat installée.

# **CHAPITR 5** Configuration du système principal

Get-Services utilise ServiceCenter comme base de données principale. ServiceCenter authentifie les droits d'accès des utilisateurs et stocke les modifications de personnalisation.

- Avec ServiceCenter en tant que système principal, Get-Services accède au module Gestion des incidents de ServiceCenter. Le composant Administration de Get-Services vous permet d'ajouter également le module Gestion des appels.
- Le module Gestion des changements de Get-Services s'intègre au module Gestion des changements de ServiceCenter. Il est uniquement disponible avec ServiceCenter 5.x.
- **Important :** Pour poursuivre l'installation de Get-Services, un administrateur doit appliquer les procédures de ce chapitre au niveau du système principal. Pour plus d'informations sur l'exécution des étapes détaillées dans les sections suivantes, reportez-vous au Manuel de l'administrateur de ServiceCenter.

# **Configuration de ServiceCenter pour Get-Services**

Get-Services accède aux modules Gestion des incidents et Gestion des appels de ServiceCenter 5.1 et ServiceCenter 6.0. De plus, Get-Services peut accéder au module Gestion des changements de ServiceCenter 5.1 et ServiceCenter 6.0.

Les utilisateurs sont authentifiés au moyen d'enregistrements d'opérateur ServiceCenter qui contiennent les termes de capacité voulus pour pouvoir utiliser Get-Services. Pour plus d'informations sur l'authentification des utilisateurs, reportez-vous au chapitre consacré à la sécurité dans le Manuel de l'administrateur de Get-Services.

# **Transfert des fichiers de déchargement dans ServiceCenter**

L'étape suivante de l'installation de Get-Services consiste à installer les codes RAD, enregistrements du registre d'événements, mappes d'événements et processus mis à jour figurant dans les fichiers de déchargement. Les fichiers de déchargement à appliquer dépendent de la façon dont vous envisagez d'utiliser Get-Services. Vous appliquez des fichiers de déchargement différents à ServiceCenter 5.1 et ServiceCenter 6.0. Consultez les tableaux appropriés dans les sections suivantes.

Le répertoire \oaa mentionné dans les tableaux suivants est un sous-répertoire du répertoire dans lequel se trouvent les fichiers du serveur Peregrine OAA. Si, par exemple, vous avez choisi Tomcat 4.1.29 comme serveur Peregrine OAA, le répertoire \oaa est un sous-répertoire du répertoire \Tomcat4\webapps situé sur l'ordinateur sur lequel est installé Tomcat 4.1.29.

Avertissement : Dès que vous appliquez les nouveaux fichiers de déchargement, les fichiers ServiceCenter existants sont automatiquement remplacés. Si vous avez personnalisé ServiceCenter, vous perdrez les modifications apportées aux fichiers d'origine.

# **Fichiers de déchargement de ServiceCenter 5.1 avec Get-Services 4.2**

Le chemin d'accès aux fichiers de déchargement est : oaa\WEB-INF\etc\Version51\.

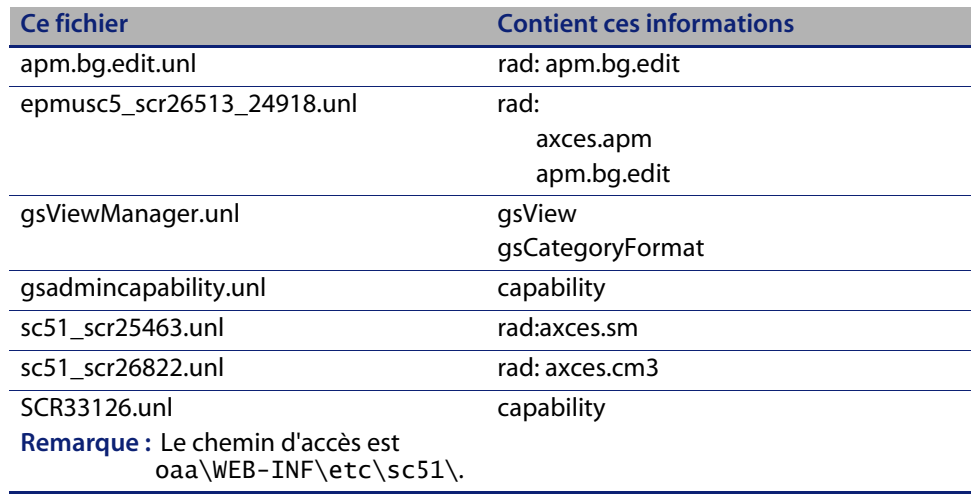

# **Fichiers de déchargement de ServiceCenter 6.0 avec Get-Services 4.2**

Le chemin d'accès aux fichiers de déchargement est : oaa\WEB-INF\etc\Version6\.

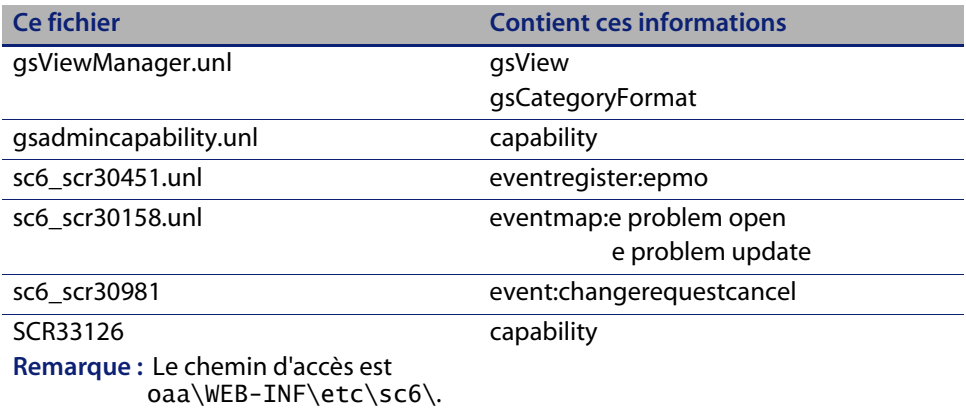

Pour appliquer des fichiers de déchargement dans ServiceCenter :

- **1** Dans le volet de navigation de ServiceCenter, cliquez sur **Boîte à outils > Gestionnaire de base de données**.
- **2** Cliquez avec le bouton droit dans l'écran pour ouvrir le menu contextuel.

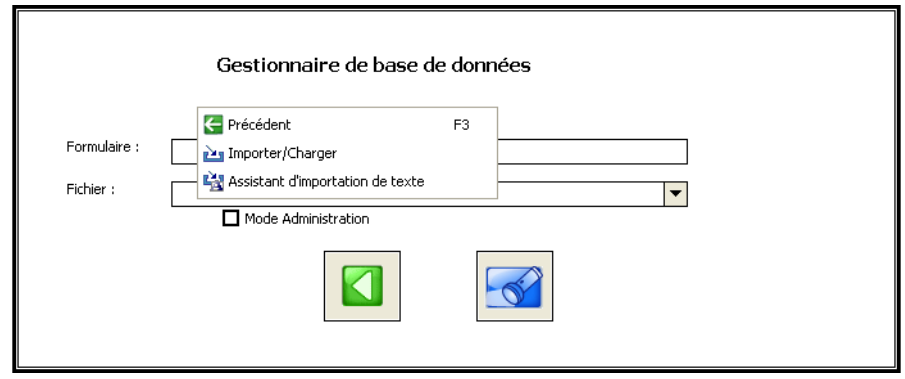

- **3** Sélectionnez l'option **Importer/Charger**.
- **4** Dans la zone de texte **Nom du fichier**, sélectionnez ou entrez le chemin d'accès au fichier de déchargement correspondant à l'intégration à réaliser. Reportez-vous aux tableaux précédents pour déterminer les fichiers de déchargement à utiliser dans le cadre de votre intégration.
- **5** Cliquez sur **Ouvrir**.
- **6** Dans le menu, sélectionnez l'option **Charger FG**.

ServiceCenter affiche un message indiquant que le fichier a été ajouté.

**7** Quittez le client ServiceCenter.

# **CHAPITR 6** Configuration de Get-Services

Les dernières opérations de configuration nécessaires à l'achèvement de l'installation de Get-Services s'exécutent dans le module Administration du portail Peregrine. Il reste à configurer certains paramètres, à préciser les informations de connexion pour le système principal et à vérifier la connectivité des connecteurs pour Get-Services.

Le Manuel de l'administrateur de Get-Services contient de plus amples informations sur les fonctions supplémentaires nécessaires à l'administration et à la maintenance. Il présente l'utilitaire Administration du portail Peregrine.

**Remarque :** Le module Gestion des incidents est appelé Gestion des problèmes dans les versions de ServiceCenter antérieures à la version 4.x. Certains paramètres de Gestion des incidents utilisent le terme *problème* du fait de leur corrélation avec les tables de *problèmes* de ServiceCenter.

Ce chapitre aborde les thèmes suivants [:](#page-135-0)

- [Accès au module d'administration du portail Peregrine à la page 136](#page-135-0)
- [Configuration des connexions à ServiceCenter à la page 141](#page-140-0)

# <span id="page-135-0"></span>**Accès au module d'administration du portail Peregrine**

La page de connexion de l'administrateur au portail Peregrine donne accès au module Administration de ce portail. Ce module s'utilise pour définir les paramètres du système Peregrine.

Le nom d'administrateur par défaut, System, permet d'accéder au module Administration sans être connecté à un système principal. Après avoir configuré votre nom d'utilisateur dans l'onglet Commun, vous pouvez également accéder au module Administration à partir du menu de navigation.

**Important :** Lorsque vous modifiez des paramètres dans le module Administration, un fichier local.xml est créé dans le répertoire \<serveur\_applications>\WEB-INF pour stocker ces paramètres. Si vous réinstallez Get-Services, enregistrez une copie de ce fichier à un emplacement différent de celui du dossier d'installation de Get-Services. Autrement, tous vos paramètres seront perdus lors de la nouvelle installation.

Pour accéder à la page de connexion de l'administrateur du portail Peregrine :

- **1** Vérifiez que votre serveur d'applications (Tomcat, par exemple) est en cours d'exécution.
- **2** Dans le champ Adresse de votre navigateur Web, tapez :

*<nom\_hôte>/oaa/admin.jsp*

**3** Cliquez sur **OK** pour ouvrir la page de connexion de l'administrateur du portail.

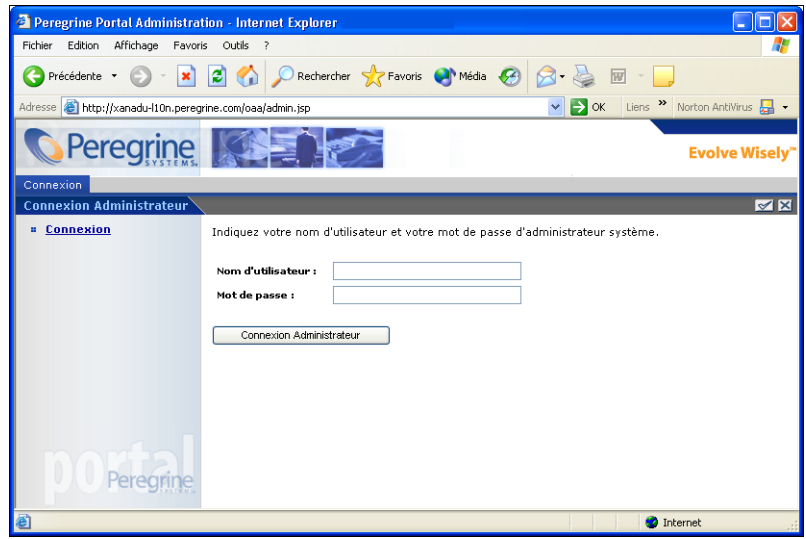

**4** Dans le champ Nom d'utilisateur, tapez **System**.

Aucun mot de passe n'est requis lors de la première connexion. Pour plus d'informations sur le changement de nom de connexion et de mot de passe de l'administrateur, reportez-vous au Manuel de l'administrateur de Get-Services.

**5** Cliquez sur **Connexion Administrateur** pour ouvrir la page Panneau de configuration.

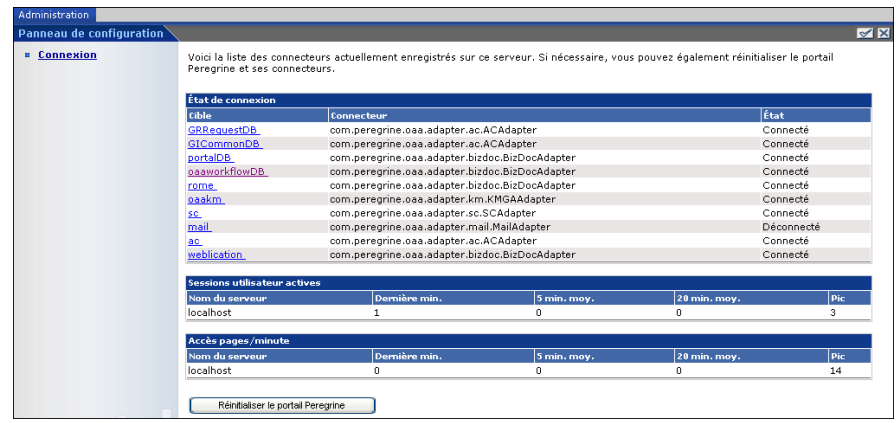

## **Menu d'activités**

Le menu d'activités du volet gauche donne accès à différents utilitaires administratifs de Get-Services. Il vous faudra accéder à certains de ces utilitaires au cours de cette procédure d'installation. Vous trouverez une description détaillée de ces utilitaires et de leurs fonctions dans le Manuel de l'administrateur de Get-Services.

# **Utilisation du Panneau de configuration**

Utilisez la page Panneau de configuration pour vérifier l'état des connexions aux bases de données auxquelles vous accédez par le biais de Get-Services et vos applications Web. Vous pouvez également réinitialiser la connexion entre le servlet Archway et les connecteurs des systèmes principaux.

**Remarque :** Lors du premier accès à la page Panneau de configuration, l'état de tous les connecteurs cibles est **Déconnecté**. Cet état changera lorsque vous aurez défini les connecteurs cibles, comme indiqué plus bas dans cette section.

Toutes les modifications faisant intervenir le Panneau de configuration requièrent l'exécution des étapes suivantes.

- **Étape 1** Connectez-vous à la page Administration avec le nom d'utilisateur **System**.
- **Étape 2** Accédez à la page Paramètres.
- **Étape 3** Effectuez vos modifications.
- **Étape 4** Réinitialisez le serveur du portail.

### **Utilisation de la page Paramètres de l'administrateur**

Dans le menu d'activités du module Administration, cliquez sur **Paramètres** pour afficher les paramètres en cours. La page Paramètres de l'administrateur comprend plusieurs onglets. Ceux auxquels vous pouvez accéder varient en fonction des applications Web installées et des connecteurs utilisés. L'onglet Commun est disponible quelle que soit l'installation.

Pour ouvrir la page Paramètres de l'administrateur :

**1** Dans le module Administration, cliquez sur **Paramètres**.

Utilisez les onglets pour configurer les paramètres de Get-Services.

Par défaut, la page s'affiche avec l'onglet Commun activé.

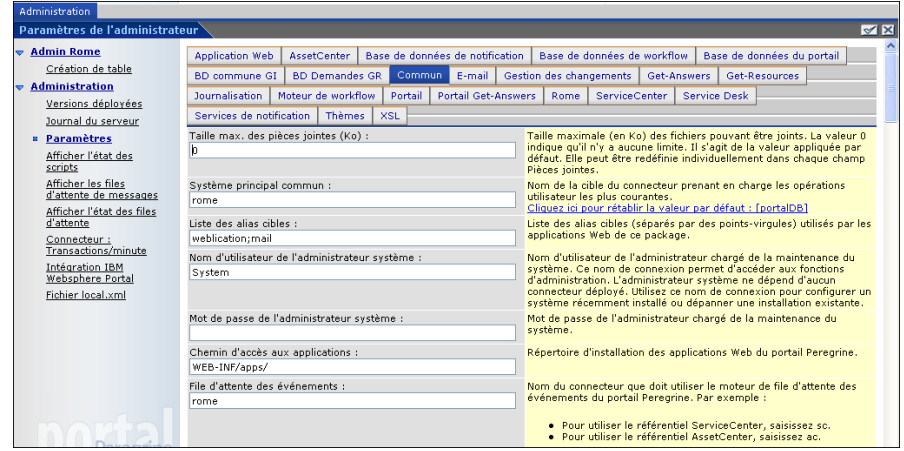

**2** Cliquez sur l'onglet approprié pour modifier les paramètres de votre choix.

Lorsque vous modifiez la valeur par défaut d'un paramètre et que vous l'enregistrez, un lien apparaît dans la colonne de description correspondante pour vous rappeler la valeur par défaut (entre crochets). Il est ainsi possible de la rétablir à tout moment.

Pour rétablir la valeur par défaut d'un paramètre :

- **1** Accédez au paramètre voulu.
- **2** Dans la description correspondant au paramètre modifié, cliquez sur le lien **Cliquez ici pour rétablir les valeurs par défaut**.

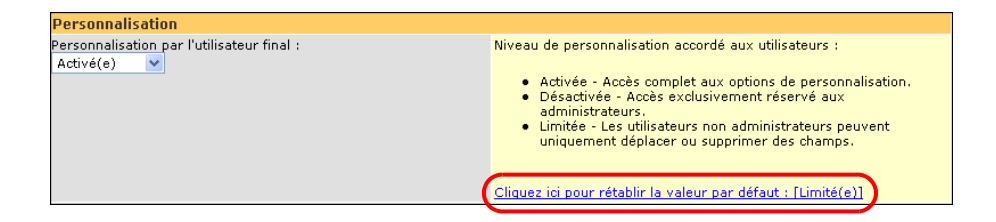

**3** Pour revenir à la valeur par défaut, cliquez sur le lien **Cliquez ici pour rétablir les valeurs par défaut [Limité(e)]**, puis cliquez sur **Enregistrer**.

Le paramètre reprend sa valeur par défaut.

### **Réinitialisation du serveur**

Dès que des modifications sont apportées à la configuration dans le module Administration du portail Peregrine, le message d'information suivant s'affiche en haut de la page.

Vos paramètres ont été enregistrés. Réinitialisez le serveur du portail Peregrine pour que ces modifications soient prises en compte.

Revenez au Panneau de configuration pour réinitialiser le serveur et appliquer les modifications apportées à la configuration de Get-Services.

Pour réinitialiser la connexion entre le servlet Archway et le système principal :

**1** Dans le Panneau de configuration, cliquez sur **Réinitialiser le portail Peregrine**.

Une fois l'opération terminée, le message suivant indique que les connexions ont été réinitialisées.

Le portail Peregrine ainsi que les connecteurs ont été réinitialisés avec succès. Si vous avez procédé au déploiement dans un environnement de cluster, il vous faut réinitialiser toutes les instances des applications Web pour que la nouvelle configuration soit appliquée de façon homogène.

**2** Vérifiez vos modifications dans la table État de connexion.

Les modifications incluent l'ajout, le retrait ou la connectivité aux connecteurs cibles.

# <span id="page-140-0"></span>**Configuration des connexions à ServiceCenter**

Get-Services se connecte à la base de données ServiceCenter par le biais d'un connecteur spécial, SCAdapter. Cette section indique la procédure à suivre pour configurer et vérifier les paramètres ci-après.

Connecteur ServiceCenter Connecteur de base de données du portail Connecteur de base de données de l'application Web Service Desk Gestion des incidents Gestion des changements

## **Paramètres de connexion**

Cette section indique comment configurer et vérifier les paramètres du système principal.

Pour définir ServiceCenter comme système principal pour Get-Services :

**1** Dans le module Administration du portail Peregrine, cliquez sur **Paramètres**.

La page correspondante s'affiche et vous donne accès aux différents onglets utilisés pour configurer les paramètres de Get-Services.

La page de paramètres Commun s'affiche par défaut.

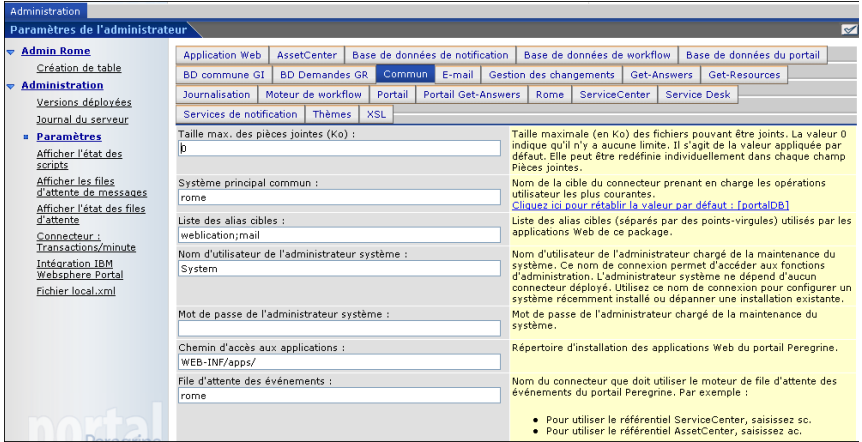

**2** Mettez les champs à jour, si besoin est.

L'onglet Commun comporte les paramètres suivants :

- Langue cible Personnalisation Pièces jointes Scripts côté serveur Codage, variables locales et sessions Optimisation des performances
- **Conseil :** Vous pouvez recharger des formulaires sans avoir à réinitialiser votre serveur Peregrine OAA. Sous Optimisation des performances, sélectionnez la valeur Oui pour l'option Recharger les formulaires. Les résultats obtenus sont meilleurs dans un environnement de production.

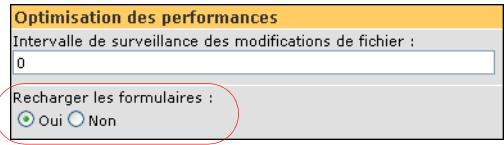

Sélectionnez la valeur **Oui** pour obtenir le rechargement automatique des formulaires si leur source a subi des modifications après le démarrage du serveur.

- **3** Cliquez sur **Enregistrer**.
- **4** Cliquez sur **Panneau de configuration > Réinitialiser le portail Peregrine** pour appliquer les modifications apportées au système.

## **Paramètres de la base de données ServiceCenter**

Get-Services requiert le connecteur ServiceCenter pour la connexion à la base de données ServiceCenter.

Pour établir la connexion à la base de données ServiceCenter :

- **1** Dans le module Administration du portail Peregrine, cliquez sur **Paramètres**.
- **2** En haut de la page Paramètres, cliquez sur l'onglet **ServiceCenter** pour afficher les paramètres en vigueur.

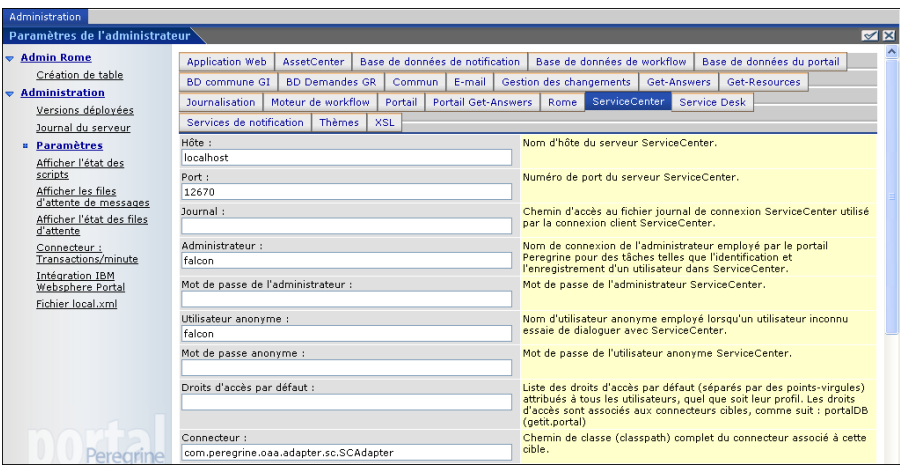
#### **3** Mettez les champs suivants à jour :

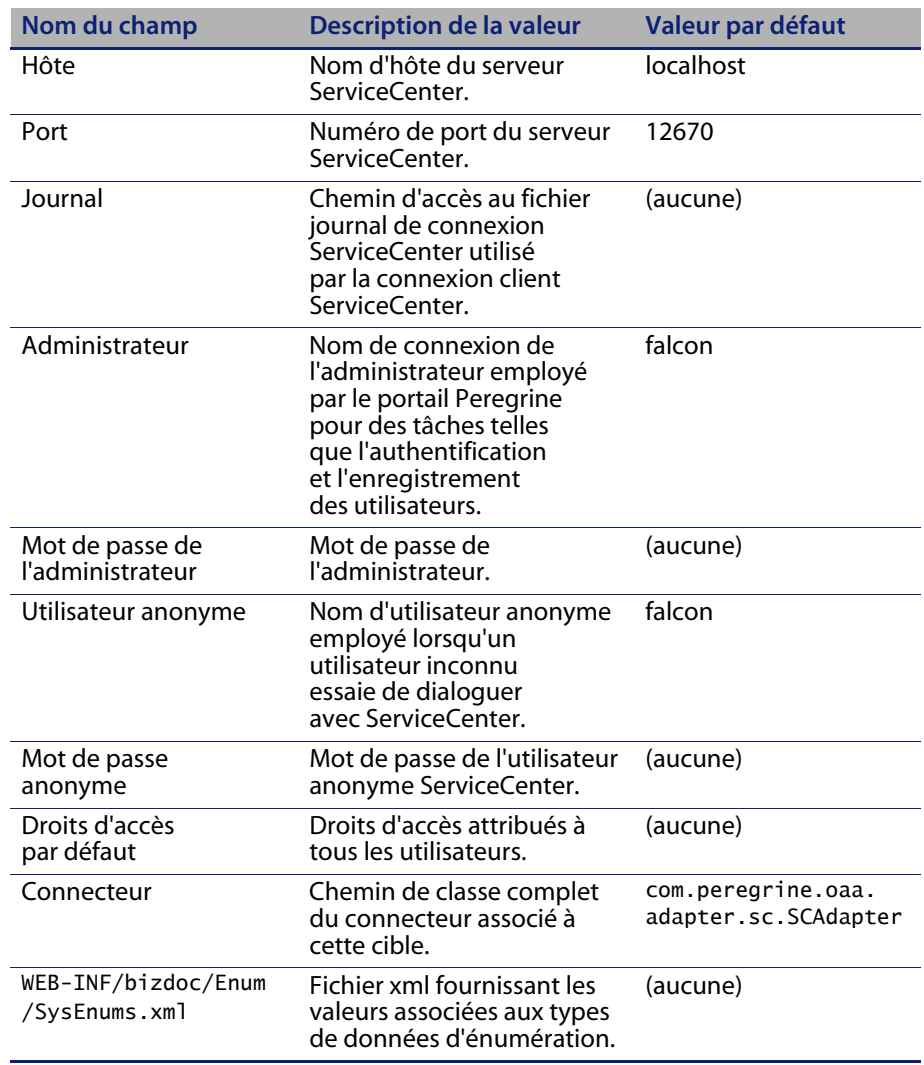

**4** Lorsque vous avez terminé, cliquez sur **Enregistrer**.

- **5** Cliquez sur **Panneau de configuration > Réinitialiser le portail Peregrine** pour appliquer les modifications apportées au système.
- **6** À la fin de l'opération, vérifiez que le connecteur cible **sc**, com.peregrine.oaa.adapter.sc.SCAdapter, s'affiche dans le tableau **État de connexion**.
- **Remarque :** Si le système ServiceCenter que vous utilisez comme système principal n'est pas configuré avec les informations de connexion par défaut, l'état du connecteur cible ServiceCenter demeure *Déconnecté* tant que vous ne vous connectez pas Get-Services à la base de données ServiceCenter.

### **Configuration du connecteur de la base de données du portail**

Get-Services vous permet de personnaliser les écrans d'application du portail sans avoir à modifier, ni compiler le code manuellement. Pour activer cette fonction, Get-Services requiert une connexion au connecteur de base de données afin de pouvoir stocker les paramètres et les personnalisations du portail dans la base de données principale. Tant qu'un connecteur de base de données n'est pas défini pour le portail Peregrine, les utilisateurs ne peuvent ni afficher, ni personnaliser la page d'accueil du portail Peregrine.

Pour configurer Get-Services en vue d'enregistrer les paramètres de personnalisation dans la base de données principale ServiceCenter :

- **1** Dans le module Administration du portail Peregrine, cliquez sur **Paramètres**.
- **2** En haut de la page Paramètres, cliquez sur l'onglet **Base de données du portail**.

La page de paramètres de la base de données du portail s'affiche.

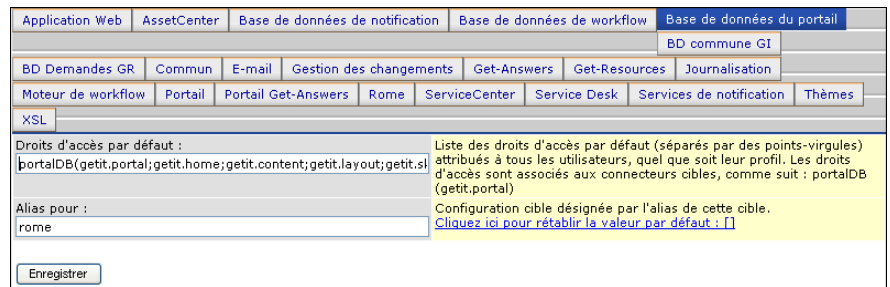

**3** Dans le champ **Alias pour**, tapez **sc**, puis cliquez sur **Enregistrer**.

**Remarque :** Vous devez renseigner ce champ manuellement.

- **4** Cliquez sur **Panneau de configuration > Réinitialiser le portail Peregrine** pour appliquer les modifications apportées au système.
- **5** À la fin de l'opération, vérifiez que la cible **portalDB** utilise le connecteur com.peregrine.oaa.adapter.sc.SCAdapter et que l'état indiqué est *Connecté* dans le tableau État de connexion.
- **Important :** Si vous indiquez un alias et le modifiez ultérieurement, vous perdrez les personnalisations des écrans d'application du portail.

# **Configuration du connecteur de base de données del'application Web**

Get-Services nécessite la connexion d'un connecteur de base de données pour pouvoir stocker les paramètres et les personnalisations des écrans d'interface de l'application Web. Tant qu'un connecteur de base de données n'est pas défini pour l'application Web, les utilisateurs ne peuvent pas personnaliser cette application.

Pour configurer Get-Services afin d'enregistrer les paramètres de personnalisation de l'application Web dans la base de données principale ServiceCenter :

- **1** Dans le module Administration du portail Peregrine, cliquez sur **Paramètres**.
- **2** En haut de la page Paramètres, cliquez sur l'onglet **Application Web** pour afficher les paramètres en vigueur.

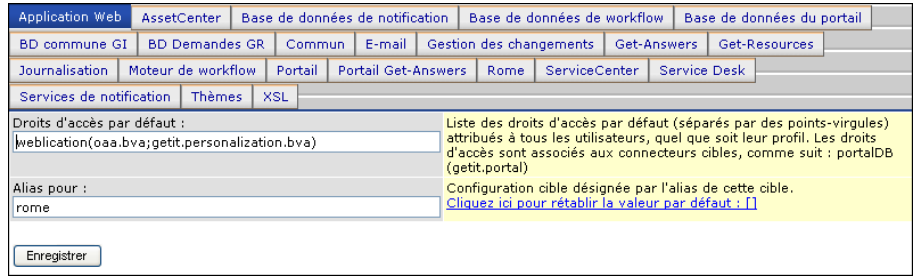

**3** Dans le champ **Alias pour**, tapez **sc**, puis cliquez sur **Enregistrer**.

**Remarque :** Vous devez renseigner ce champ manuellement.

- **4** Cliquez sur **Panneau de configuration > Réinitialiser le portail Peregrine** pour appliquer les modifications apportées au système.
- **5** À la fin de l'opération, vérifiez que la cible **weblication** utilise le connecteur com.peregrine.oaa.adapter.sc.SCAdapter et que l'état indiqué est *Connecté* dans le tableau État de connexion.

**Important :** Si vous indiquez un alias et le modifiez ultérieurement, vous perdrez les personnalisations apportées aux formulaires.

### **Configuration du connecteur BD commune GI**

Get-Services vous permet de rechercher des informations sur les biens et la structure du rapport d'un employé. Pour activer cette fonction, Get-Services requiert une connexion au connecteur de base de données afin de pouvoir stocker les informations dans la base de données principale. Tant qu'un connecteur de base de données n'est pas défini pour la page, les utilisateurs ne peuvent pas afficher les informations personnelles dans la page d'accueil du portail Peregrine.

Pour configurer Get-Services en vue d'enregistrer les informations personnelles dans la base de données principale ServiceCenter :

- **1** Dans le module Administration du portail Peregrine, cliquez sur **Paramètres**.
- **2** En haut de la page Paramètres, cliquez sur l'onglet **BD commune GI** pour afficher les paramètres en vigueur.

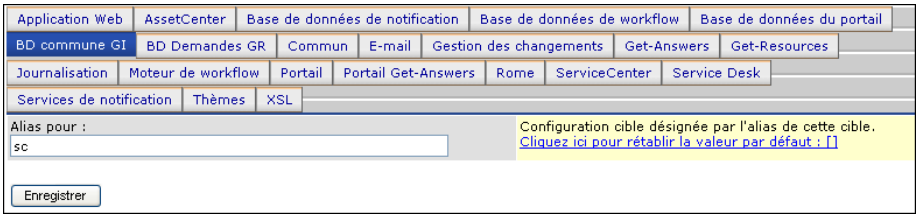

**3** Dans le champ **Alias pour**, tapez **sc** pour spécifier ServiceCenter comme configuration cible.

**Remarque :** Vous devez renseigner ce champ manuellement.

- **4** Cliquez sur **Panneau de configuration > Réinitialiser le portail Peregrine** pour appliquer les modifications apportées au système.
- **5** À la fin de l'opération, vérifiez que la cible utilise le connecteur com.peregrine.oaa.adapter.sc.SCAdapter et que l'état indiqué est *Connecté* dans le tableau État de connexion.

### **Définition des paramètres de Gestion des changements**

Le module Gestion des changements indique aux techniciens sur site leurs tâches actuelles et fournit l'historique de toutes leurs tâches clôturées. Cette section répertorie les paramètres de Gestion des changements. Ces paramètres sont configurés dans l'onglet Gestion des changements de la page Paramètres de l'administrateur.

Pour configurer les paramètres de Gestion des changements :

- **1** Dans le module Administration du portail Peregrine, cliquez sur **Paramètres**.
- **2** En haut de la page Paramètres, cliquez sur l'onglet **Gestion des changements** pour afficher les paramètres en vigueur.

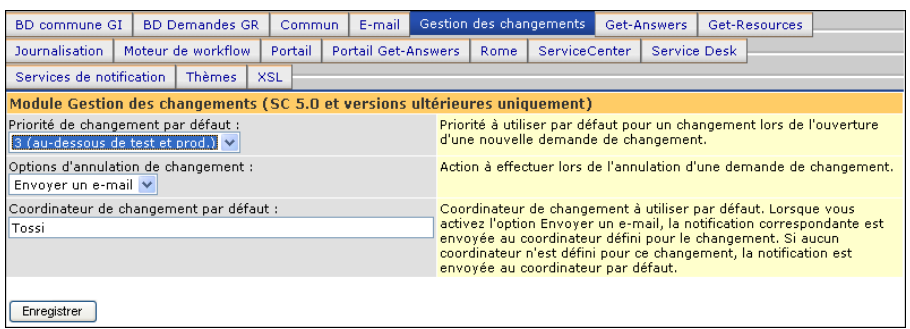

**3** Sélectionnez une option dans la liste déroulante Priorité du changement par défaut.

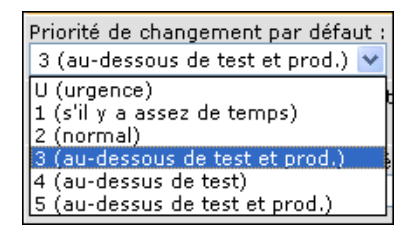

Cette liste désigne la priorité par défaut du changement lorsque l'utilisateur ouvre une nouvelle demande de changement.

**4** Sélectionnez une option dans la liste déroulante Options d'annulation de changement.

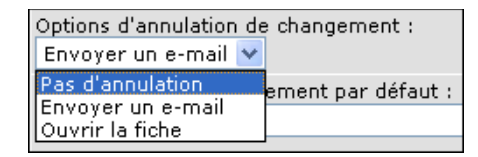

Cette liste indique l'action à effectuer lorsqu'un utilisateur annule une demande de changement.

- **5** Saisissez le nom du coordinateur de changement à prévenir lorsqu'un utilisateur annule une demande de changement.
- **6** Cliquez sur le bouton **Enregistrer**.
- **7** Cliquez sur **Panneau de configuration > Réinitialiser le portail Peregrine** pour appliquer les modifications apportées au système.

## **Configuration des paramètres du Service Desk**

Cette section présente les paramètres propres à Get-Services. Ces paramètres se trouvent dans l'onglet **Service Desk** de la page Paramètres de l'administrateur.

Le module Gestion des incidents est le module par défaut utilisé pour les fiches d'incident (de problème) ouvertes dans Get-Services à l'aide du connecteur ServiceCenter. Si vous voulez autoriser les utilisateurs à créer des fiches d'appel ServiceCenter, activez le module Gestion des appels et configurez les paramètres Get-Services appropriés.

Pour activer le module Gestion des appels pour Get-Services :

**1** Dans le module Administration du portail Peregrine, cliquez sur Paramètres, puis sur l'onglet **Service Desk**.

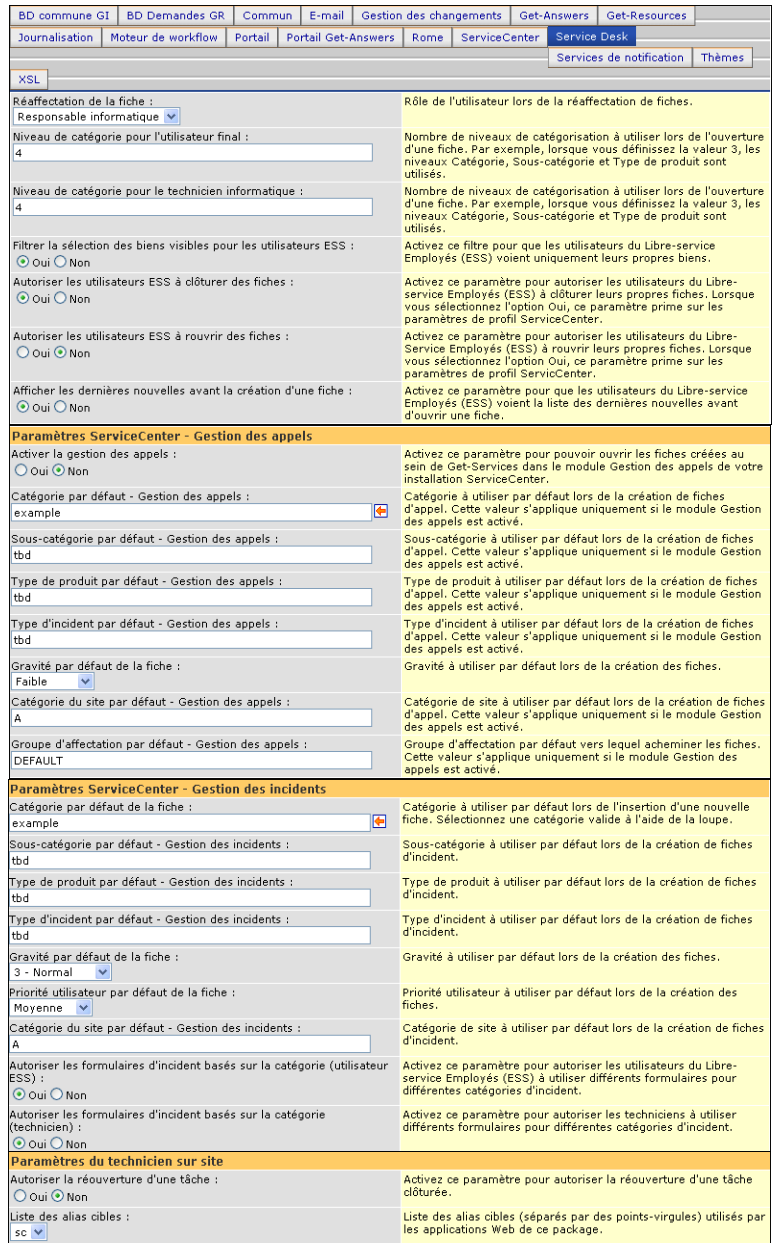

**2** Activez le bouton radio **Oui** du champ Permettre aux utilisateurs du Libre-service Employés ESS de clôturer les fiches, si vous souhaitez que les utilisateurs du Libre-service ESS ferment leurs propres fiches.

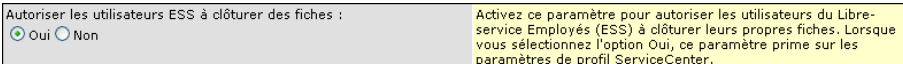

**3** Activez le bouton radio **Oui** du champ Activer la gestion des appels, si vous souhaitez que les fiches créées dans Get-Services soient ouvertes dans le module Gestion des appels de ServiceCenter.

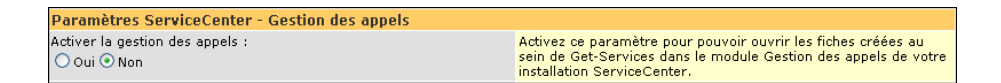

- **4** Cliquez sur le bouton **Enregistrer**.
- **5** Cliquez sur **Panneau de configuration > Réinitialiser le portail Peregrine** pour appliquer les modifications apportées au système.

#### **Gestion des appels**

Lorsque vous activez le module Gestion des appels, les utilisateurs finals peuvent ouvrir et consulter aussi bien les fiches d'incident que les fiches d'appel. Vous pouvez ensuite modifier les paramètres de Gestion des appels.

Pour configurer le module Gestion des appels pour Get-Services :

**1** Dans le module Administration du portail Peregrine, cliquez sur Paramètres. Cliquez ensuite sur l'onglet **Service Desk** et faites défiler la page jusqu'à la section Paramètres ServiceCenter - Gestion des appels.

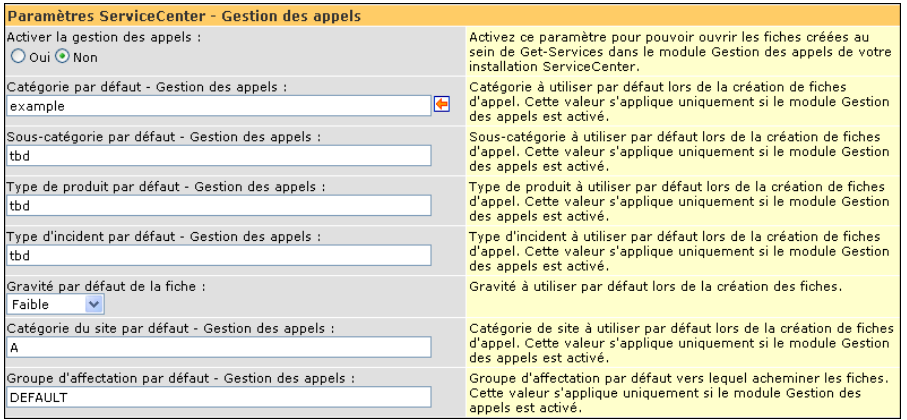

**2** Mettez à jour les champs suivants, selon les besoins, pour configurer la Gestion des appels ServiceCenter pour Get-Services.

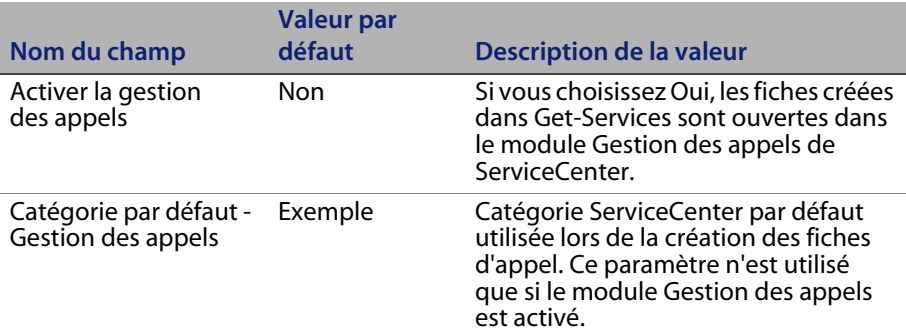

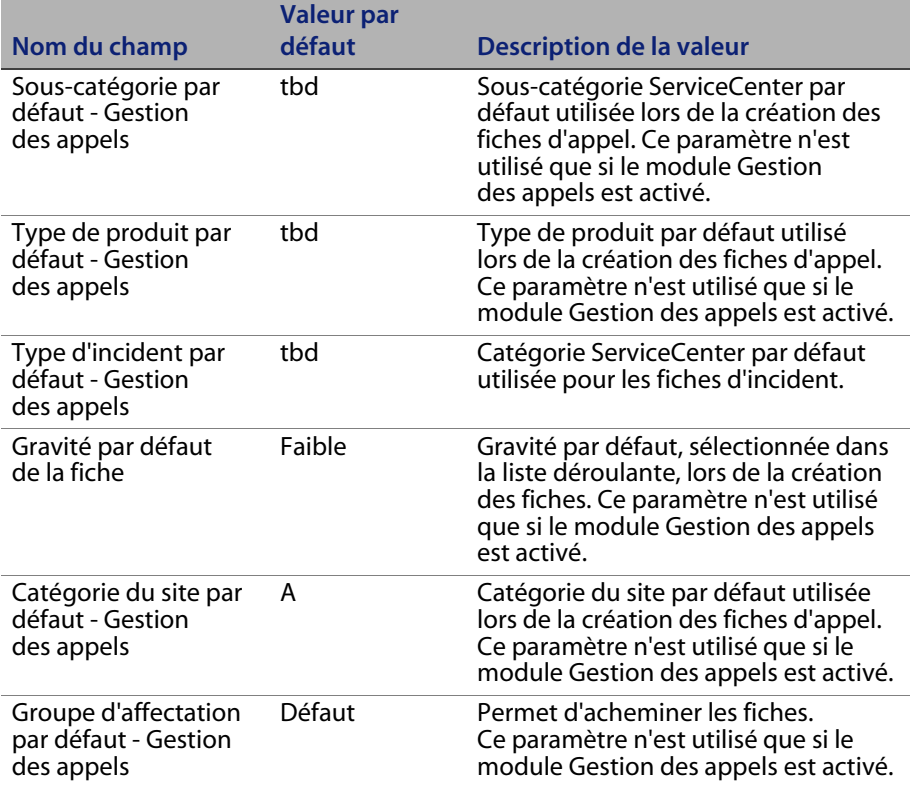

- **3** Cliquez sur le bouton **Enregistrer**.
- **4** Cliquez sur **Panneau de configuration > Réinitialiser le portail Peregrine** pour appliquer les modifications apportées au système.

#### **Gestion des incidents**

Les paramètres suivants entrent dans la configuration par défaut qu'utilise le module Gestion des incidents dès qu'un utilisateur ouvre une fiche Get-Services. Ils se trouvent dans l'onglet Service Desk de la page Paramètres de l'administrateur.

Pour configurer le module Gestion des incidents pour Get-Services :

**1** Dans le module Administration du portail Peregrine, cliquez sur Paramètres. Cliquez ensuite sur l'onglet **Service Desk** et faites défiler la page jusqu'à la section Paramètres ServiceCenter - Gestion des incidents.

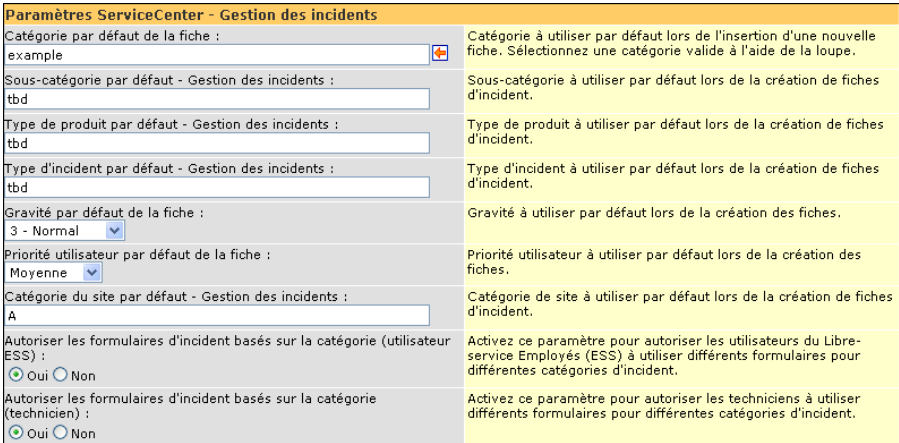

Le tableau suivant décrit les paramètres ServiceCenter qui permettent de configurer le module Gestion des incidents de ServiceCenter pour Get-Services.

**Remarque :** Seul un utilisateur ServiceCenter disposant des droits d'administrateur peut modifier les paramètres.

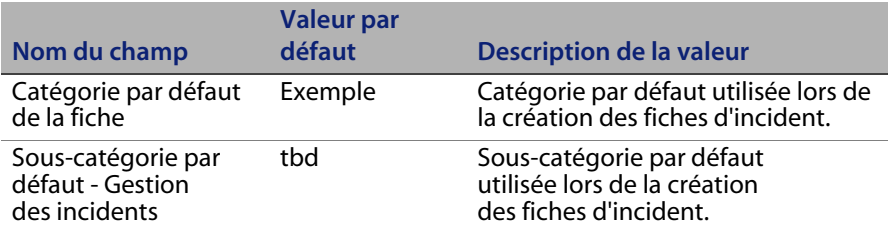

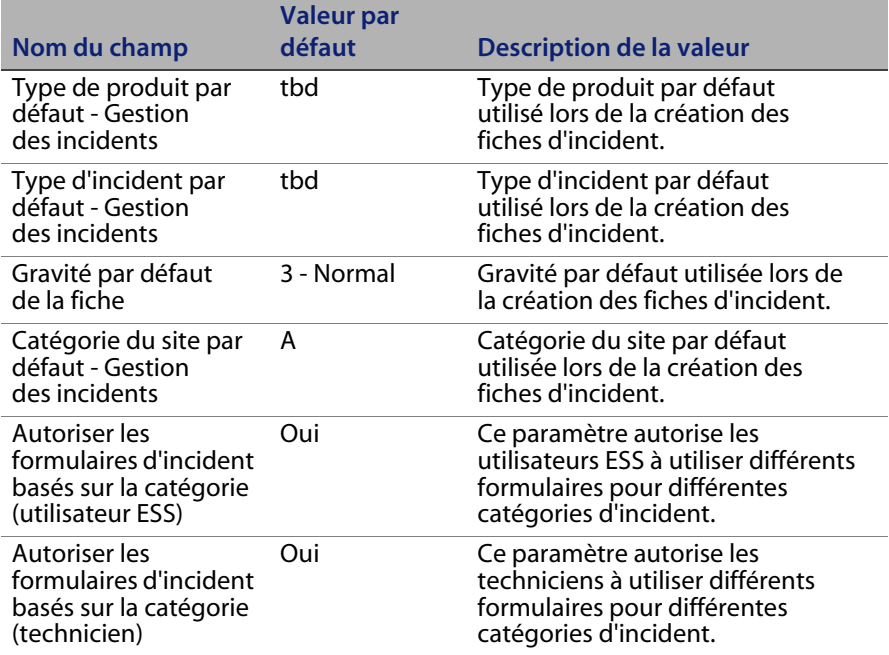

- **2** Modifiez les paramètres selon les besoins.
- **3** Cliquez sur le bouton **Enregistrer**.
- **4** Cliquez sur **Panneau de configuration > Réinitialiser le portail Peregrine** pour appliquer les modifications apportées au système.

#### **Technicien sur site**

Les paramètres suivants permettent de contrôler les paramètres par défaut des techniciens sur site. Ils se trouvent dans l'onglet Service Desk de la page Paramètres de l'administrateur.

Pour définir les paramètres Techniciens sur site pour Get-Services :

**1** Dans le module Administration du portail Peregrine, cliquez sur Paramètres. Cliquez ensuite sur l'onglet **Service Desk** et faites défiler la page jusqu'à la section Paramètres du technicien sur site.

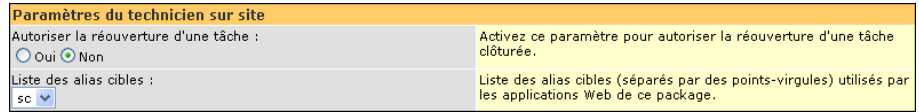

- **2** Cliquez sur **Oui** pour autoriser les techniciens à rouvrir des tâches.
- **3** Cliquez sur le bouton **Enregistrer**.
- **4** Cliquez sur **Panneau de configuration > Réinitialiser le portail Peregrine** pour appliquer les modifications apportées au système.

## **Dépannage de la connexion à la base de données ServiceCenter**

Si le tableau État de connexion du Panneau de configuration du module Administration affiche la valeur *Déconnecté* pour un connecteur, suivez les procédures ci-dessous pour remédier à d'éventuels problèmes de configuration.

Pour dépanner la connexion à la base de données ServiceCenter :

**1** Dans le module d'administration, accédez à la page Panneau de configuration pour vérifier l'état de connexion de la base de données.

Si **sc** est déconnecté, vérifiez que le service ServiceCenter est actif et que la console ServiceCenter a bien été démarrée.

- **2** Dans l'onglet ServiceCenter de la page Paramètres de l'administrateur :
	- **a** Vérifiez que la valeur des paramètres **Hôte** et **Port** est correcte.
	- **b** Vérifiez que le nom d'utilisateur et mot de passe de l'administrateur définis pour Get-Services sont identiques aux informations de connexion que l'administrateur doit fournir lors d'une connexion directe au système principal ServiceCenter.
- **3** Vérifiez que vous disposez d'une connectivité client totale à ServiceCenter en démarrant un client réglé sur le port mentionné dans la page Paramètres de l'administrateur.
- **4** Dans la page des paramètres de ServiceCenter du module Administration de Get-Services :
	- Vérifiez que la valeur saisie dans les champs **Hôte** et **Port** est correcte.
	- Vérifiez que le nom d'utilisateur et mot de passe de l'administrateur définis pour Get-Services sont identiques aux informations de connexion que l'administrateur doit fournir lors d'une connexion directe au système principal ServiceCenter.

Pour plus d'informations sur l'utilisation de ces fonctions, consultez la section [Paramètres de la base de données ServiceCenter à la page 144](#page-143-0).

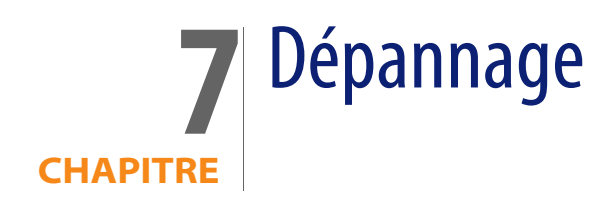

Ce chapitre traite des sujets suivants :

- [Dépannage du serveur Web Apache sous Windows à la page 161](#page-160-0)
- [Dépannage du serveur Web Apache sous UNIX à la page 165](#page-164-0)
- [Dépannage de Tomcat à la page 167](#page-166-0)
- [Dépannage du système OAA à la page 171](#page-170-0)
- [Dépannage du serveur WebSphere à la page 172](#page-171-0)
- [Dépannage du serveur ServiceCenter à la page 173](#page-172-0)

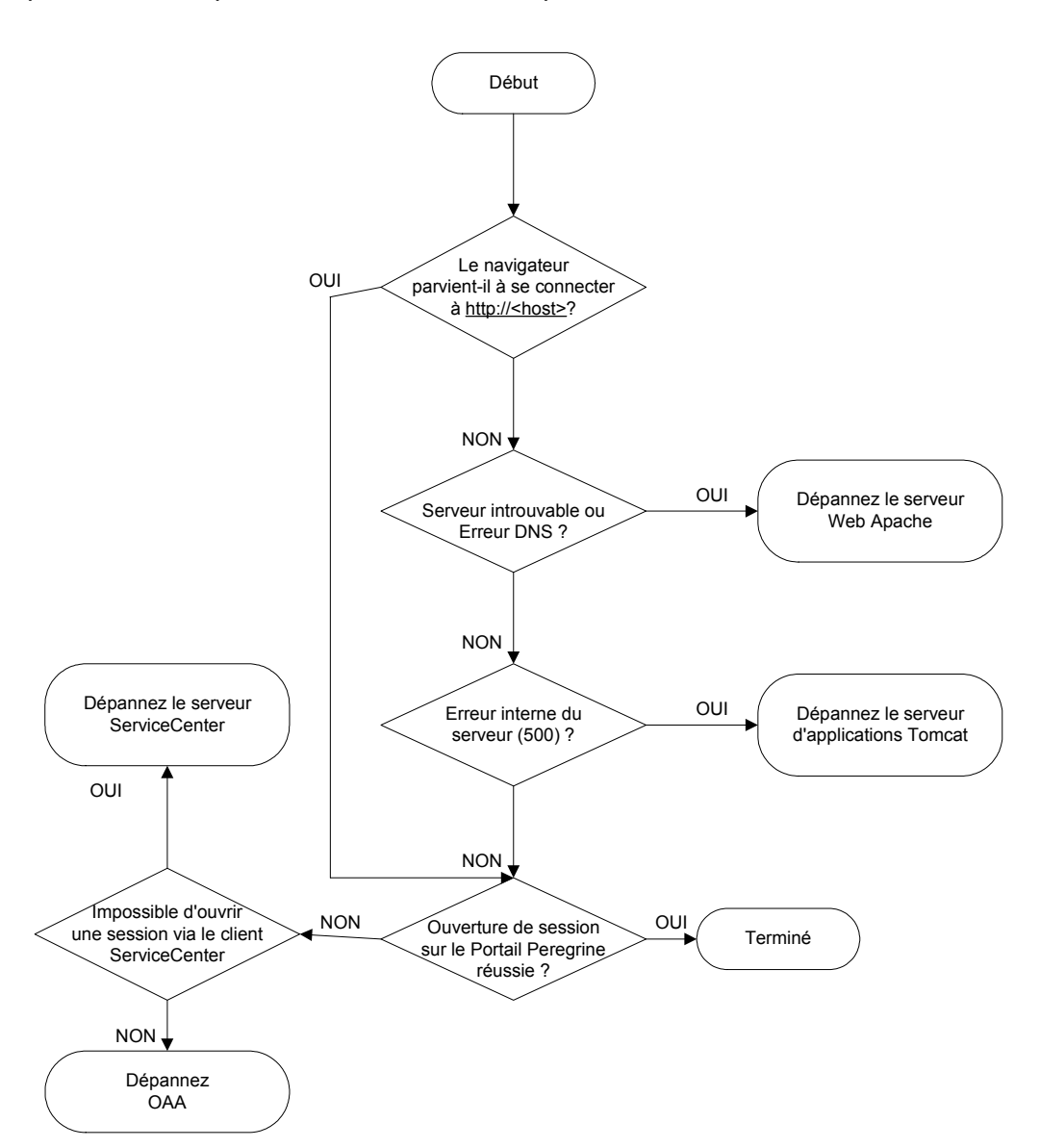

Le diagramme de dépannage ci-dessous met en évidence les éléments à prendre en compte lors de la résolution des problèmes d'installation.

# <span id="page-160-0"></span>**Dépannage du serveur Web Apache sous Windows**

Si vous rencontrez des problèmes avec le serveur Web Apache sous Windows, suivez les instructions indiquées ci-après.

## **Le serveur Web ne répond pas**

Si le serveur Web ne répond pas :

- **Étape 1** Vérifiez que les connexions réseau sont activées.
- **Étape 2** Vérifiez que le programme apache. exe est en cours d'exécution.
- **Étape 3** Redémarrez le service Apache.
- **Étape 4** Vérifiez que le port utilisé par Apache n'est pas déjà utilisé par un autre service réseau (Apache utilise le port 80 par défaut).

Pour vérifier que les connexions réseau sont activées :

- **1** Cliquez sur **Démarrer**.
- **2** Sélectionnez **Paramètres**.
- **3** Cliquez sur **Connexions réseau et accès à distance**.
- **4** Cliquez sur **Connexion au réseau local**.
- **5** Dans la zone Connexion de la boîte de dialogue qui s'affiche, vérifiez que l'état est bien Connecté.

Pour vérifier que le programme apache.exe est en cours d'exécution :

- **1** Appuyez sur Ctrl+Alt+Suppr.
- **2** Cliquez sur **Gestionnaire des tâches**.
- **3** Sous l'onglet Processus, vérifiez que le programme Apache.exe figure bien dans la colonne Nom de l'image.

Pour redémarrer le service Apache :

- **1** Cliquez sur **Démarrer**.
- **2** Cliquez sur **Programmes**.
- **3** Cliquez sur **Outils d'administration**.
- **4** Cliquez sur **Services**.
- **5** Recherchez le **service Apache** dans la liste et redémarrez-le.

Pour vous assurer que le port utilisé par Apache n'est pas déjà utilisé par un autre service réseau (Apache utilise le port 80 par défaut) :

- **1** Arrêtez le service Apache.
	- **a** Cliquez sur **Démarrer**.
	- **b** Cliquez sur **Programmes**.
	- **c** Cliquez sur **Outils d'administration**.
	- **d** Cliquez sur **Services**.
	- **e** Recherchez le service Apache dans la liste et arrêtez-le.
- **2** Cliquez sur **Démarrer**.
- **3** Cliquez sur **Exécuter**.
- **4** Entrez **cmd** et cliquez sur **OK**.
- **5** Dans la fenêtre de commande DOS, tapez **netstat -a** et appuyez sur la touche Entrée.
- **6** Assurez-vous que l'entrée comportant Proto=TCP, Local Address=<hôte>:http est absente.

**Remarque :** Cela garantit qu'aucun autre service n'est à l'écoute sur le port http (80) lorsque le service Apache est inactif.

**7** Corrigez le problème en attribuant un autre port par défaut au service Apache (consultez la documentation relative à la personnalisation) ou en désactivant/modifiant le service en conflit.

### **Les utilisateurs ne parviennent pas à accéder au serveur Web**

Les utilisateurs ne peuvent pas accéder au serveur Web bien que ce dernier soit en cours d'exécution et que les connexions réseau et Internet soient activées.

Si les utilisateurs ne parviennent pas à accéder au serveur Web, suivez ces instructions :

- **Étape 1** Vérifiez que le serveur WINS est installé.
- **Étape 2** Vérifiez que le serveur DNS est installé.
- **Étape 3** Contrôlez les fichiers journaux du service Apache afin d'y détecter des erreurs supplémentaires.

Pour vérifier que le serveur WINS est installé :

- **1** Cliquez sur Démarrer.
- **2** Sélectionnez Paramètres.
- **3** Cliquez sur Panneau de configuration.
- **4** Cliquez sur Ajout/Suppression de programmes.
- **5** Cliquez sur Ajouter/Supprimer des composants Windows.
- **6** Cliquez sur Services de mise en réseau.
- **7** Cliquez sur Détails.
- **8** Vérifiez que la case à cocher Serveur WINS est activée et correctement configurée sur le réseau. Vérifiez également que ce serveur fonctionne.

Pour vérifier que le serveur DNS est installé :

- **1** Cliquez sur Démarrer.
- **2** Sélectionnez Paramètres.
- **3** Cliquez sur Panneau de configuration.
- **4** Cliquez sur Ajout/Suppression de programmes.
- **5** Cliquez sur Ajouter/Supprimer des composants Windows.
- **6** Cliquez sur Services de mise en réseau.
- **7** Cliquez sur Détails.
- **8** Vérifiez que la fonction DNS est installée et que les serveurs DNS (ou le serveur) sont connectés et fonctionnent sur le réseau.

Pour contrôler les fichiers journaux du service Apache afin d'y détecter des erreurs supplémentaires :

À l'aide d'un éditeur de texte, ouvrez les fichiers journaux du service Apache.

Les fichiers par défaut se trouvent dans le dossier c:\Program Files\Peregrine\Common\Apache2\logs.

# <span id="page-164-0"></span>**Dépannage du serveur Web Apache sous UNIX**

Si vous rencontrez des problèmes avec le serveur Web Apache sous UNIX, suivez les instructions indiquées ci-après.

### **Le serveur Web ne répond pas**

Si le serveur Web Apache ne répond pas, vérifiez la configuration réseau.

Pour vérifier la configuration réseau :

**1** Assurez-vous que le port utilisé par Apache n'est pas déjà utilisé par un autre service réseau.

**Remarque :** Apache utilise le port 80 par défaut. Vous pouvez modifier ce paramétrage à l'aide de la directive **Port** qui se trouve dans le fichier httpd.conf. Utilisez la commande netstat pour obtenir la liste de tous les ports écoutés après l'arrêt du service Apache.

\$ /etc/init.d/oaactl stop \$ netstat -a | grep 80

- **2** Vérifiez que l'adresse IP et le nom d'hôte du serveur sont configurés correctement. Si tel est le cas :
	- Le serveur doit répondre à la commande Ping.
	- La commande **nslookup hostname** doit afficher le mappage correct du nom d'hôte vers l'adresse IP.
	- La commande **telnet hostname 80** doit établir une connexion avec le serveur.

```
$ /usr/sbin/ping hostname -n 5
$ telnet hostname 80
Trying...
Connected to hostname
Escape character is '^]'.
```
# **Contrôle des fichiers journaux du service Apache pour détection d'erreurs avancées**

Si vous rencontrez des problèmes avec le serveur Web Apache, consultez les fichiers journaux.

Pour contrôler les fichiers journaux du service Apache afin d'y détecter des erreurs avancées :

À l'aide d'un éditeur de texte, ouvrez les fichiers journaux du service Apache.

Les fichiers journaux par défaut du service Apache se trouvent dans le dossier : <rép\_installation>/peregrine/common/apache2/logs.

# **Dépannage d'IBM HTTP Server**

Lorsque vous installez plusieurs applications de la plate-forme Peregrine OAA sur WebSphere, le programme d'installation de Get-Services crée des entrées d'alias dupliquées dans le serveur IBM HTTP Server.

Des doublons peuvent également apparaître si vous réinstallez Get-Services ou si vous installez une autre application de plate-forme Peregrine OAA sur un système qui comprenait Get-Services auparavant.

Supprimez tous les doublons d'entrées d'alias du fichier httpd.conf sur le serveur IBM HTTP Server.

# <span id="page-166-0"></span>**Dépannage de Tomcat**

Avant de pouvoir dépanner les problèmes liés à Tomcat, vous devez connaître les procédures de démarrage et d'arrêt de ce service sur votre système d'exploitation. Vous devez également connaître l'emplacement des fichiers journaux associés à Tomcat.

Pour démarrer ou arrêter Tomcat sous Windows :

- **1** Cliquez sur **Démarrer** > **Programmes** > **Outils d'administration** > **Services**.
- **2** Recherchez le service Peregrine Tomcat dans la liste et démarrez/arrêtez/redémarrez-le.

Pour démarrer ou arrêter Tomcat sous UNIX :

\$ /etc/init.d/oaactl <start/stop/restart>

Le tableau suivant contient les emplacements par défaut des fichiers journaux du service Tomcat :

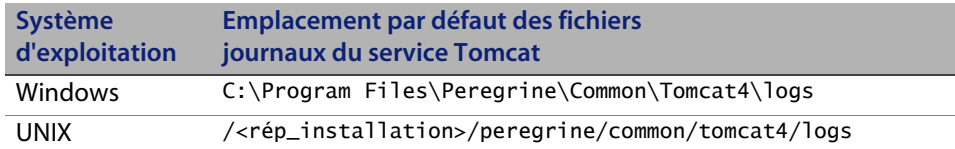

## **Contrôle de l'absence de conflit de port pour le service Tomcat**

Le tableau suivant contient les ports utilisés par défaut pour le service Tomcat.

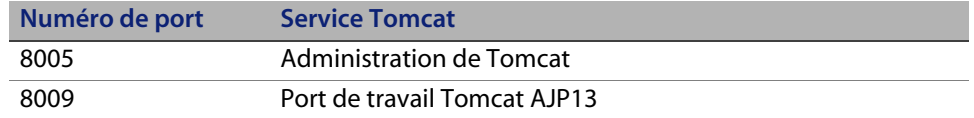

Dans le fichier journal de Tomcat stderr.log, la ligne suivante indique le port AJP13 actuellement utilisé :

[INFO] ChannelSocket - -JK2: ajp13 listening on tcp port 8009ol

Pour contrôler l'absence de conflit de port pour le service Tomcat :

- **1** Arrêtez le service Tomcat.
- **2** Utilisez **netstat -a** pour répertorier les ports en écoute. Vérifiez qu'il n'existe pas de conflits de port.
- **3** Apportez les modifications nécessaires à la configuration de port associée à Tomcat, ou désactivez (ou modifiez) le service en conflit. Des informations complémentaires sur Tomcat sont disponibles sur le site *<http://jakarta.apache.org/tomcat/>*.

### **Contrôle de l'absence de conflits de port : exemple**

Dans les entrées, recherchez les endroits où la valeur Proto affiche « TCP » et la valeur State « Listening » (à l'écoute). Par exemple, la sortie suivante de la commande netstat -a indique que les ports 80, 8009, 8025, 12670 et 1585 sont en cours d'utilisation :

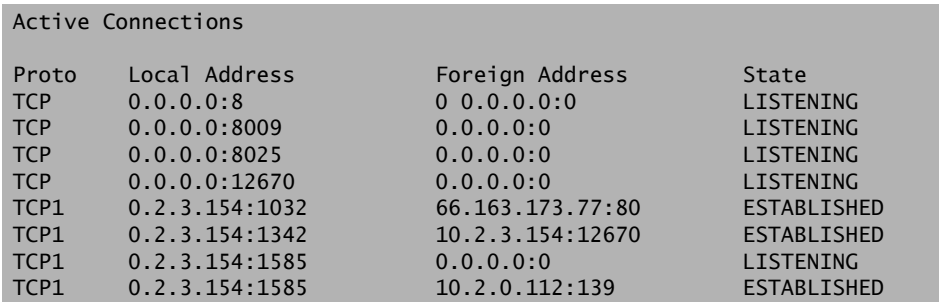

# **Contrôle de l'absence d'erreur pour le service Tomcat**

Veillez à travailler avec des fichiers propres.

Pour garantir un environnement de dépannage propre :

- **1** Arrêtez les services Apache et Tomcat.
- **2** Supprimez tous les fichiers journaux.
- **3** Redémarrez les services Apache et Tomcat.
- **4** Connectez-vous au serveur Web à l'aide d'un navigateur.

### **Fichier mod\_jk.log**

Ce fichier contient des informations de journalisation concernant la connexion TCP hors processus entre le serveur Web Apache et Tomcat.

Ce fichier est vide quand aucune erreur ne s'est produite. Il contient des indications concernant les échecs de connexion lorsque le port AJP13 est en conflit avec un autre service ou lorsque le connecteur mod\_jk de Tomcat n'est pas configuré correctement.

### **Fichier stdout.log**

Voici un exemple de sortie normale de ce fichier journal.

Bootstrap: Create Catalina server Bootstrap: Starting service Starting service Tomcat-Standalone Apache Tomcat/4.1.12 Instantiating Archway Servlet... 2002-12-10 12:22:13,079 INFO [main] - Using application preferences in /C:/Program Files/Peregrine/Common/Tomcat4/webapps/oaa/WEB-INF/local.xml 2002-12-10 12:22:13,119 INFO [main] - Using default preferences in /C:/Program Files/Peregrine/Common/Tomcat4/webapps/oaa/WEB-INF/default/archway.xml 2002-12-10 12:22:13,200 INFO [main] - Using default preferences in /C:/Program Files/Peregrine/Common/Tomcat4/webapps/oaa/WEB-INF/default/common.xml 2002-12-10 12:22:13,240 INFO [main] - Using default preferences in /C:/Program Files/Peregrine/Common/Tomcat4/webapps/oaa/WEB-INF/default/logging.xml 2002-12-10 12:22:13,270 INFO [main] - Using default preferences in /C:/Program Files/Peregrine/Common/Tomcat4/webapps/oaa/WEB-INF/default/themes.xml 2002-12-10 12:22:13,280 INFO [main] - Using default preferences in /C:/Program Files/Peregrine/Common/Tomcat4/webapps/oaa/WEB-INF/default/xsl.xml Bootstrap: Service started

La présence de l'une des mentions suivantes dans ce fichier indique une erreur :

- Archway Servlet is not instantiated (le servlet Archway n'a pas été instancié).
- The webapps location is incorrect (l'emplacement de webapps est incorrect).
- Bootstrap service failed to start (impossible de démarrer le service d'amorçage).

### **Fichier stderr.log**

Voici un exemple de sortie normale de ce fichier.

```
Created catalinaLoader in: C:\Program 
Files\Peregrine\Common\Tomcat4\server\lib
[INFO] Registry - -Loading registry information
[INFO] Registry - -Creating new Registry instance
[INFO] Registry - -Creating MBeanServer
 [INFO] ChannelSocket - -JK2: ajp13 listening on tcp port 8009
[INFO] JkMain - -Jk running ID=0 time=0/120 config=C:\Program 
Files\Peregrine\Common\Tomcat4\conf\jk2.properties
```
La présence de l'une des mentions suivantes dans ce fichier indique une erreur :

- catalinaLoader was not created or is pointing to an incorrect location (catalinaLoader n'a pu être créé ou pointe sur un emplacement incorrect).
- **ChannelSocket**  $JK2$ :  $a$ jp13 failed to connect or is connecting on an incorrect port number (ChannelSocket - JK2: ajp13 n'a pu se connecter ou s'est connecté à un numéro de port incorrect).
- JkMain is not using the right jk2.properties (JkMain n'utilise pas les paramètres jk2.properties corrects).

### **Fichier localhost\_log.<date>.txt**

Ce fichier journal ne doit contenir aucune erreur Java. Les activités du gestionnaire d'applications sont consignées dans ce fichier lors du déploiement d'applications Web Peregrine OAA.

# <span id="page-170-0"></span>**Dépannage du système OAA**

Si vous rencontrez des problèmes avec votre application Web Peregrine OAA, contrôlez le serveur principal associé à celle-ci et consultez les fichiers journaux OAA.

# **Configuration OAA principale**

Assurez-vous que l'application Peregrine OAA se connecte au serveur principal approprié et qu'elle est opérationnelle.

**Remarque :** Après avoir défini le connecteur de la base de données du portail (Portal DB), vous pouvez perdre les personnalisations apportées aux écrans d'application du portail si vous modifiez ultérieurement ce connecteur. Après avoir définir le connecteur de la base de données de l'application Web, vous pouvez perdre les personnalisations apportées aux formulaires si vous modifiez ultérieurement ce connecteur.

Pour contrôler la configuration principale :

- **1** Accédez à l'URL *http://hostname/oaa/admin.jsp*.
- **2** Ouvrez une session avec le nom d'utilisateur **System**, sans indiquer de mot de passe (en admettant que rien n'ait été modifié à ce niveau après l'installation).
- **3** Dans le module Administration, contrôlez l'état de connexion des connecteurs affichés.
- **4** Cliquez sur la cible associée au serveur principal. Par exemple : **sc**.
- **5** Vérifiez que le nom d'hôte et le numéro de port associés au serveur principal sont corrects.

## **Fichiers journaux OAA**

Le tableau suivant contient les emplacements par défaut des fichiers journaux Peregrine OAA.

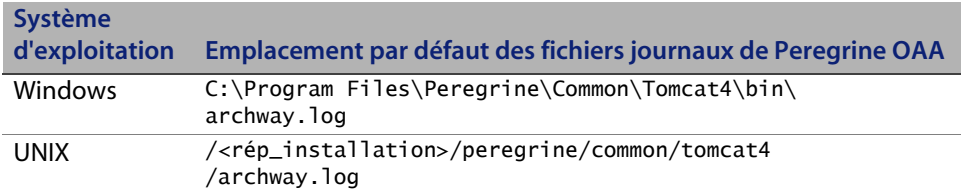

Assurez-vous que les fichiers journaux contiennent :

- la liste des composants OAA installés et leurs numéros de version ;
- une liste correcte des packages enregistrés ;
- une mention indiquant que **l'initialisation d'Archway est terminée**.

Si le fichier contient des exceptions Java ClassNotFound, vérifiez que tous les fichiers d'archive Java requis ont pu être trouvés.

# <span id="page-171-0"></span>**Dépannage du serveur WebSphere**

Le fichier httpd.conf d'IBM HTTP Server crée parfois des entrées d'alias dupliquées pendant une installation WebSphere. Si cela se produit, le formulaire Administration, à l'adresse *http://hostname/oaa/login.jsp*, ne s'affiche pas.

Supprimez les lignes Alias /oaa dupliquées du fichier httpd.conf, stocké dans le répertoire conf du serveur IBM HTTP ou du serveur Web Apache. Les lignes suivantes ne doivent y apparaître qu'une seule fois :

Alias /oaa "C:\WebSphere\AppServer\installedApps\oaa.ear\portal.war" Alias /oaa "C:/WebSphere/AppServer/installedApps/oaa.ear/portal.war"

# <span id="page-172-0"></span>**Dépannage du serveur ServiceCenter**

Si vous rencontrez des problèmes avec le serveur ServiceCenter, suivez les instructions ci-dessous :

**Étape 1** Vérifiez le code d'authentification et le paramétrage de port associés à ServiceCenter.

**Étape 2** Contrôlez le fichier journal de ServiceCenter.

Avant de pouvoir dépanner les problèmes, vous devez connaître les procédures de démarrage et d'arrêt du serveur ServiceCenter sur votre système d'exploitation. Vous devez également connaître l'emplacement des fichiers journaux associés à ServiceCenter.

Pour démarrer ou arrêter ServiceCenter sous Windows :

- **1** Cliquez sur **Démarrer > Programmes > Outils d'administration > Services**.
- **2** Recherchez le service Peregrine ServiceCenter dans la liste et démarrez/arrêtez/redémarrez-le.

Pour démarrer ou arrêter ServiceCenter sous UNIX :

\$ /etc/init.d/oaactl <start/stop/restart>

Le tableau suivant contient les emplacements par défaut des fichiers journaux de ServiceCenter.

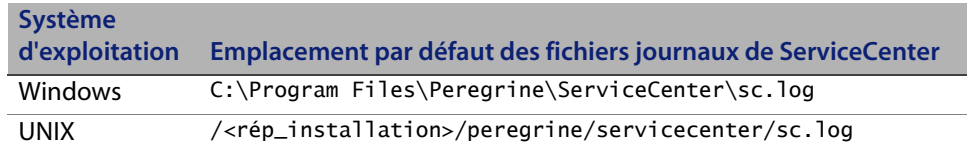

# **Vérification du code d'authentification et du paramétrage de port associés à ServiceCenter**

Le tableau suivant contient l'emplacement par défaut du fichier de configuration de ServiceCenter.

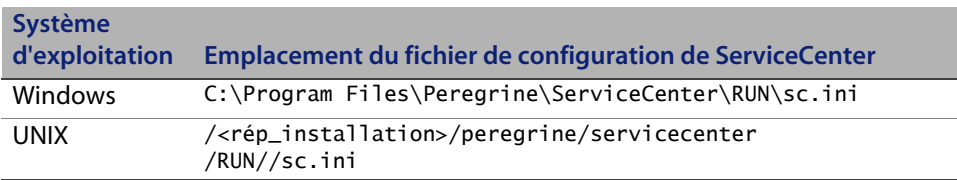

Pour vérifier le code d'authentification et le paramétrage de port associés à ServiceCenter :

- **1** Assurez-vous que le code d'authentification défini par la balise **auth:** est correct.
- **2** Assurez-vous que le paramétrage de port associé à la balise **system:** correspond à celui défini pour le système OAA principal.

# **Consultation du fichier journal de ServiceCenter**

Pour consulter le fichier journal de ServiceCenter :

- Recherchez dans celui-ci la présence d'erreurs liées à l'expiration du code d'authentification.
- Recherchez dans celui-ci la présence d'erreurs liées à l'attachement de ressources.
- Reportez-vous au **Manuel d'administration de ServiceCenter** pour obtenir des instructions de dépannage complémentaires.

### **Utilisation de ServiceCenter sous Oracle**

Lors d'une utilisation conjointe de ServiceCenter et d'Oracle comme base de données principale, les personnalisations apportées aux pages n'apparaissent pas correctement. Dans ServiceCenter, vous devez mapper la table giComponentUsers vers Oracle.

Pour mapper la table giComponentUsers vers Oracle :

- **1** Ouvrez le client ServiceCenter.
- **2** Connectez-vous en tant qu'administrateur.
- **3** Ajoutez un enregistrement sqlsystemtables.
	- **a** Cliquez sur l'onglet Boîte à outils pour ouvrir la boîte de dialogue Gestionnaire de base de données.
	- **b** Tapez **sqlsystemtables** dans le champ Fichier et cliquez sur Rechercher.
	- **c** Activez la case **Mapper en tant que BLOB**.
- **4** Accédez à la table sqlmapping et supprimez tous les enregistrements de la table giComponentUsers.
- **5** Mappez la table giComponentUsers vers Oracle.

Pour plus d'informations sur la mise à jour des définitions de table ServiceCenter, contactez votre administrateur ServiceCenter.

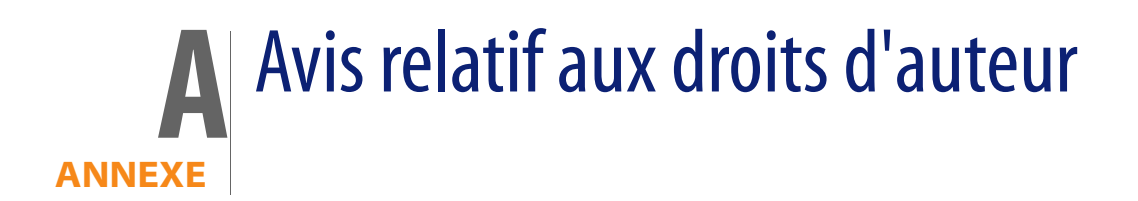

Peregrine Systems reconnaît les droits de propriété intellectuelle détenus par les tiers suivants. (Cette annexe complète la page consacrée aux droits d'auteur.)

# Avis

### **Jcrypt.java**

This product includes software developed by Eric Young (eay@mincom.oz.au).

### **JAXP**

See the W3C license and the Apache version 2 license below.

#### **W3C**

W<sub>3</sub>C IPR SOFTWARE NOTICE

Copyright © 2000 World Wide Web Consortium, (Massachusetts Institute of Technology, Institut National de Recherche en Informatique et en Automatique, Keio University). All Rights Reserved.

The DOM bindings are published under the W3C Software Copyright Notice and License. The software license requires "Notice of any changes or modifications to the W3C files, including the date changes were made." Consequently, modified versions of the DOM bindings must document that they do not conform to the W3C standard; in the case of the IDL binding, the pragma prefix can no longer be 'w3c.org'; in the case of the Java binding, the package names can no longer be in the 'org.w3c' package.

Note: The original version of the W3C Software Copyright Notice and License could be found at http://www.w3.org/Consortium/Legal /copyright-software-19980720

Copyright © 1994-2000 World Wide Web Consortium, (Massachusetts Institute of Technology, Institut National de Recherche en Informatique et en Automatique, Keio University). All Rights Reserved. http://www.w3.org/Consortium/Legal/

This W3C work (including software, documents, or other related items) is being provided by the copyright holders under the following license. By obtaining, using and/or copying this work, you (the licensee) agree that you have read, understood, and will comply with the following terms and conditions:

Permission to use, copy, and modify this software and its documentation, with or without modification, for any purpose and without fee or royalty is hereby granted, provided that you include the following on ALL copies of the software and documentation or portions thereof, including modifications, that you make:

1. The full text of this NOTICE in a location viewable to users of the redistributed or derivative work.

2. Any pre-existing intellectual property disclaimers, notices, or terms and conditions. If none exist, a short notice of the following form (hypertext is preferred, text is permitted) should be used within the body of any redistributed or derivative code: "Copyright © [\$date-of-software] World Wide Web Consortium, (Massachusetts Institute of Technology, Institut National de Recherche en Informatique et en Automatique, Keio University). All Rights Reserved. http://www.w3.org/Consortium/Legal/"

3. Notice of any changes or modifications to the W3C files, including the date changes were made. (We recommend you provide URIs to the location from which the code is derived.)

THIS SOFTWARE AND DOCUMENTATION IS PROVIDED "AS IS," AND COPYRIGHT HOLDERS MAKE NO REPRESENTATIONS OR WARRANTIES, EXPRESS OR IMPLIED, INCLUDING BUT NOT LIMITED TO, WARRANTIES OF MERCHANTABILITY OR FITNESS FOR ANY PARTICULAR PURPOSE OR THAT THE USE OF THE SOFTWARE OR DOCUMENTATION WILL NOT INFRINGE ANY THIRD PARTY PATENTS, COPYRIGHTS, TRADEMARKS OR OTHER RIGHTS.

COPYRIGHT HOLDERS WILL NOT BE LIABLE FOR ANY DIRECT, INDIRECT, SPECIAL OR CONSEQUENTIAL DAMAGES ARISING OUT OF ANY USE OF THE SOFTWARE OR DOCUMENTATION.

The name and trademarks of copyright holders may NOT be used in advertising or publicity pertaining to the software without specific, written prior permission. Title to copyright in this software and any associated documentation will at all times remain with copyright holders.

**Apache Version 2**

Apache License, Version 2.0, January 2004, http://www.apache.org/licenses/

TERMS AND CONDITIONS FOR USE, REPRODUCTION, AND DISTRIBUTION

#### 1. **Definitions.**

"License" shall mean the terms and conditions for use, reproduction, and distribution as defined by Sections 1 through 9 of this document.

"Licensor" shall mean the copyright owner or entity authorized by the copyright owner that is granting the License.

"Legal Entity" shall mean the union of the acting entity and all other entities that control, are controlled by, or are under common control with that entity. For the purposes of this definition, "control" means (i) the power, direct or indirect, to cause the direction or management of such entity, whether by contract or otherwise, or (ii) ownership of fifty percent (50%) or more of the outstanding shares, or (iii) beneficial ownership of such entity.

"You" (or "Your") shall mean an individual or Legal Entity exercising permissions granted by this License.

"Source" form shall mean the preferred form for making modifications, including but not limited to software source code, documentation source, and configuration files.

"Object" form shall mean any form resulting from mechanical transformation or translation of a Source form, including but not limited to compiled object code, generated documentation, and conversions to other media types.

"Work" shall mean the work of authorship, whether in Source or Object form, made available under the License, as indicated by a copyright notice that is included in or attached to the work (an example is provided in the Appendix below).

"Derivative Works" shall mean any work, whether in Source or Object form, that is based on (or derived from) the Work and for which the editorial revisions, annotations, elaborations, or other modifications represent, as a whole, an original work of authorship. For the purposes of this License, Derivative Works shall not include works that remain separable from, or merely link (or bind by name) to the interfaces of, the Work and Derivative Works thereof.

"Contribution" shall mean any work of authorship, including the original version of the Work and any modifications or additions to that Work or Derivative Works thereof, that is intentionally submitted to Licensor for inclusion in the Work by the copyright owner or by an individual or Legal Entity authorized to submit on behalf of the copyright owner. For the purposes of this definition, "submitted" means any form of electronic, verbal, or written communication sent to the Licensor or its representatives, including but not limited to communication on electronic mailing lists, source code control systems, and issue tracking systems that are managed by, or on behalf of, the Licensor for the purpose of discussing and improving the Work, but excluding communication that is conspicuously marked or otherwise designated in writing by the copyright owner as "Not a Contribution."

"Contributor" shall mean Licensor and any individual or Legal Entity on behalf of whom a Contribution has been received by Licensor and subsequently incorporated within the Work.

2. **Grant of Copyright License**. Subject to the terms and conditions of this License, each Contributor hereby grants to You a perpetual, worldwide, non-exclusive, no-charge, royalty-free, irrevocable copyright license to reproduce, prepare Derivative Works of, publicly display, publicly perform, sublicense, and distribute the Work and such Derivative Works in Source or Object form.
3. **Grant of Patent License**. Subject to the terms and conditions of this License, each Contributor hereby grants to You a perpetual, worldwide, non-exclusive, no-charge, royalty-free, irrevocable (except as stated in this section) patent license to make, have made, use, offer to sell, sell, import, and otherwise transfer the Work, where such license applies only to those patent claims licensable by such Contributor that are necessarily infringed by their Contribution(s) alone or by combination of their Contribution(s) with the Work to which such Contribution(s) was submitted. If You institute patent litigation against any entity (including a cross-claim or counterclaim in a lawsuit) alleging that the Work or a Contribution incorporated within the Work constitutes direct or contributory patent infringement, then any patent licenses granted to You under this License for that Work shall terminate as of the date such litigation is filed.

4. **Redistribution**. You may reproduce and distribute copies of the Work or Derivative Works thereof in any medium, with or without modifications, and in Source or Object form, provided that You meet the following conditions:

(a) You must give any other recipients of the Work or Derivative Works a copy of this License; and

(b) You must cause any modified files to carry prominent notices stating that You changed the files; and

(c) You must retain, in the Source form of any Derivative Works that You distribute, all copyright, patent, trademark, and attribution notices from the Source form of the Work, excluding those notices that do not pertain to any part of the Derivative Works; and

(d) If the Work includes a "NOTICE" text file as part of its distribution, then any Derivative Works that You distribute must include a readable copy of the attribution notices contained within such NOTICE file, excluding those notices that do not pertain to any part of the Derivative Works, in at least one of the following places: within a NOTICE text file distributed as part of the Derivative Works; within the Source form or documentation, if provided along with the Derivative Works; or, within a display generated by the Derivative Works, if and wherever such third-party notices normally appear. The contents of the NOTICE file are for informational purposes only and do not modify the License. You may add Your own attribution notices within Derivative Works that You distribute, alongside or as an addendum to the NOTICE text from the Work, provided that such additional attribution notices cannot be construed as modifying the License. You may add Your own copyright statement to Your modifications and may provide additional or different license terms and conditions for use, reproduction, or distribution of Your modifications, or for any such Derivative Works as a whole, provided Your use, reproduction, and distribution of the Work otherwise complies with the conditions stated in this License.

5. **Submission of Contributions**. Unless You explicitly state otherwise, any Contribution intentionally submitted for inclusion in the Work by You to the Licensor shall be under the terms and conditions of this License, without any additional terms or conditions. Notwithstanding the above, nothing herein shall supersede or modify the terms of any separate license agreement you may have executed with Licensor regarding such Contributions.

6. **Trademarks**. This License does not grant permission to use the trade names, trademarks, service marks, or product names of the Licensor, except as required for reasonable and customary use in describing the origin of the Work and reproducing the content of the NOTICE file.

7. Disclaimer of Warranty. Unless required by applicable law or agreed to in writing, Licensor provides the Work (and each Contributor provides its Contributions) on an "AS IS" BASIS, WITHOUT WARRANTIES OR CONDITIONS OF ANY KIND, either express or implied, including, without limitation, any warranties or conditions of TITLE, NON-INFRINGEMENT, MERCHANTABILITY, or FITNESS FOR A PARTICULAR PURPOSE. You are solely responsible for determining the appropriateness of using or redistributing the Work and assume any risks associated with Your exercise of permissions under this License.

8. **Limitation of Liability**. In no event and under no legal theory, whether in tort (including negligence), contract, or otherwise, unless required by applicable law (such as deliberate and grossly negligent acts) or agreed to in writing, shall any Contributor be liable to You for damages, including any direct, indirect, special, incidental, or consequential damages of any character arising as a result of this License or out of the use or inability to use the Work (including but not limited to damages for loss of goodwill, work stoppage, computer failure or malfunction, or any and all other commercial damages or losses), even if such Contributor has been advised of the possibility of such damages.

9. **Accepting Warranty or Additional Liability**. While redistributing the Work or Derivative Works thereof, You may choose to offer, and charge a fee for, acceptance of support, warranty, indemnity, or other liability obligations and/or rights consistent with this License. However, in accepting such obligations, You may act only on Your own behalf and on Your sole responsibility, not on behalf of any other Contributor, and only if You agree to indemnify, defend, and hold each Contributor harmless for any liability incurred by, or claims asserted against, such Contributor by reason of your accepting any such warranty or additional liability.

#### END OF TERMS AND CONDITIONS

**APPENDIX:** How to apply the Apache License to your work.

To apply the Apache License to your work, attach the following boilerplate notice, with the fields enclosed by brackets "[]" replaced with your own identifying information. (Don't include the brackets!) The text should be enclosed in the appropriate comment syntax for the file format. We also recommend that a file or class name and description of purpose be included on the same "printed page" as the copyright notice for easier identification within third-party archives. Copyright [yyyy] [name of copyright owner]Licensed under the Apache License, Version 2.0 (the "License"); you may not use this file except in compliance with the License. You may obtain a copy of the License at http://www.apache.org/licenses/LICENSE-2.0 Unless required by applicable law or agreed to in writing, software distributed under the License is distributed on an "AS IS" BASIS, WITHOUT WARRANTIES OR CONDITIONS OF ANY KIND, either express or implied.

See the License for the specific language governing permissions and limitations under the License.

# **Index**

# **PEREGRINE**

# **A**

[Activation de Gestion des appels 151](#page-150-0) Administration, module [Panneau de configuration 138](#page-137-0) [Paramètres de l'administrateur,](#page-148-0)  [page 149,](#page-148-0) [150](#page-149-0) [Paramètres, page 139](#page-138-0) Applications de portail Peregrine [Installation multiple 19](#page-18-0) [Assistance clientèle 15](#page-14-0) Autres méthodes d'authentification [Windows 110](#page-109-0)

# **C**

Conflits de ports Tomcat, serveur d'applications [Résolution 167](#page-166-0)

# **D**

Dépannage [Installation WebSphere 172](#page-171-0) [OAA 171](#page-170-0) [Serveur ServiceCenter 173](#page-172-0) [Serveur Web Apache sous Unix 165](#page-164-0) [Serveur Web Apache sous Windows 161](#page-160-0) [ServiceCenter sous Oracle 175](#page-174-0) [Tomcat 167](#page-166-1)

## **F**

[Fichiers de déchargement 132](#page-131-0) [Fichiers, déchargement dans ServiceCenter 132](#page-131-1)

## **G**

Gestion des appels [Activation 153](#page-152-0) [Activation pour Get-Services 151](#page-150-0) [Paramètres, ServiceCenter 153,](#page-152-1) [155](#page-154-0)

#### **I**

[Instances multiples de Tomcat, installation 129](#page-128-0)

### **L**

[local.xml, fichier 136](#page-135-0)

## **M**

Modifications de fichier JSP [Windows 109](#page-108-0) Modifications par kit de personnalisation [Windows 111](#page-110-0)

## **O**

#### OAA

[Installation de plusieurs applications 19](#page-18-0)

#### **P**

Page personnalisée [Windows 110](#page-109-1) [Panneau de configuration 138](#page-137-0) Paramètres [Gestion des appels, paramètres 153,](#page-152-1) [155](#page-154-0) [Gestion des incidents, paramètres 155](#page-154-0) Paramètres de Gestion des incidents [ServiceCenter 155](#page-154-0) [Peregrine Systems, Support technique de 15](#page-14-0) Personnalisation [Dépannage 171](#page-170-1) Processus de migration [Autres méthodes d'authentification,](#page-109-0)  Windows 110 [Modifications de fichier JSP, Windows 109](#page-108-0) [Modifications par kit de personnalisation,](#page-110-0)  Windows 111 [Pages personnalisées, Windows 110](#page-109-1) [Thèmes personnalisés, Windows 110](#page-109-2)

#### **R**

[Réinitialisation du serveur 138](#page-137-0)

#### **S**

**SCAdapter** [Configuration 150–](#page-149-1)[156](#page-155-0) [server.xml, modification du fichier 126](#page-125-0) Service Desk [Activation de Gestion des appels 151](#page-150-0) [Configuration des paramètres](#page-152-1)  [Get-Services 153,](#page-152-1) [155](#page-154-0) [Support technique 15](#page-14-0)

#### **T**

Thèmes personnalisés [Windows 110](#page-109-2) [Tomcat, installation d'instances multiples 129](#page-128-0) Tomcat, serveur d'applications [Résolution des conflits de ports 167](#page-166-0)

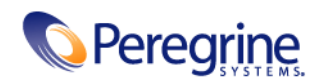